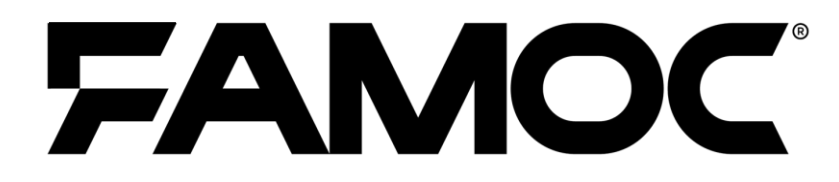

# **Policy Templates Guide**

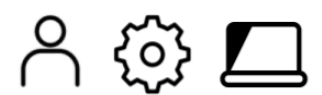

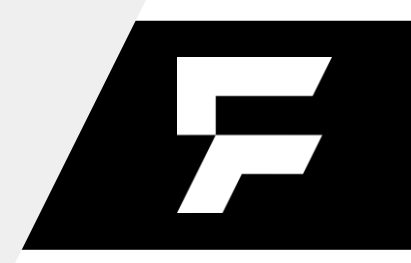

www.famoc.com

PUBLISHED BY

Famoc Software Limited

Atrium Business Centre

The Atrium, Blackpool Park

Cork, Ireland

Copyright© 2008-2022 by Famoc Software Limited

All rights reserved. No part of the contents of this document may be reproduced or transmitted in any form or by any means without the written permission of the publisher.

Famoc™ and FAMOC™ are either registered trademarks or trademarks of Famoc Software Limited.

FAMOC 5.24 - Policy Templates Guide

This publication may contain the trademarks and service marks of third parties and such trademarks and service marks are the property of their respective owners.

THE SPECIFICATIONS AND INFORMATION REGARDING THE PRODUCTS AND SERVICES IN THIS MANUAL ARE SUBJECT TO CHANGE WITHOUT NOTICE. ALL STATEMENTS, INFORMATION, AND RECOMMENDATIONS IN THIS MANUAL ARE BELIEVED TO BE ACCURATE BUT ARE PRESENTED WITHOUT WARRANTY OF ANY KIND, EXPRESS OR IMPLIED. USERS MUST TAKE FULL RESPONSIBILITY FOR THEIR APPLICATION OF ANY PRODUCTS AND SERVICES. THE LICENSE AND LIMITED WARRANTY FOR THE ACCOMPANYING PRODUCT AND SERVICES ARE SET FORTH IN THE Famoc TERMS AND CONDITIONS AND ARE INCORPORATED HEREIN BY THIS REFERENCE.

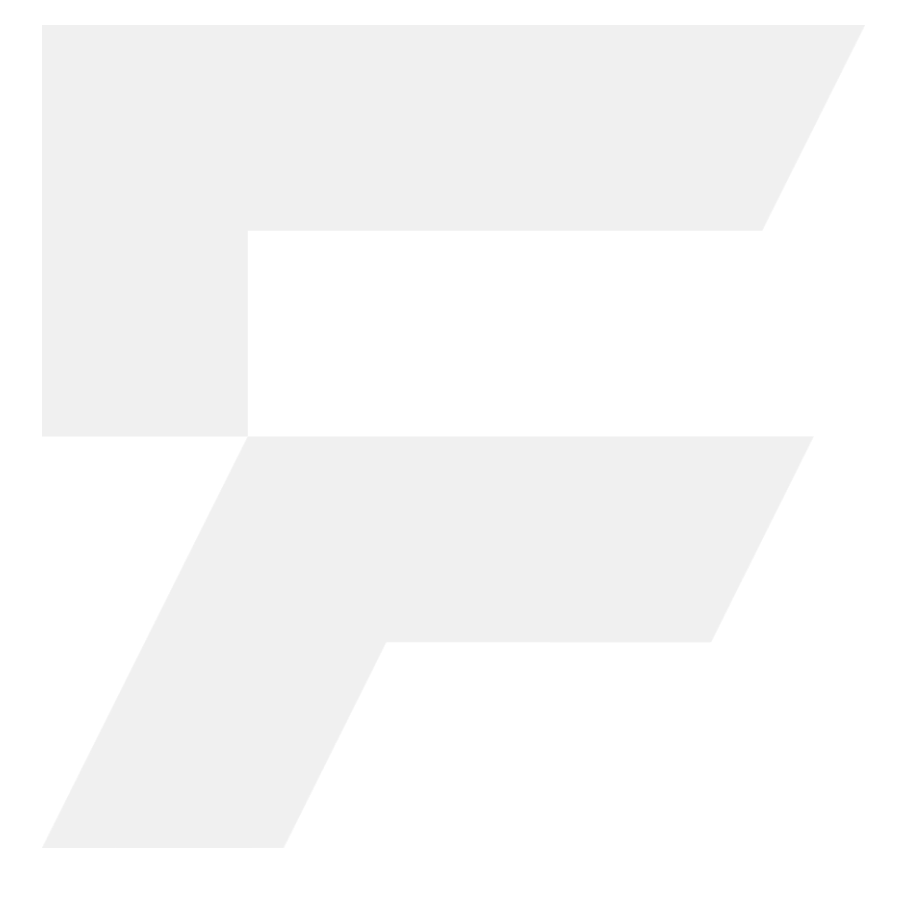

#### **Table of contents**

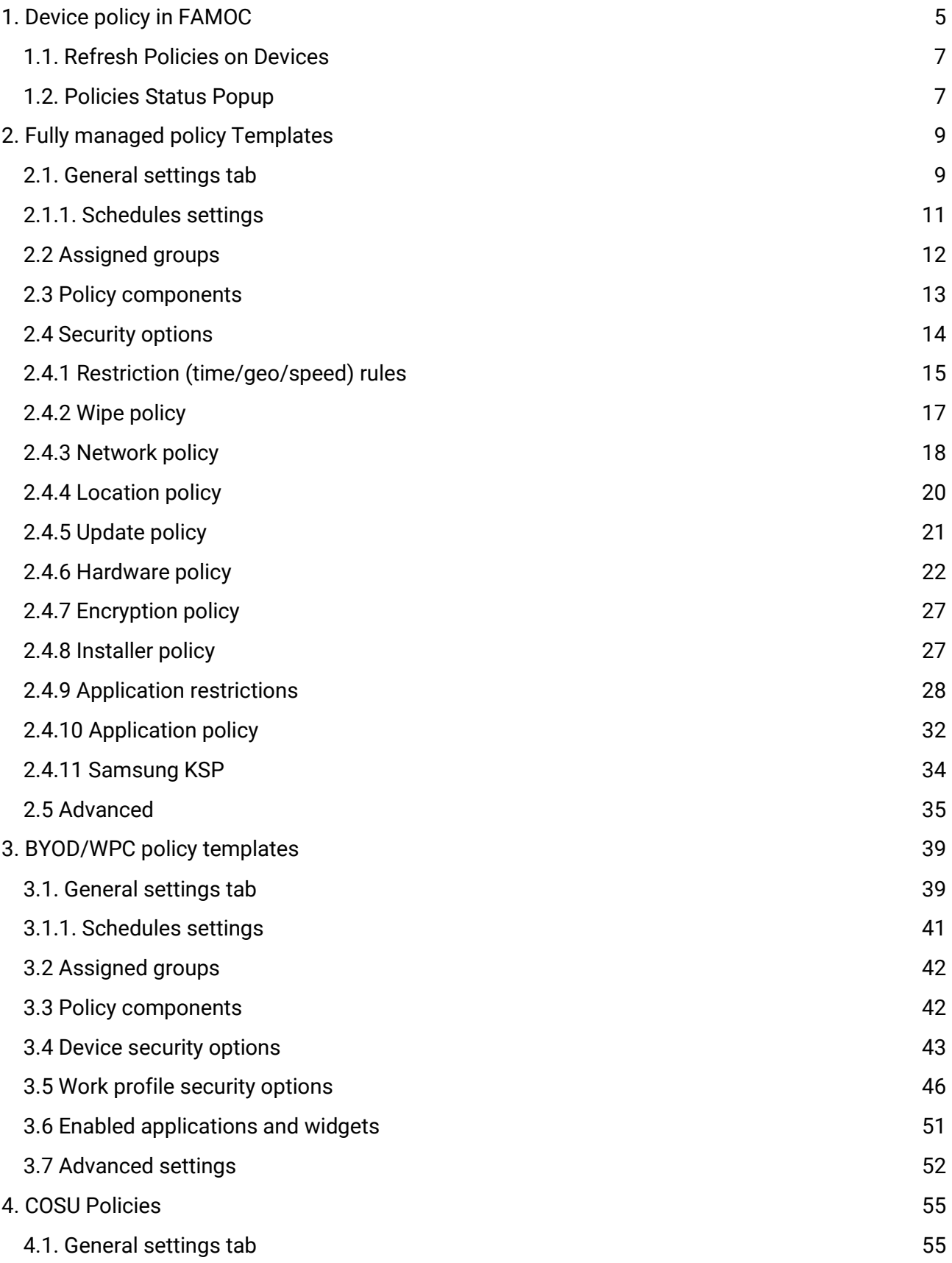

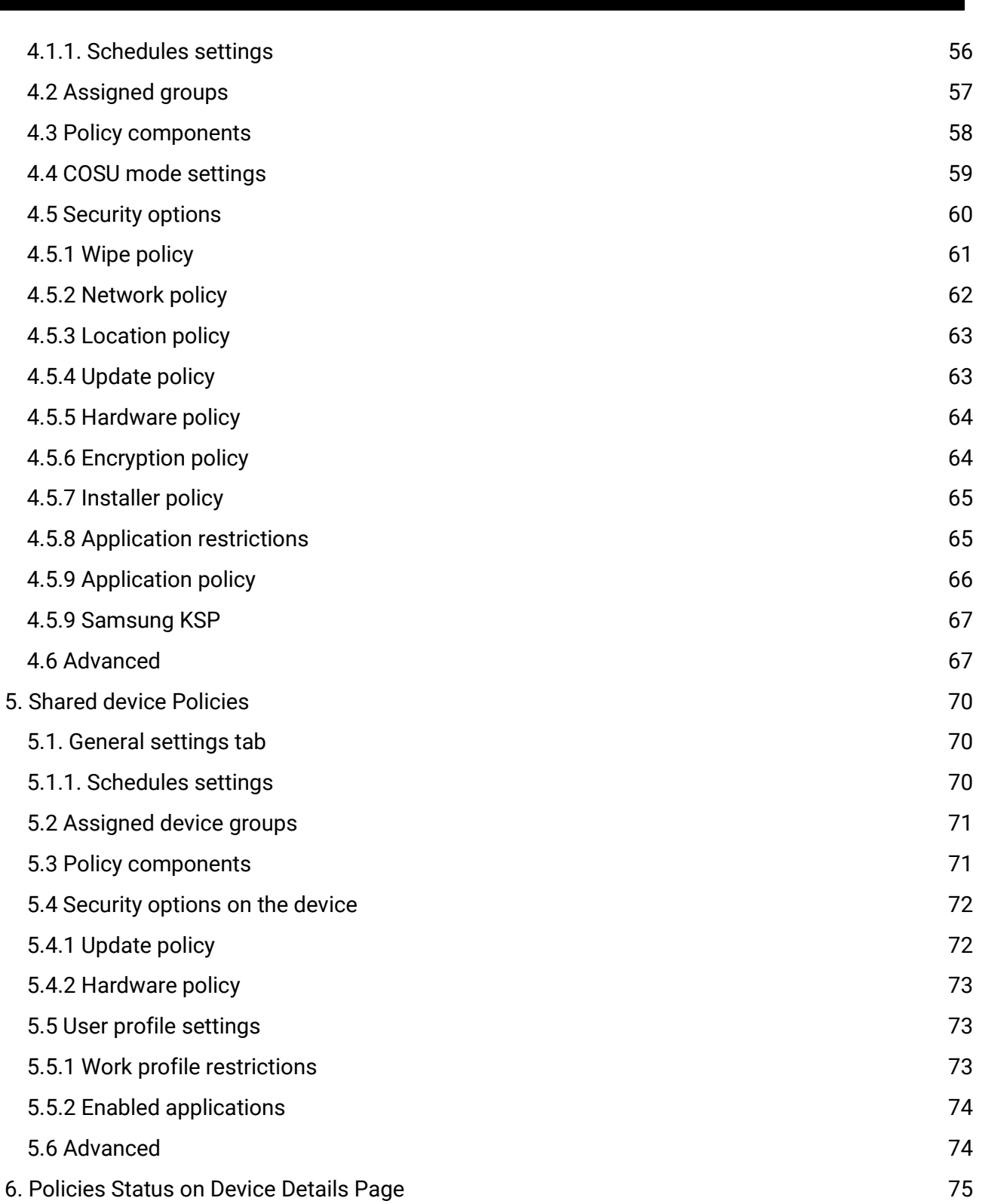

# <span id="page-4-0"></span>1. Device policy in FAMOC

Since the 5.8 version of FAMOC, policy templates will be separated for Fully managed, BYOD/WPC and COSU devices. Depending on the enrollment process devices will have different type of policies applied.

To start policy configuration, go to **MANAGEMENT → Settings → Policies** tab. Possible main actions (buttons on the top of the list) are:

1. **Add policy template** - allows administrator to create a new policy template.

FAMOC 5.24 - Policy Templates Guide

- 2. **Refresh policies on devices** enables administrator to apply a policy on several devices.
- 3. **Policies status** gives an overview of devices assigned to each policy, compliant devices, devices with an outdated policy and devices on which the policy has not yet been implemented.
- 4. **Unmerged/Deprecated policies** if you have been using previous versions of FAMOC you can see here all the policies that are Unmerged and/or Deprecated.

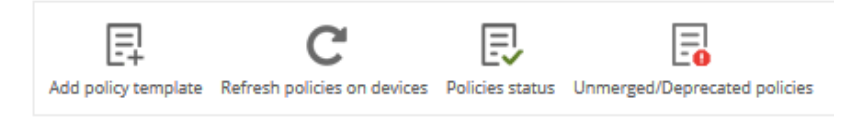

**Figure 1 Main action buttons**

If there are any previously used templates that have not yet been merged, you will see a warning.

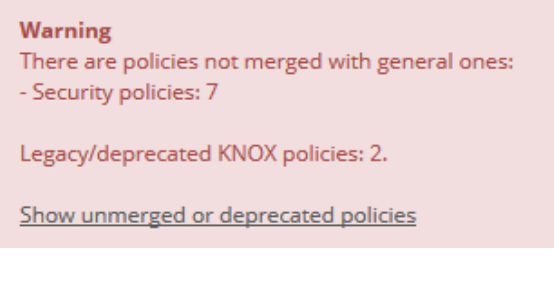

**Figure 2 Unmerged/Deprecated policies warning**

**Merging process is described in detail [here.](https://support.fancyfon.com/en/support/solutions/articles/23000018485-merging-policies-in-famoc-3-32/)**

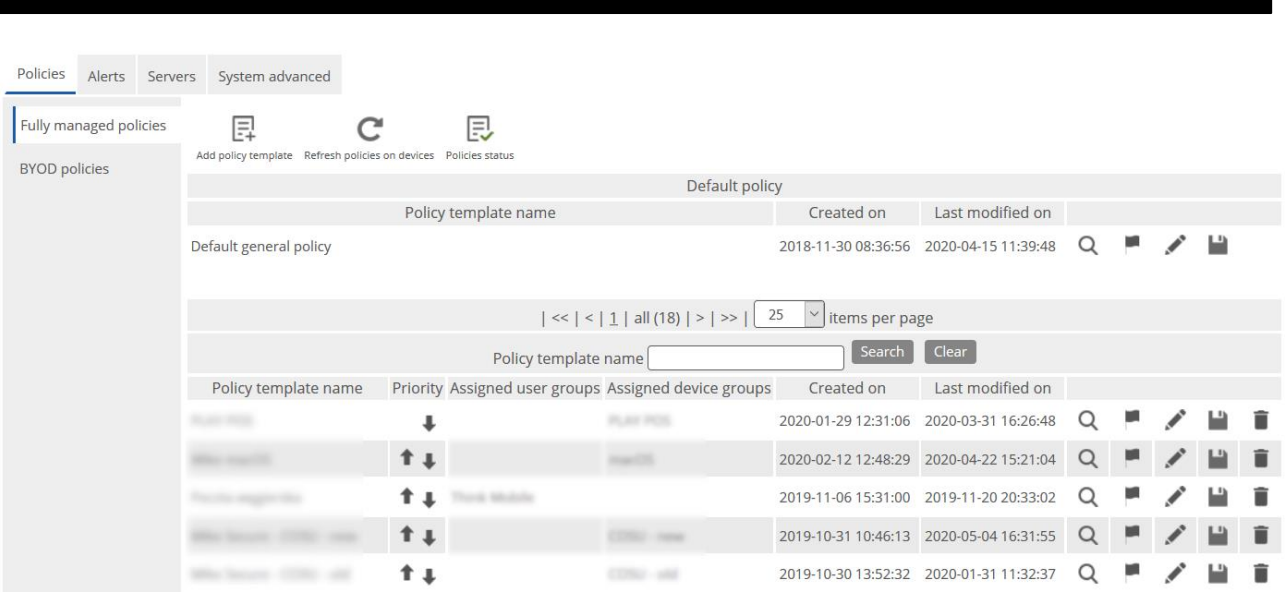

**Figure 3 Policy templates**

*NOTE: Default policy is now on top of the list and groups can't be assigned to it. Policy is applied to devices that are not assigned to any other policy. There are separate default policies for both device groups (full management and BYOD).*

Policy templates list columns description:

- 1. **Policy template name** name of the policy template (clicking on the policy name, opens policy edit page)
- 2. **Priority** order of the policy template selection for devices (if user is not assigned to any of the groups used in existing policy templates – last policy template will be applied for user's devices, if user is assigned to one of the groups used in existing policy templates  $-$  the highest policy template will be applied for user's devices). Clicking on the green arrows changes order.
- 3. **Assigned user groups** user groups assigned to policy template
- 4. **Assigned device groups** device groups assigned to policy template
- 5. **Created on** date of the policy template creation
- 6. **Action column –** described in detail in the table below

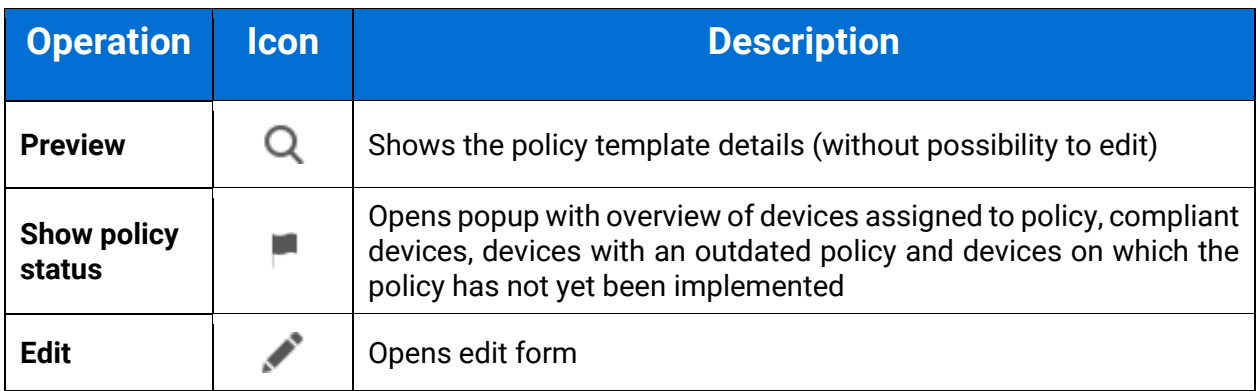

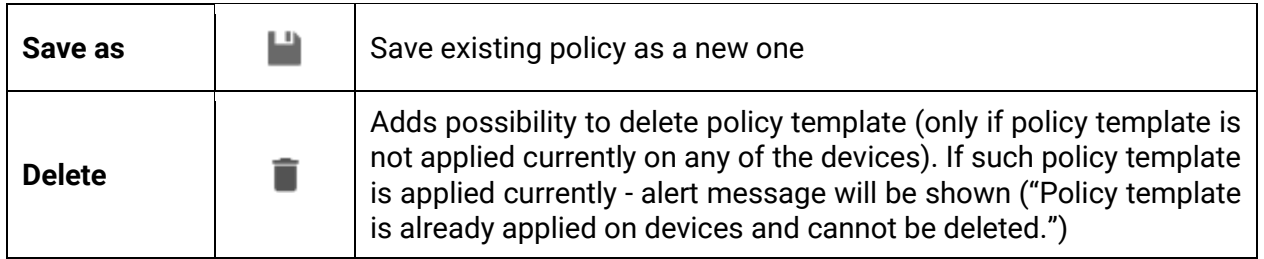

#### <span id="page-6-0"></span>1.1. Refresh Policies on Devices

Clicking on the **Refresh policies on devices** button, directs to operation page. Devices list is filled automatically with all devices that need to have the policy applied (devices with outdated policies and on which policies are not applied, but have agents installed).

|                                                                                                    | Add policy template Refresh policies on devices | <b>Policies status</b><br>Unmerged/Deprecated policies |              |  |  |  |  |
|----------------------------------------------------------------------------------------------------|-------------------------------------------------|--------------------------------------------------------|--------------|--|--|--|--|
|                                                                                                    |                                                 | Operation:                                             |              |  |  |  |  |
| <b>Refresh policy</b>                                                                                                    |                                                 |                                                        |              |  |  |  |  |
| Device list (15)<br>Select devices                                                                                                    |                                                 |                                                        |              |  |  |  |  |
| Donna Paulsen ([]                                                                                                    | 869814035283773                                 | Huawei Mate 20 Lite                                    | x            |  |  |  |  |
| Donna Paulsen ([]                                                                                                    | 356437085292062                                 | Samsung SM-J530G Galaxy J5 2017                        | X.           |  |  |  |  |
| Donna Paulsen ([]                                                                                                    | 354263100797857                                 | Samsung SM-J415FN Galaxy J4 Plus                       | X            |  |  |  |  |
| Donna Paulsen ([]                                                                                                    | 356642108417170                                 | Oppo A5                                                | $\mathsf{X}$ |  |  |  |  |
| Donna Paulsen ([]                                                                                                    | 353317100004309                                 | Nokia 3                                                | x            |  |  |  |  |
| Harvey BYOD (h.[]                                                                                                    | 358544080124899                                 | Nokia 7 plus                                           | X.           |  |  |  |  |
| Harvey Secure ([]                                                                                                    | 353857080043694                                 | Zebra TC51 TC56                                        | x            |  |  |  |  |
| Harvey Specter []                                                                                                    | 354788082627730                                 | myPhone Hammer Energy 18x9                             | X.           |  |  |  |  |
| Harvey Specter []                                                                                                    | 355661081875437                                 | Motorola Moto G                                        | x            |  |  |  |  |
| Harvey Specter []                                                                                                    | 355089081054417                                 | Samsung SM-G950F Galaxy S8                             | X.           |  |  |  |  |
| Louis Litt (I.litt)                                                                                                    | 94FB2936022C                                    | Zebra TC52                                             | x            |  |  |  |  |
| Mike Ross (mike[]                                                                                                    | 355806081565757                                 | Apple iPad Air                                         | X            |  |  |  |  |
| <b>Additional operation settings:</b>                                                                                                    |                                                 |                                                        |              |  |  |  |  |
|                                                                                                    |                                                 |                                                        |              |  |  |  |  |
| Perform operation now<br>$\odot$                                                                                                    |                                                 |                                                        |              |  |  |  |  |
| Perform on:                                                                                                    |                                                 |                                                        |              |  |  |  |  |
| œ<br>$11:33$ $\odot$ + random<br>2019-10-30<br>$\overline{0}$<br>at                                                                      |                                                 |                                                        |              |  |  |  |  |
| Schedule operation for later (operation will be performed once the device contacts the server - the<br>interval depends on the settings) |                                                 |                                                        |              |  |  |  |  |
| Schedule operation for later, starting at:<br>∩<br>2019-10-30<br>LG<br>$11:33$ $\odot$<br>+ random<br>0<br>at                            |                                                 |                                                        |              |  |  |  |  |

**Figure 4 Refresh policies operation page**

You can decide if you wish to perform the operation now or schedule it for later. To confirm your choice click **Send**.

### <span id="page-6-1"></span>1.2. Policies Status Popup

On clicking the **Policies status** button, popup with all policies status appears. The popup displays an overview of devices assigned to each policy, compliant devices, devices with an outdated policy and devices on which the policy has not yet been implemented.

Clicking on the preview icon, displays a list of devices.

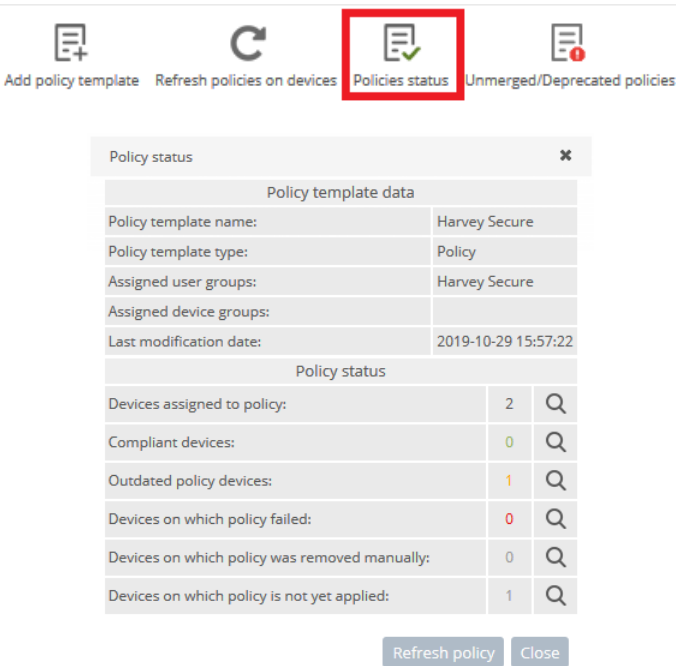

#### **Figure 5 Policies status popup**

| Policy status - Devices list - All |                   |                 |               |                  |                                         |                                 | $\mathbf x$   |       |  |
|------------------------------------|-------------------|-----------------|---------------|------------------|-----------------------------------------|---------------------------------|---------------|-------|--|
| $ \ll$   <   1   all (6)   >   >>  |                   |                 |               |                  |                                         |                                 |               |       |  |
|                                    | <b>User</b>       | <b>IMEI</b>     | Device<br>UID | Serial number    | Model                                   | Last<br>status<br>date          | <b>Status</b> |       |  |
|                                    | Harvey<br>Specter | 354788082627730 |               | 6TEQBYDIMBOR7958 | myPhone<br>Energy<br>18x9               | Hammer 2019-02-28<br>09:08:05   |               |       |  |
|                                    | Harvey<br>Specter | 355661081875437 |               | ZY3228LH2O       | Moto G                                  | Motorola 2019-04-16<br>14:37:08 |               |       |  |
|                                    | Harvey<br>Specter | 355089081054417 |               |                  | Samsung<br>SM-<br>G950F<br>Galaxy<br>58 | 2019-10-21<br>12:39:42          |               |       |  |
|                                    | Harvey<br>Specter | 866375036332681 |               | c45acc38         | Nokia 5                                 | 2019-10-23<br>11:36:28          | Ø             |       |  |
|                                    | Harvey<br>Cnarter | 866375036333507 |               | bdfac21a         | Nokia 5                                 | 2019-10-30<br>08.14.50          |               |       |  |
| $ \ll$   <   1   all (6)   >   >>  |                   |                 |               |                  |                                         |                                 |               |       |  |
|                                    |                   |                 |               |                  |                                         | Refresh policy                  |               | Close |  |

**Figure 6 Policies status – devices list**

The device list shows the following parameters:

- 1. **User**  user of the device
- 2. **IMEI, Device UID, Serial number** identifier of the device
- 3. **Model**  model of the device
- 4. **Last status date** date when the policy was successfully applied
- 5. **Current status icon**
- 6. **Action column** with possibility to refresh policy on selected device (by clicking on  $\blacktriangledown$ ).

.

There is a possibility to refresh policy on all devices with outdated policy and on which policy is not applied yet (**Refresh policy** button on the bottom of the popup).

FAMOC 5.24 - Policy Templates Guide

Policy status is described as follows:

- **•** If the device has no policy template applied its text colour is gray, and the status icon is  $\bullet$
- $\bullet$  If the policy template was failed on the device its text colour is red, and the status icon is  $\boldsymbol{\omega}$
- If the device has outdated policy template (policy template has been changed after the policy was applied on the device) – its text colour is orange, and the status icon is  $\bullet$ .
- **•** If the device is compliant to the policy its text colour is green, and the status icon is  $\bullet$ .

# <span id="page-8-0"></span>2. Fully managed policy Templates

To add new policy, click on the **Add policy template** button.

To edit an existing policy, click on the policy name or **Edit** button.

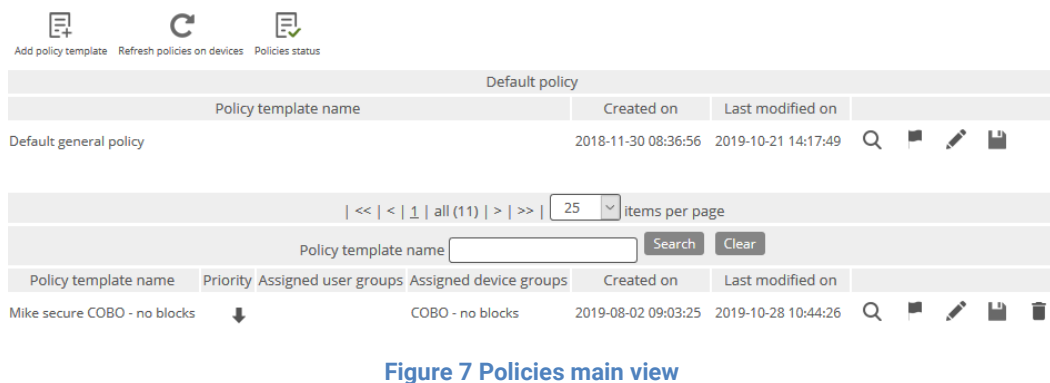

#### <span id="page-8-1"></span>2.1. General settings tab

Below is the list of parameters on general settings tab:

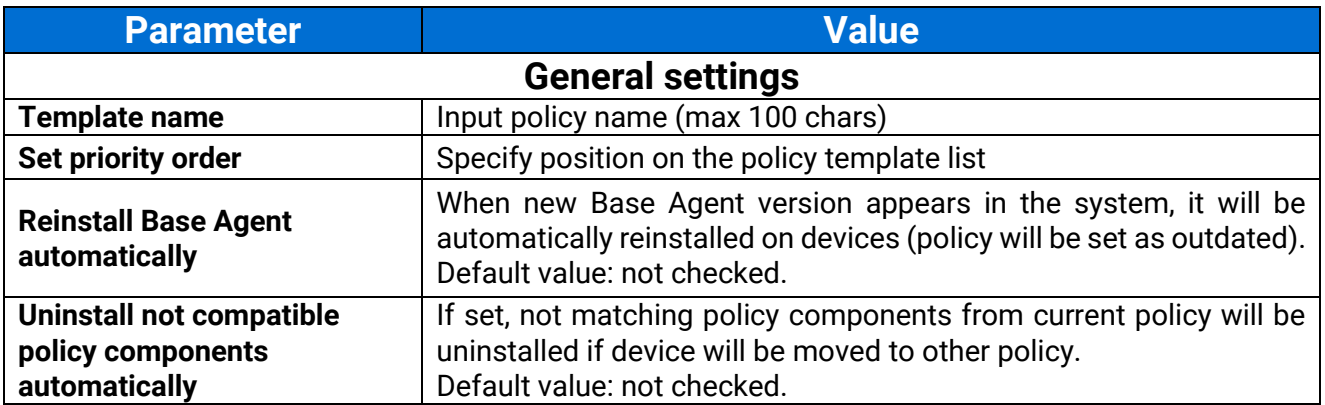

| <b>Enable Samsung Premium</b><br><b>API</b>                   | To activate Samsung Premium API <sup>1</sup> in the policy this option must<br>be marked. Once it is selected a proper license key must be<br>provided.<br>Default value: not checked.                                  |  |  |
|---------------------------------------------------------------|----------------------------------------------------------------------------------------------------|--|--|
| <b>Premium license</b>                                        | Samsung license key can be added/changed/removed by using<br>plus/minus icons next to the license key field.                                                                                                    |  |  |
| Premium license expiry date                                   | When set, 14,7,3,1 day before that date the alert in organization will<br>be generated.<br>Default value: not set.                                                                                                    |  |  |
| <b>Enable Samsung attestation</b>                             | If set, an additional operation for Samsung KNOX attestation<br>process will be added to the queue and will check the device's<br>software integrity before creating the KNOX container.<br>Default value: not checked. |  |  |
| <b>SafetyNet attestation</b>                                  | The SafetyNet Attestation API is an anti-abuse API that allows to<br>assess the Android device.<br>Default value: not checked.                                                                                          |  |  |
| <b>Mark as wiped on Base</b><br><b>Agent uninstallation</b>   | If set, the device will be marked as wiped in the FAMOC console if<br>Base Agent is uninstalled.<br>Default value: not checked.                                                                                         |  |  |
| <b>Enable remote access</b><br>services                       | If this option is marked, Remote Access will be installed with the<br>policy.<br>Default value: not selected                                                                                                    |  |  |
| <b>Remote Access session</b><br>initialization consent        | Available options:<br>Managed by user<br>٠<br>Require on every connection<br>$\bullet$<br>Automatic connection<br>$\bullet$<br>Default value: Managed by user                                                           |  |  |
| <b>Enable location services</b>                               | If this option is marked, Location Monitor will be installed with the<br>policy.<br>Default value: not selected                                                                                                    |  |  |
| <b>Location interval</b>                                      | Interval in which location of the device is checked.<br>Default value: Off                                                                                                    |  |  |
| Disable location reporting on<br>off-peak                     | When set, location will not be retrieved from the device in off-peak.<br>Default value: not checked                                                                                                    |  |  |
| <b>Disable location reporting</b><br>after agent installation | When set, location will not be retrieved just after the agent is<br>installed.<br>Default value: not checked                                                                                                    |  |  |
| Force the app monitor<br>service to turn on                   | When set, an additional operation included in the general policy,<br>called "Enable app monitor service", will be added to the queue and                                                                                |  |  |

<sup>&</sup>lt;sup>1</sup> You can read more about advantages offered by KPE Premium here: Knox Platform for Enterprise <u>[| Advanced mobile security management](https://www.samsungknox.com/en/solutions/it-solutions/knox-platform-for-enterprise)</u>

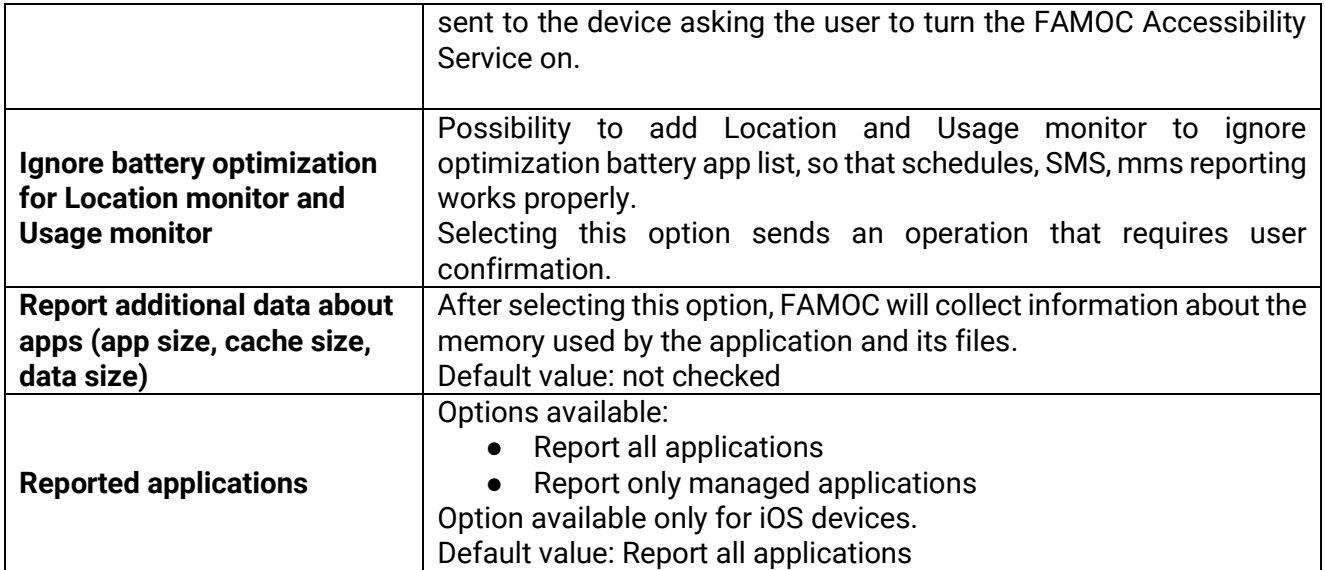

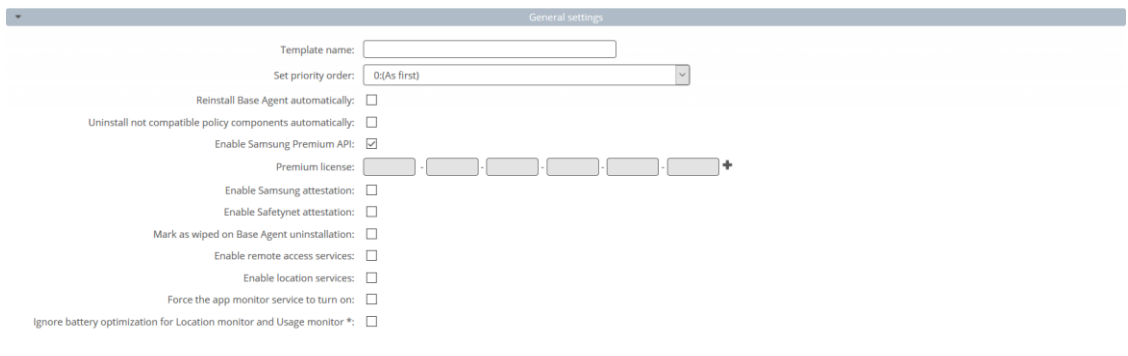

**Figure 8 General settings tab**

## <span id="page-10-0"></span>2.1.1. Schedules settings

Below is the list of parameters on schedules settings tab:

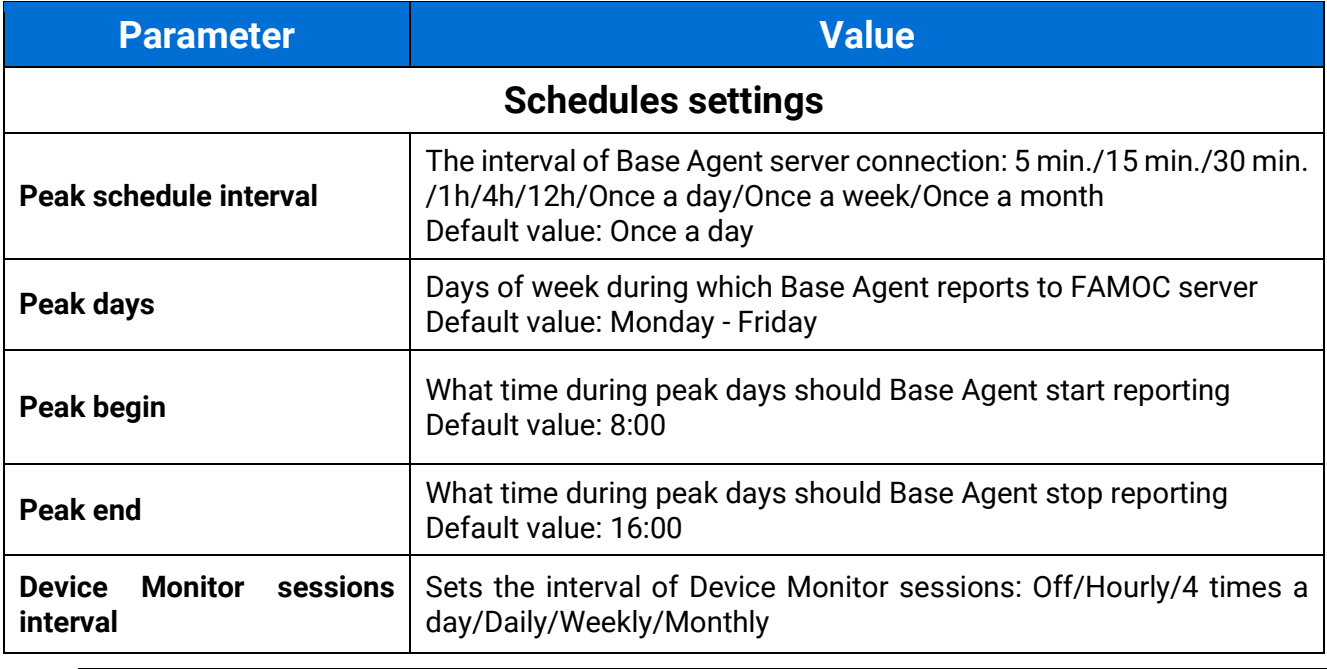

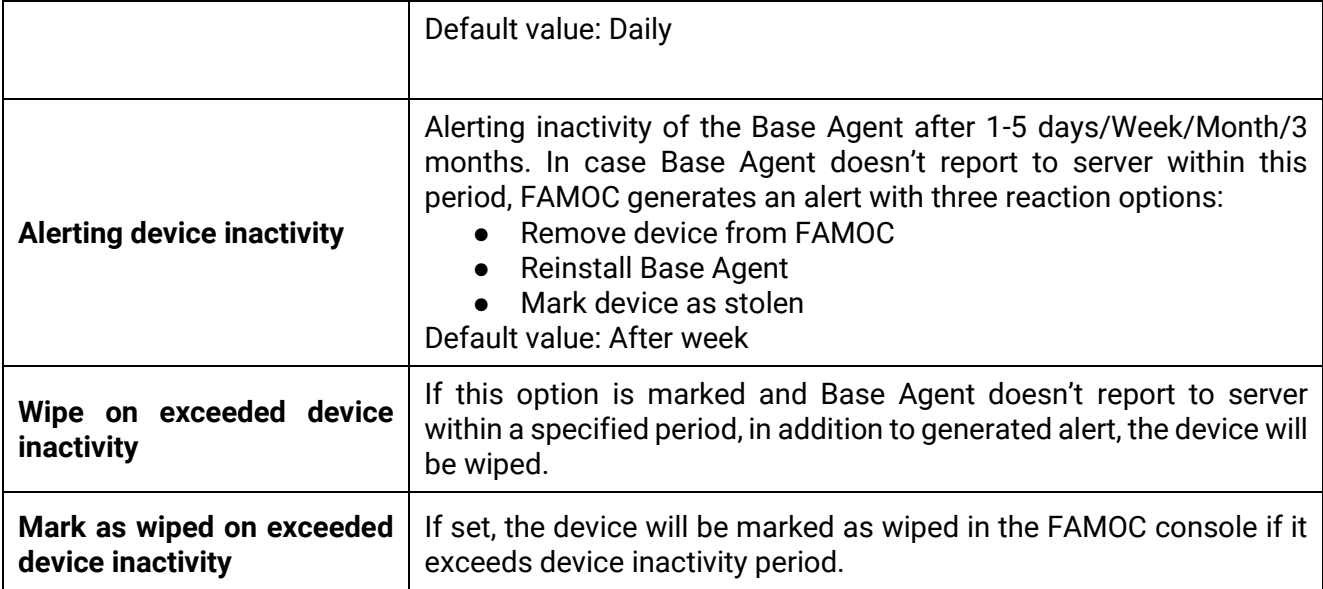

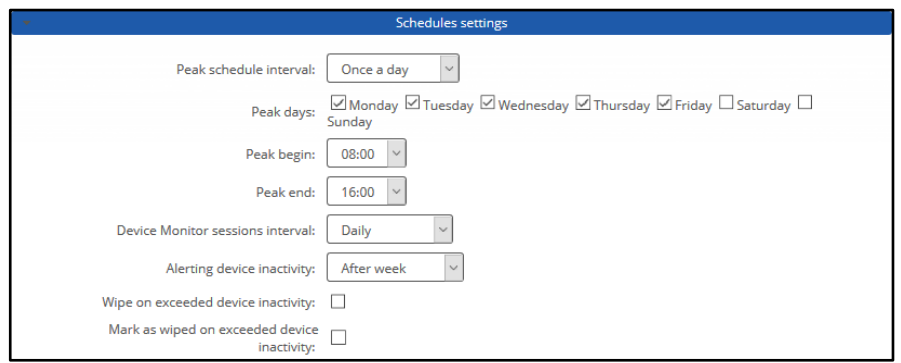

**Figure 9 Schedules settings tab**

#### <span id="page-11-0"></span>2.2 Assigned groups

Each policy is assigned to certain groups of users or groups of devices, therefore each device receives a policy setting pre-defined to its group assignment. Devices not being members of any group and groups not being assigned to any policy receive a policy of the lowest priority (policy being at the bottom of the list). Devices being members of several groups receive the policy of the higher priority.

In the **Assigned Groups** tab administrator is allowed to assign groups to the policy. To select the group, click on the **Add device group** or **Add user group** button. Popup with group list will appear.

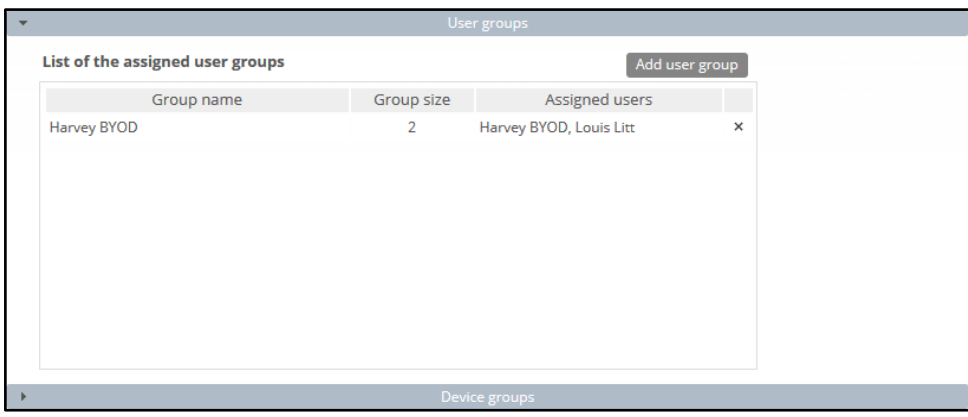

**Figure 10 Groups tab**

Mark checkboxes next to appropriate groups and click **Select**. Groups will be now assigned to the policy.

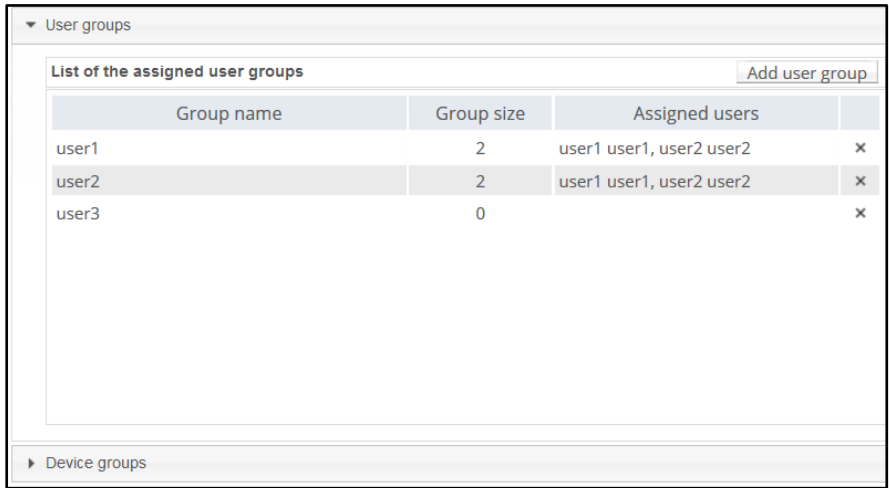

#### <span id="page-12-0"></span>2.3 Policy components

In addition to general settings there is possibility to add configurations & applications to the policy.

To add configuration to the policy, click the **Select configuration** button. Popup with configuration list will appear.

#### **Configuration can be set for:**

- $\bullet$  Peak configuration will be applied in peak
- $\bullet$  Off-peak configuration will be applied in off-peak
- Always configuration will be applied always

Every time a device connects to the server, it checks if proper policy is applied, and if the change is needed (e.g., there was the end of the peak and currently applied configuration is only for the peak) old configuration is removed and the appropriate is applied. The time-based policies can only be applied to iOS devices.

To add an application, click on the **Select application** button. Popup with application list will appear. Selected applications will be installed while applying the policy on the device. When the assigned to device policy is changed, the new policy will be applied, and the new list of applications will be installed. When selecting the application, it is possible to specify the number of installations retries (in case an application installation is cancelled by the user, FAMOC will retry the operation). Possible options:

- $\bullet$  Installation obligatory (default option) if installation is cancelled, it will be applied every next day.
- One installation attempt if installation is cancelled, it will not be retried.

FAMOC 5.24 - Policy Templates Guide

Several installation attempts – installation will be retried a specified number of times.

Policy components can be set in custom installation order using down/up arrows in the **Order**  column.

By default, each item is installed in a sequence (next item starts when previous has been successfully installed). It is possible to mark an item as independent (**Independent** column), which means the next action starts independently of the previous action, not waiting for its success report.

Select **Ignore failure** to execute the next action if the previous one failed.

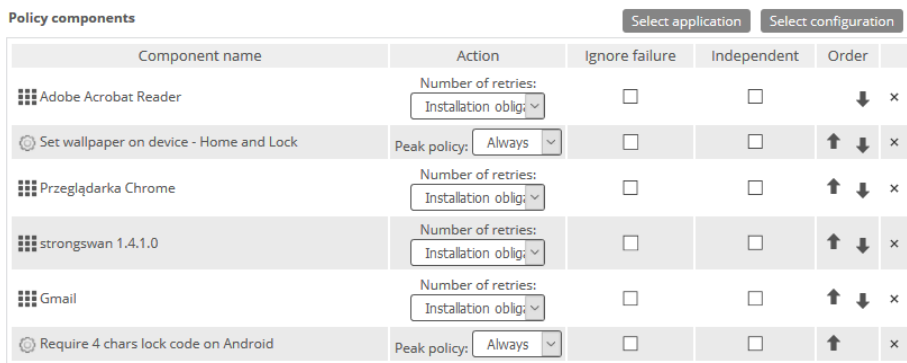

**Figure 11 Policy components tab**

#### <span id="page-13-0"></span>2.4 Security options

Security options include following settings:

- 1. Time/geo/speed rules
- 2. Wipe policy
- 3. Network policy
- 4. Location policy
- 5. Update policy
- 6. Hardware policy
- 7. Encryption policy
- 8. Installer policy
- 9. Application restrictions
- 10. Application policy
- 11. Samsung KSP

#### <span id="page-14-0"></span>2.4.1 Restriction (time/geo/speed) rules

In this tab Administrator can define policy restrictions based on location (**Geofencing**), period and device's movement speed. To implement time/geo/speed restrictions in your policy click **Add rule** and **New restriction** popup will appear.

FAMOC 5.24 - Policy Templates Guide

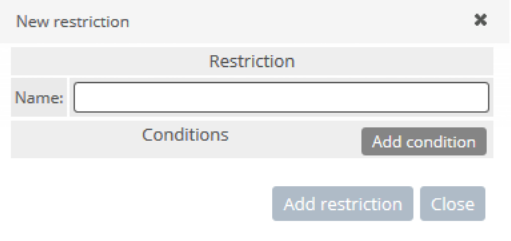

**Figure 12 New restriction popup**

Next, add condition for the restriction.

Condition type: Time - define when this restriction is valid. Two time periods are available: Peak and Off-peak

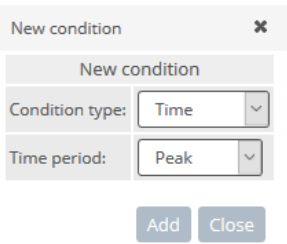

**Figure 13 Condition type: Time**

Condition type: Geofence - define the zone where policy is valid. Select radius from the list (from 500m to 5000m) and select the point from the map. When adding Geofence condition, previous selections are visible on the map.

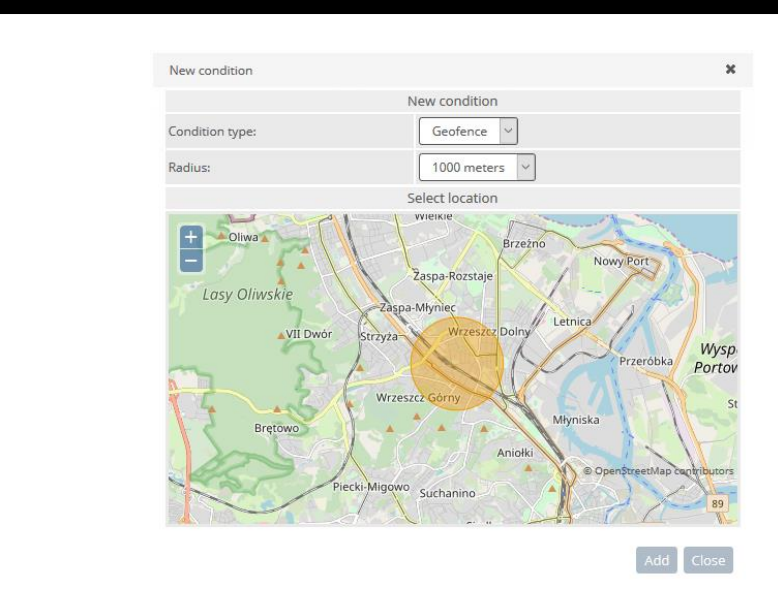

**Figure 14 Condition: Geofence 500m radius**

Only one Time and one Geofence condition can be defined in one restriction.

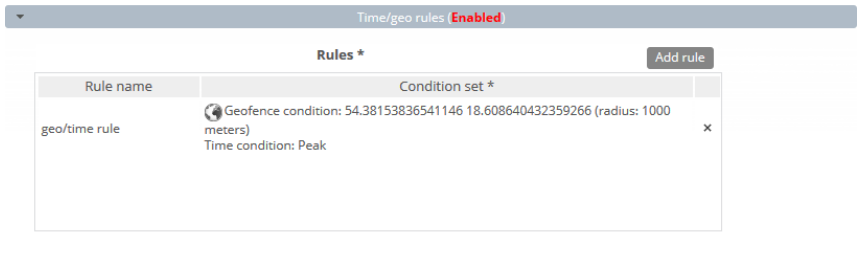

**Figure 15 Time and Geofence conditions in one restriction**

Speed restriction allows us to change policy settings according to the speed of movement of the device. Example:

- In our policy, we set a speed limit of 140 kmph.
- When the speed is exceeded, the policy changes e.g., social applications, camera, etc. are disabled
- We can also set the so-called allow list and specify that when a certain threshold is exceeded, only applications such as Maps will be available on the device.
- As soon as the speed drops below the specified limit, the default policy settings will be restored.

A 10% margin of error is used in the measurement.

NOTE: If the locating speed is not available and the last speed was above zero, we will decrease it by one km / h all the way to zero every second.

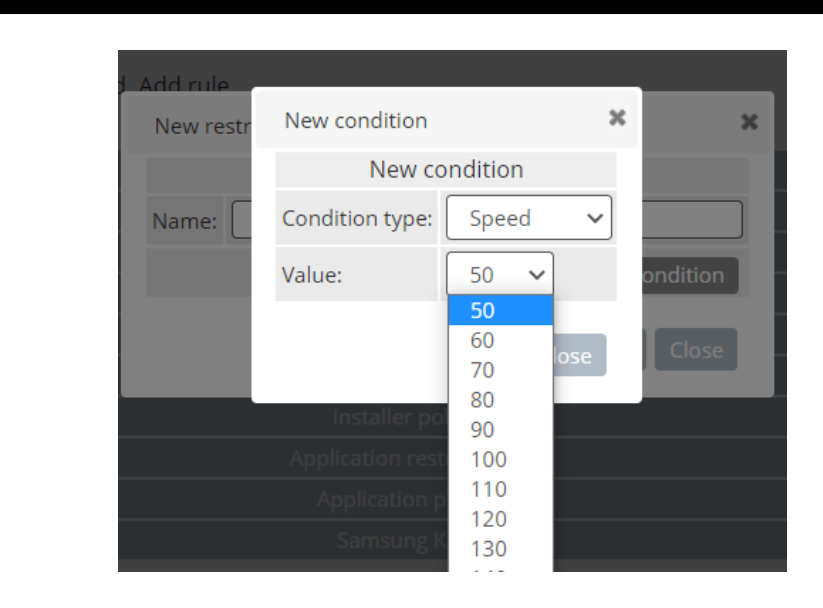

## <span id="page-16-0"></span>2.4.2 Wipe policy

Below is the list of parameters on Wipe policy settings tab:

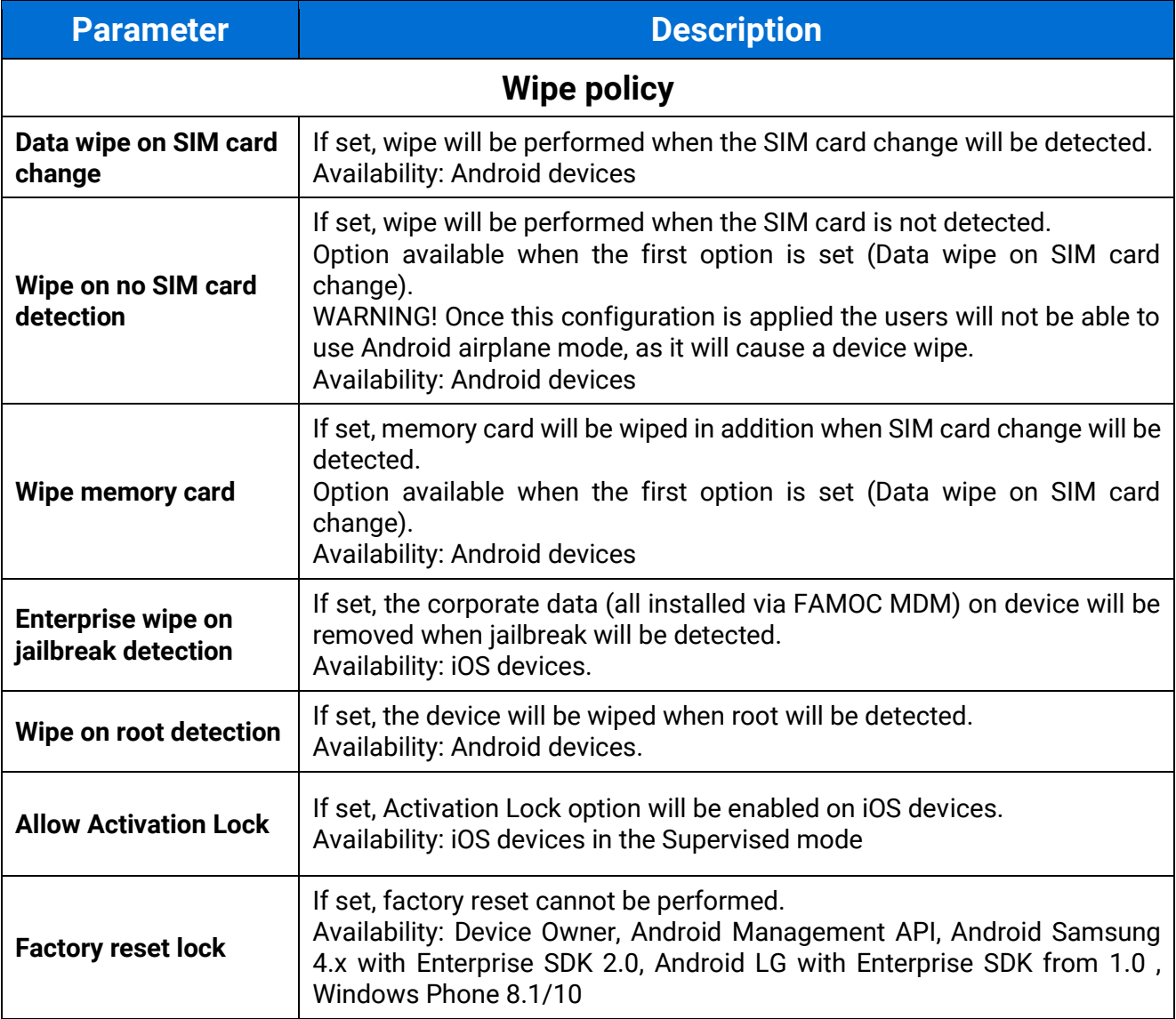

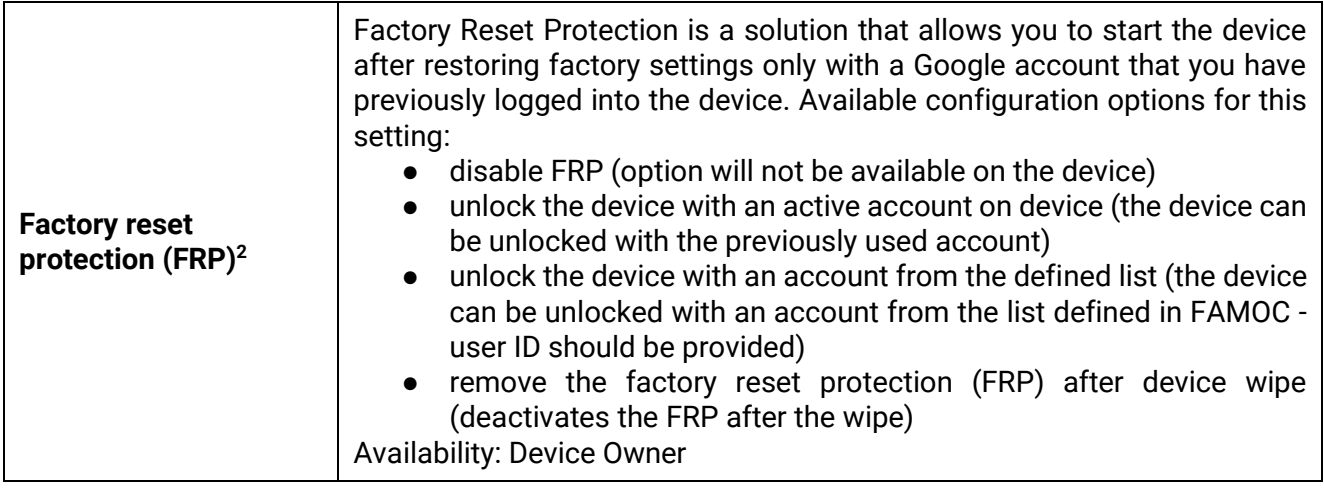

#### <span id="page-17-0"></span>2.4.3 Network policy

Below is the list of parameters on Network policy settings tab:

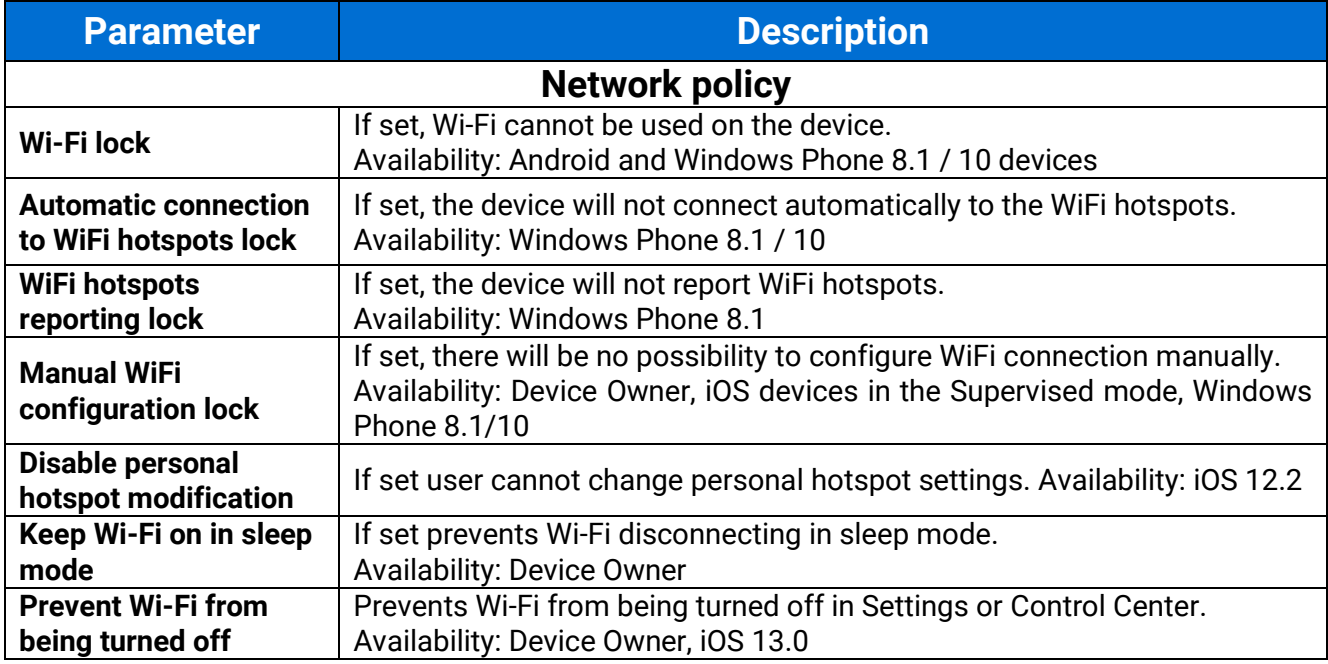

<https://developers.google.com/people/api/rest/v1/people/get>

<sup>&</sup>lt;sup>2</sup> List of the unlock accounts must contain the valid Google user ID's. They can be obtained from the Google API, using the link below:

By executing the API call and logging with valid Google account, response returns the 'id' field of the user.

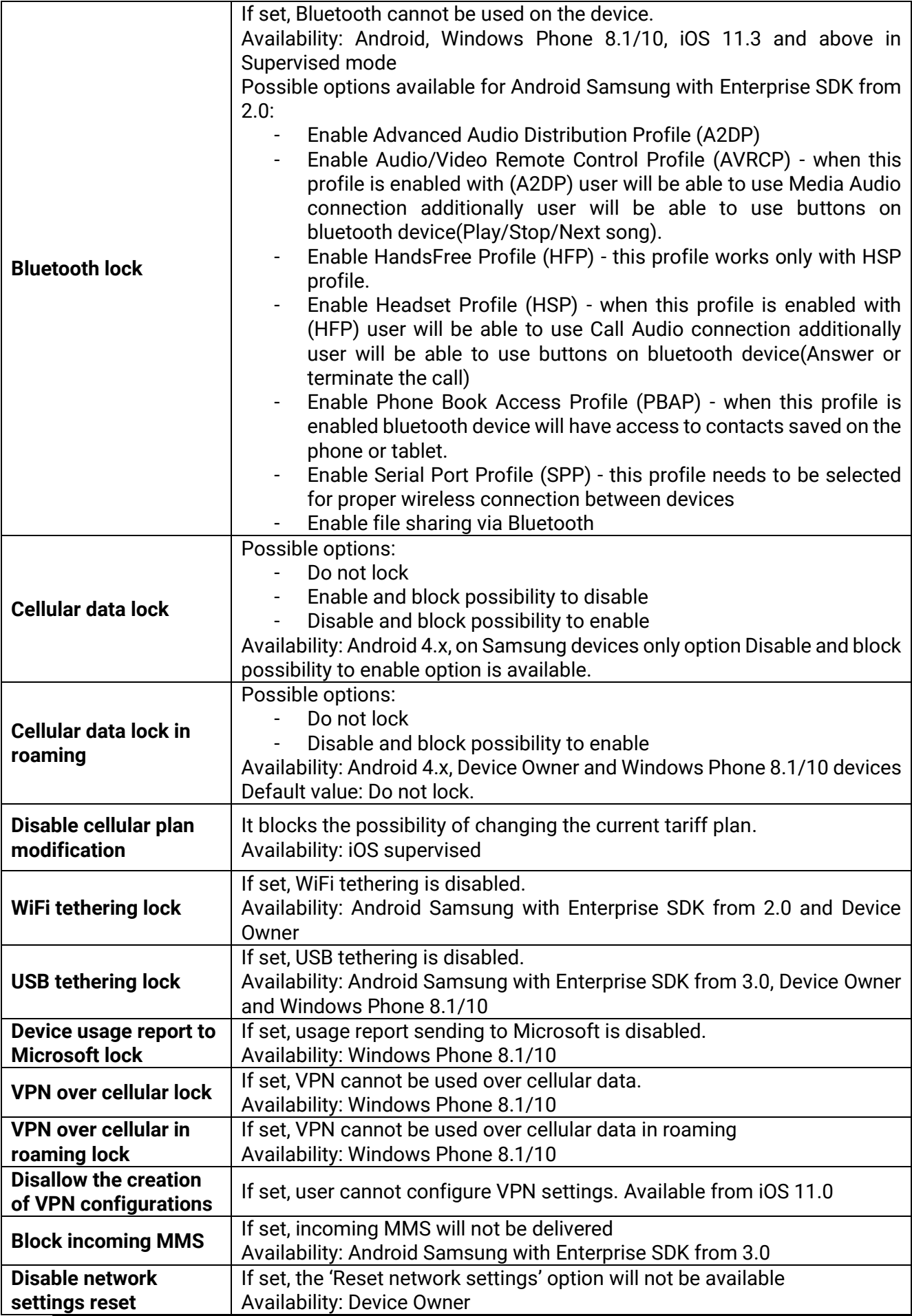

FAMOC 5.24 - Policy Templates Guide

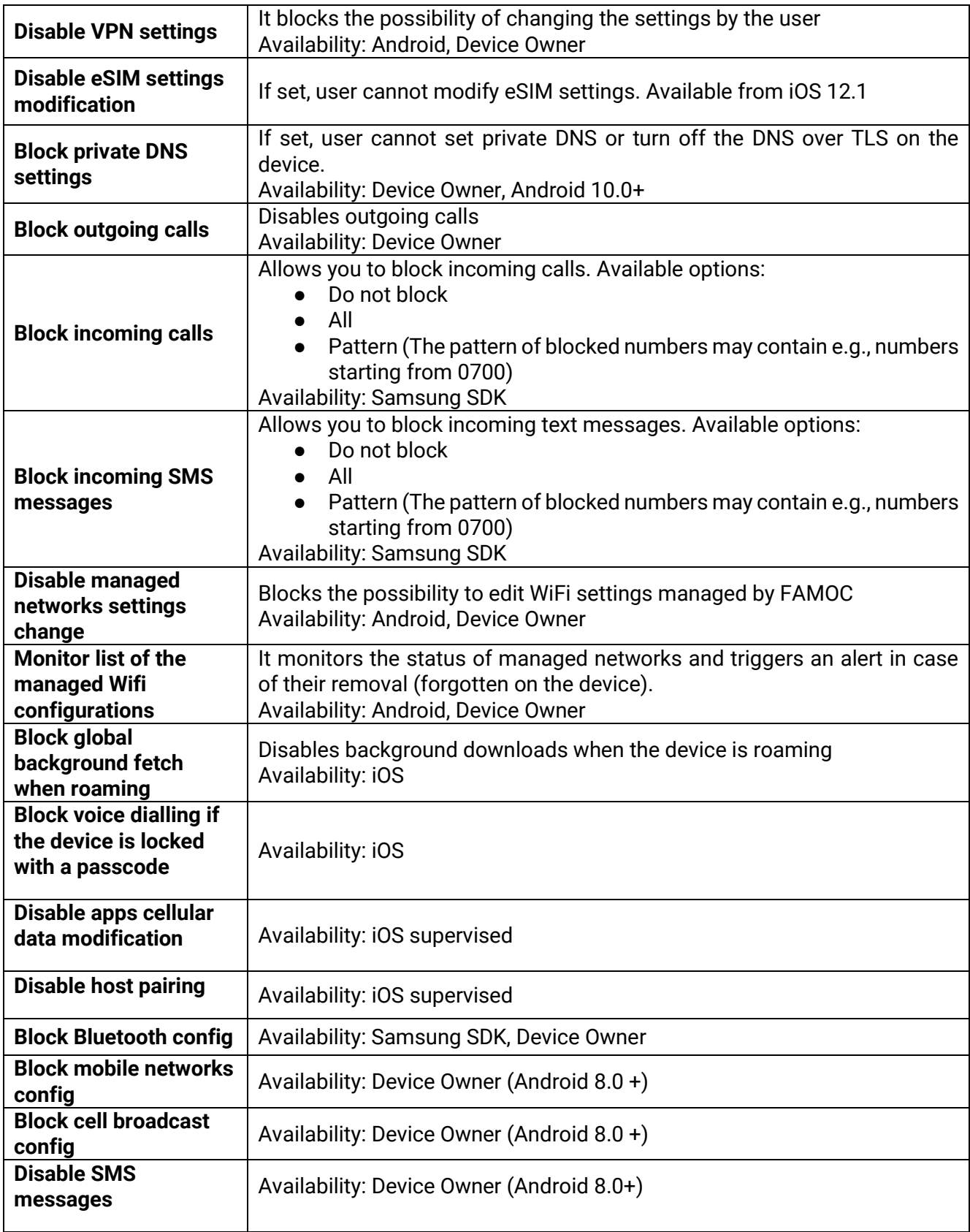

# <span id="page-19-0"></span>2.4.4 Location policy

Below is the list of parameters on Location policy settings tab:

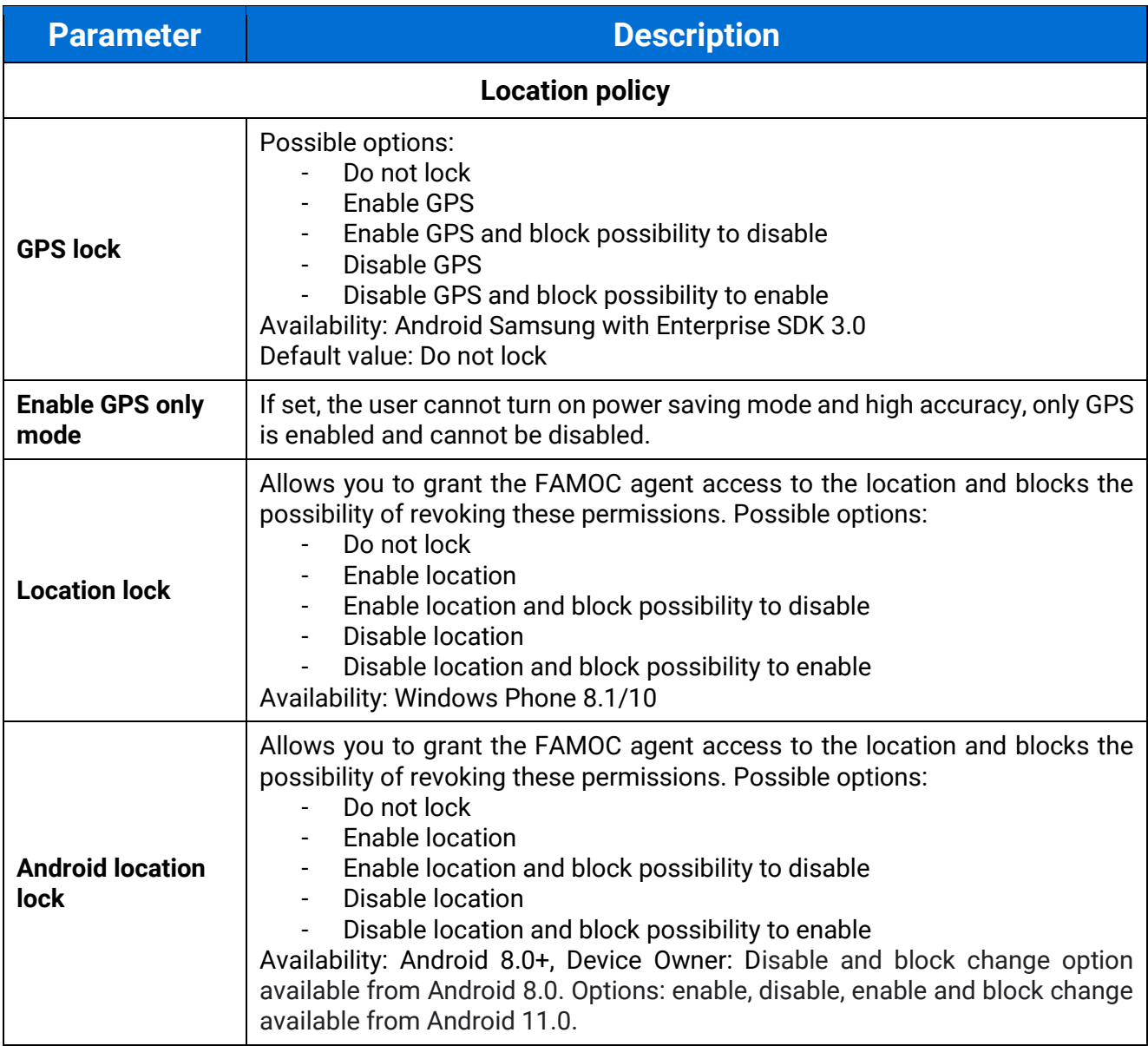

FAMOC 5.24 - Policy Templates Guide

## <span id="page-20-0"></span>2.4.5 Update policy

Below is the list of parameters on Update policy settings tab:

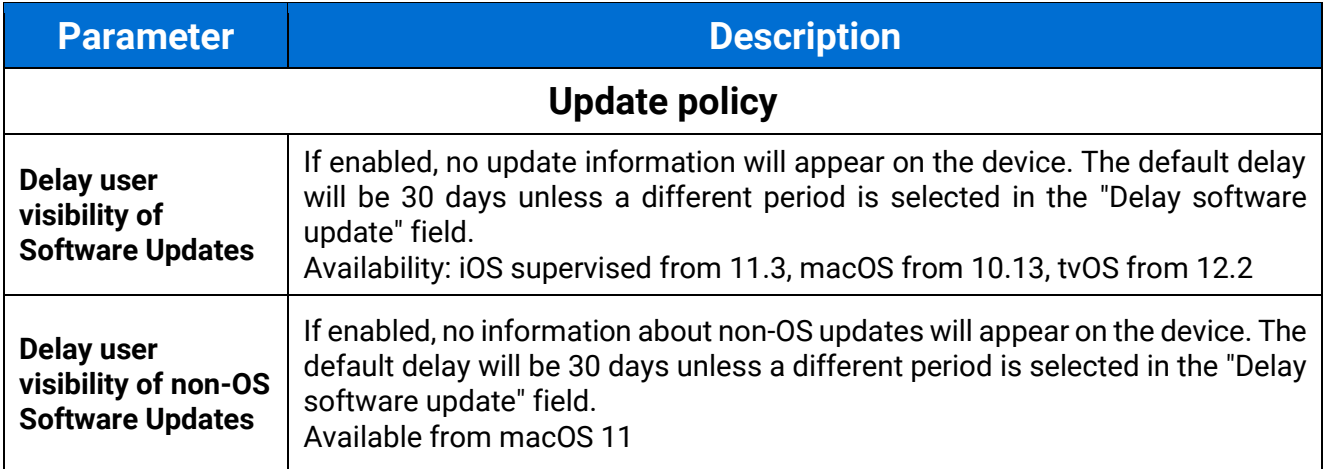

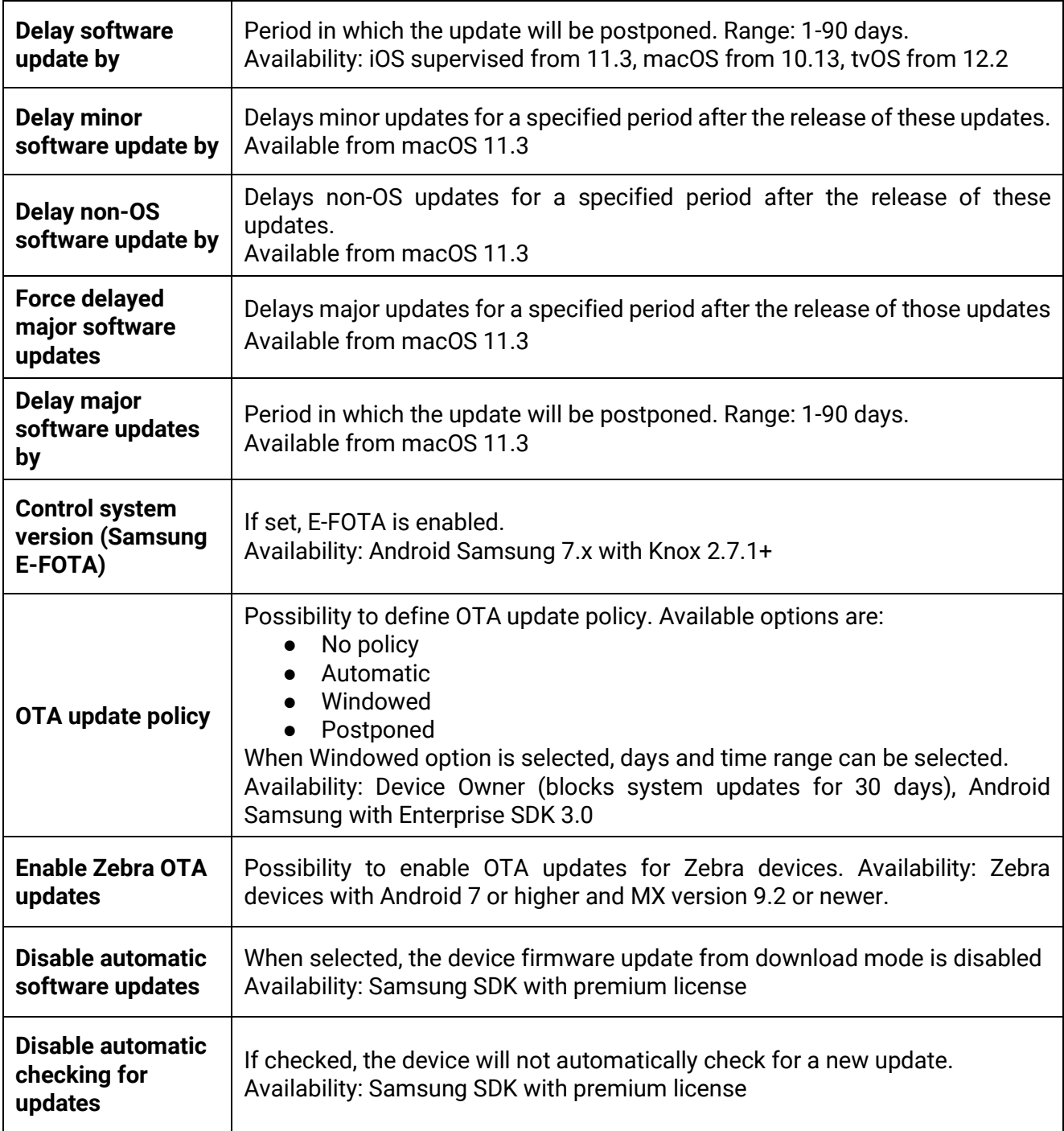

FAMOC 5.24 - Policy Templates Guide

## <span id="page-21-0"></span>2.4.6 Hardware policy

Below is the list of parameters on Hardware policy settings tab:

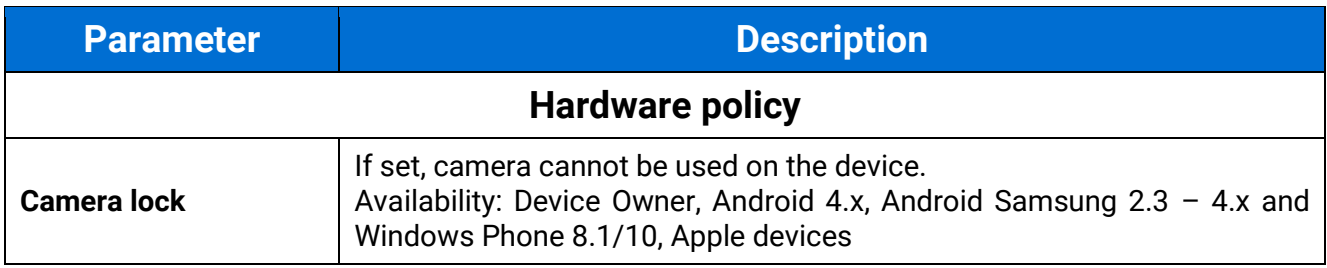

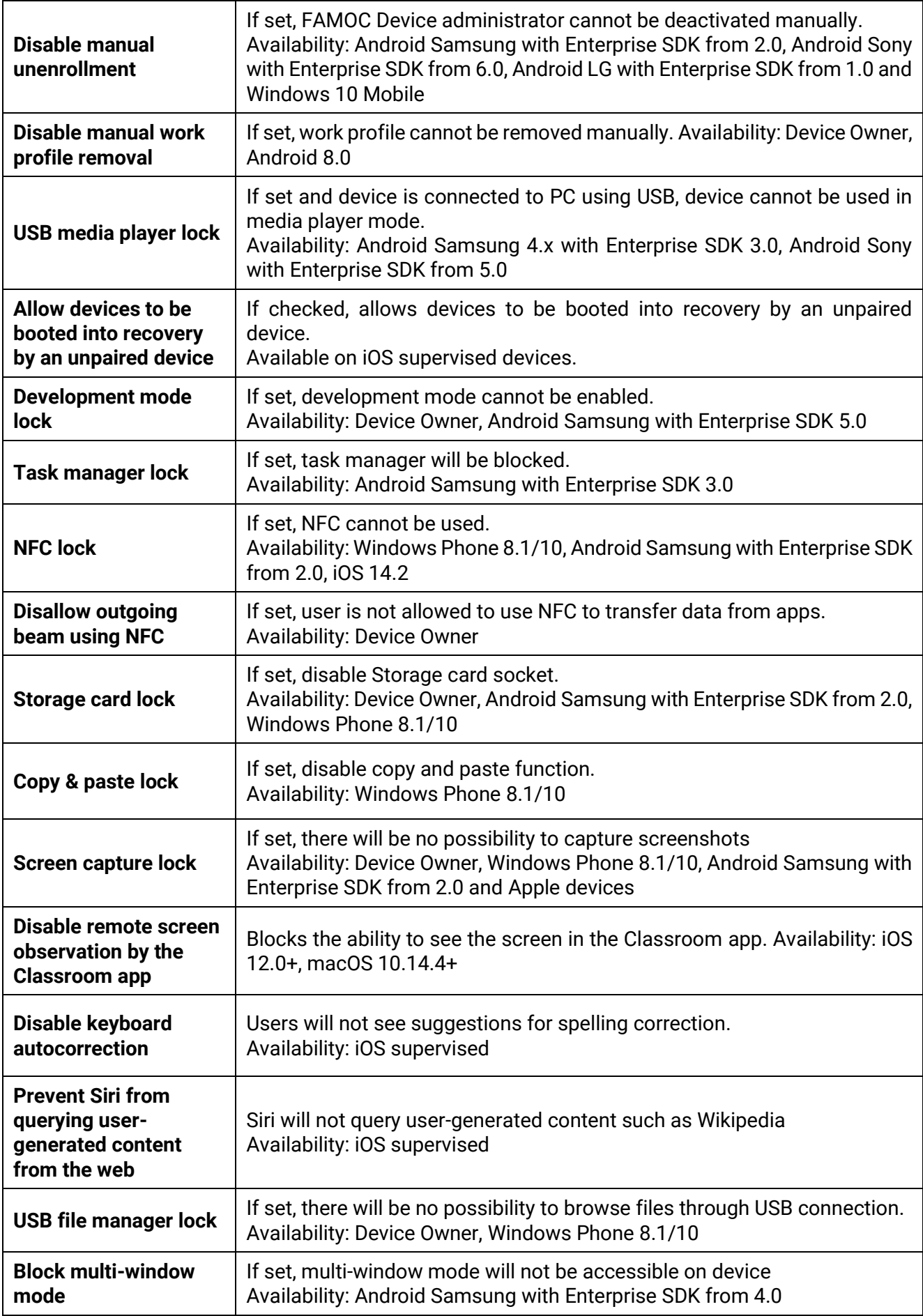

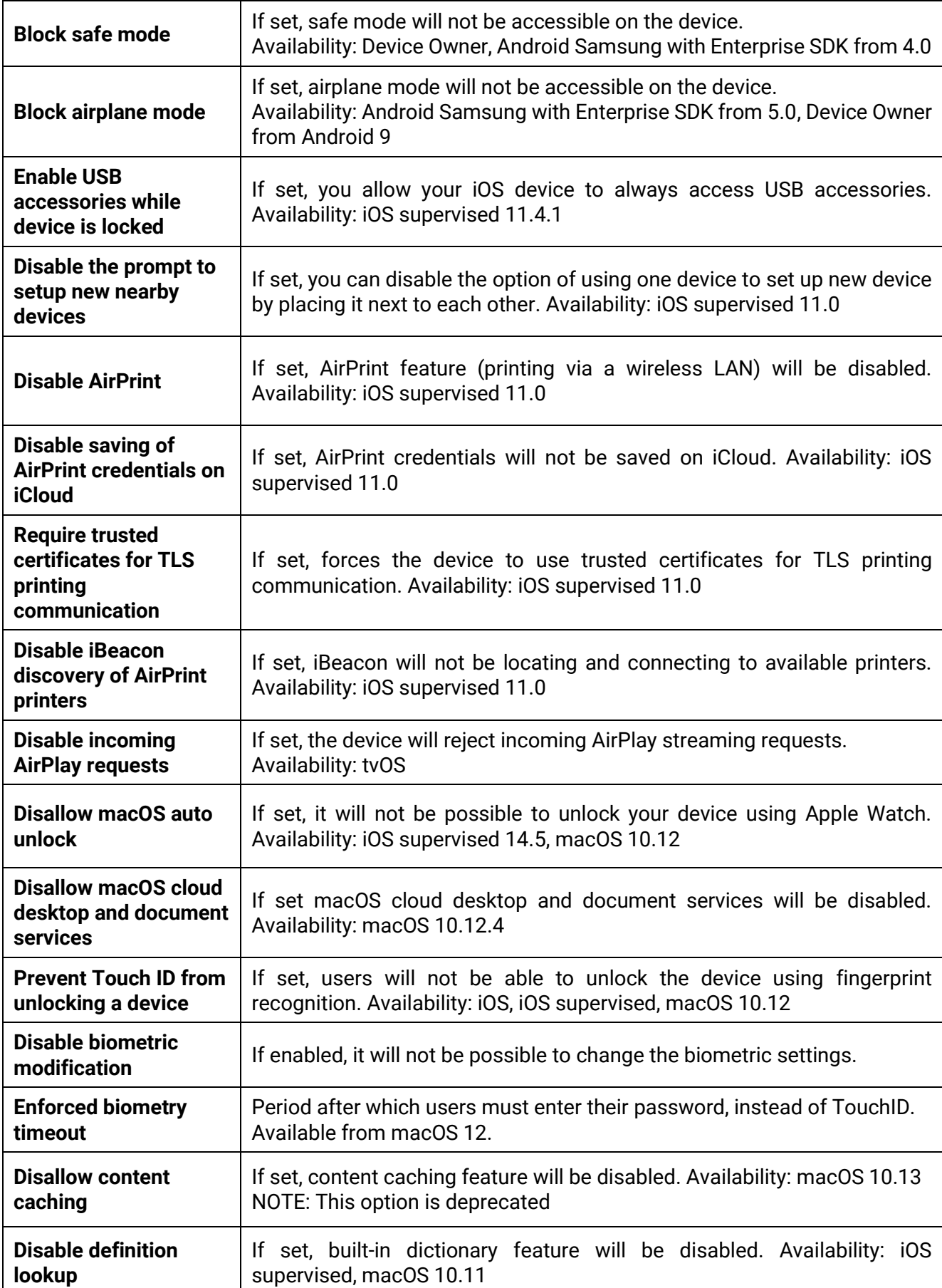

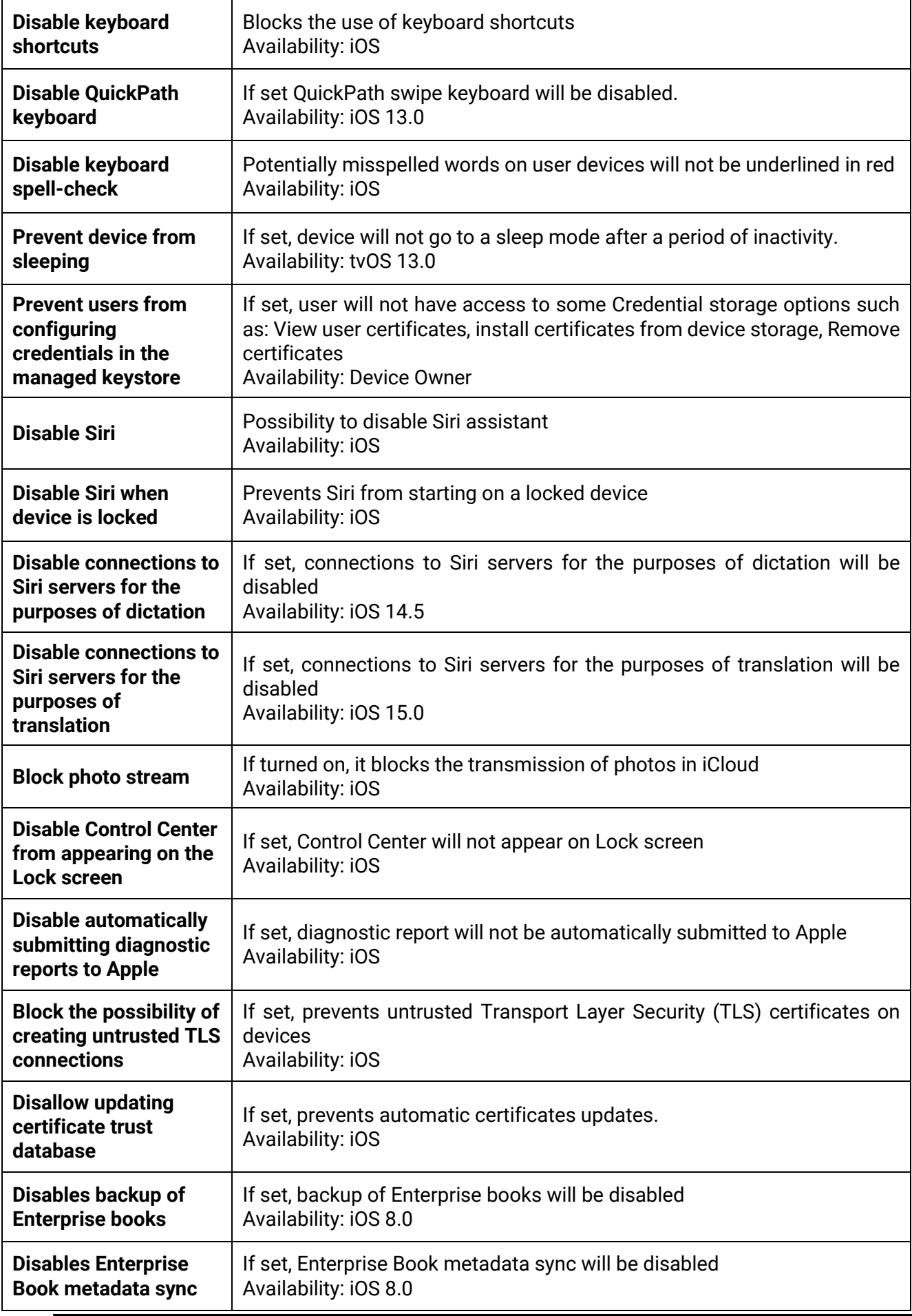

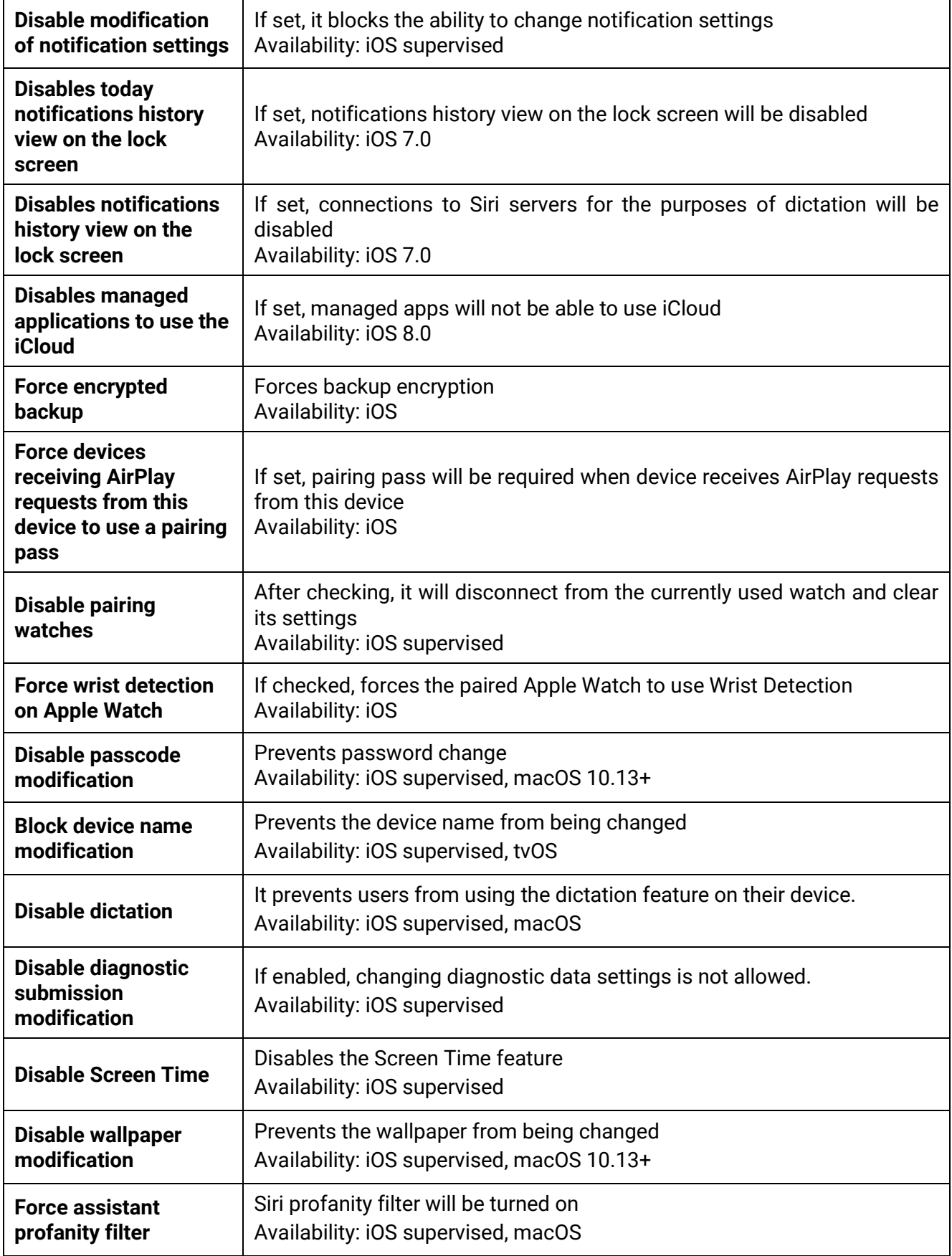

# <span id="page-26-0"></span>2.4.7 Encryption policy

Below is the list of parameters on Encryption policy settings tab:

FAMOC 5.24 - Policy Templates Guide

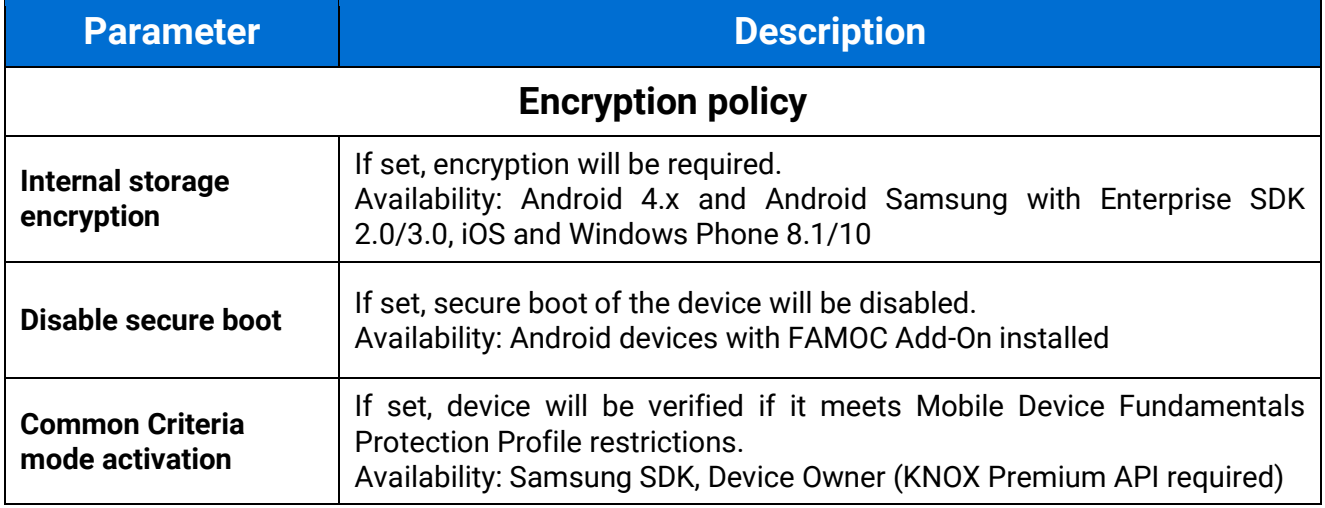

# <span id="page-26-1"></span>2.4.8 Installer policy

Below is the list of parameters on Installer policy settings tab:

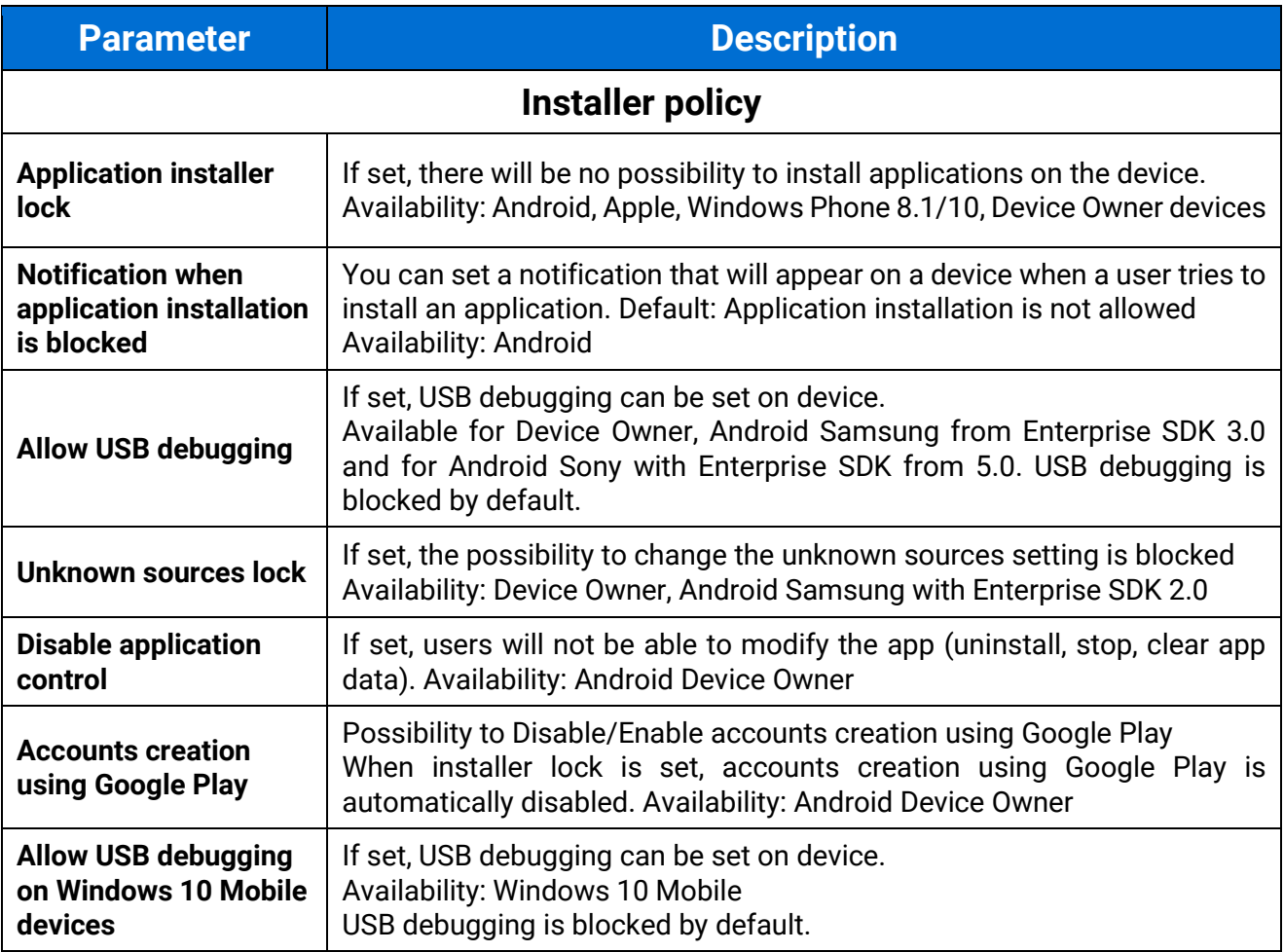

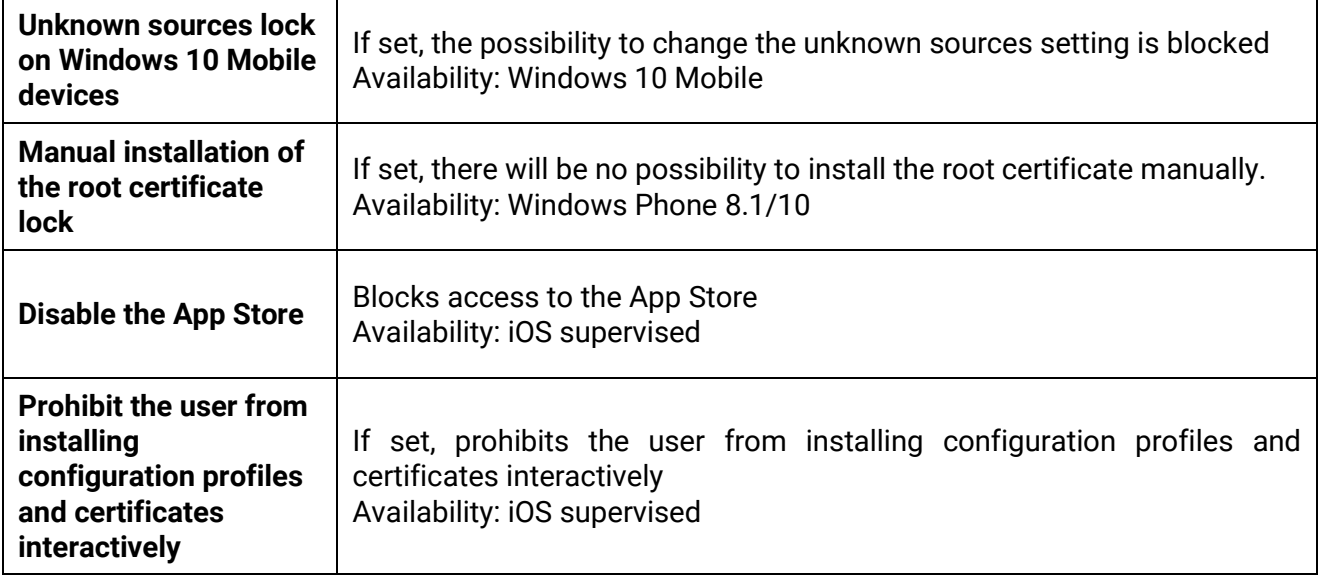

# <span id="page-27-0"></span>2.4.9 Application restrictions

Below is the list of parameters on Application restrictions tab:

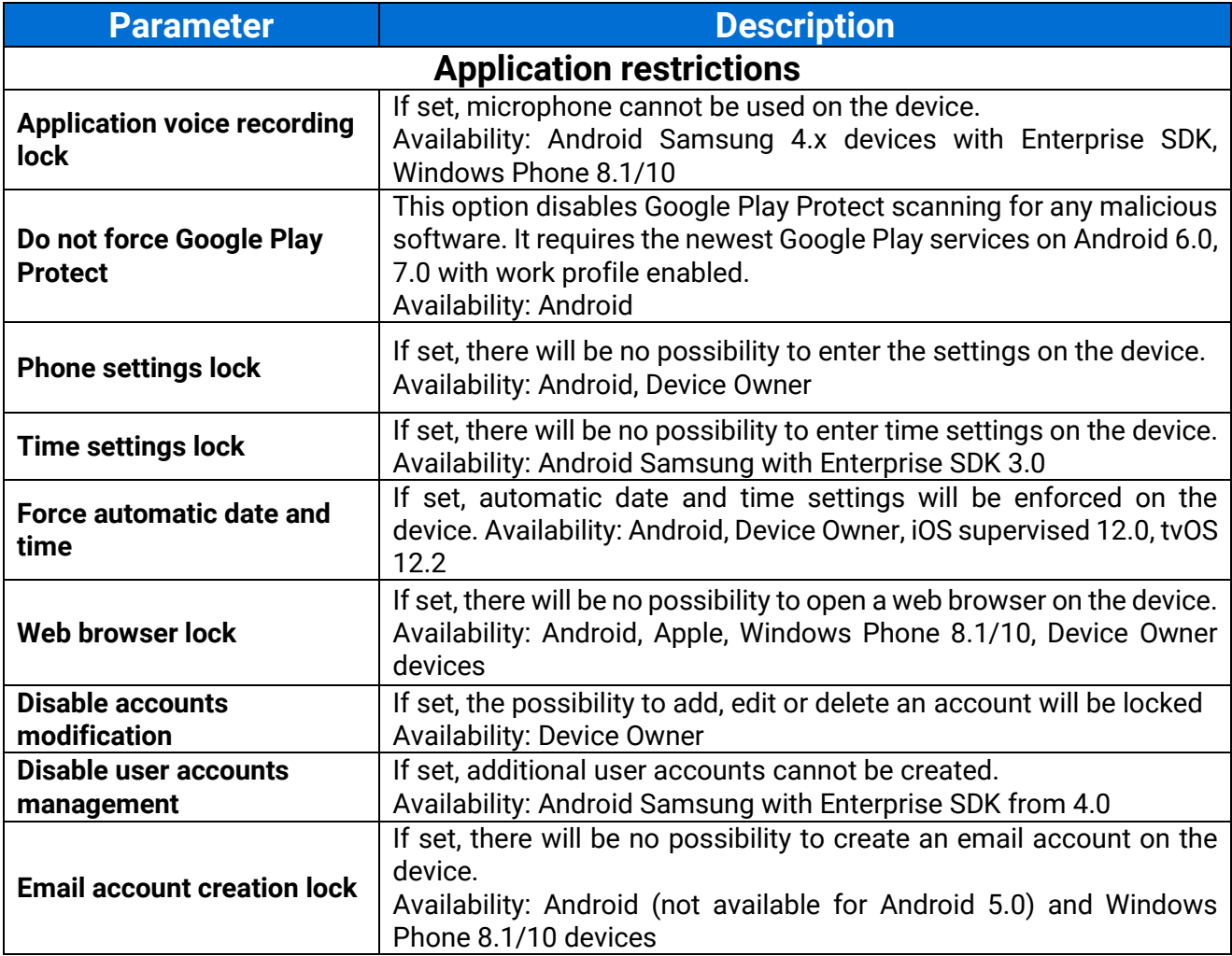

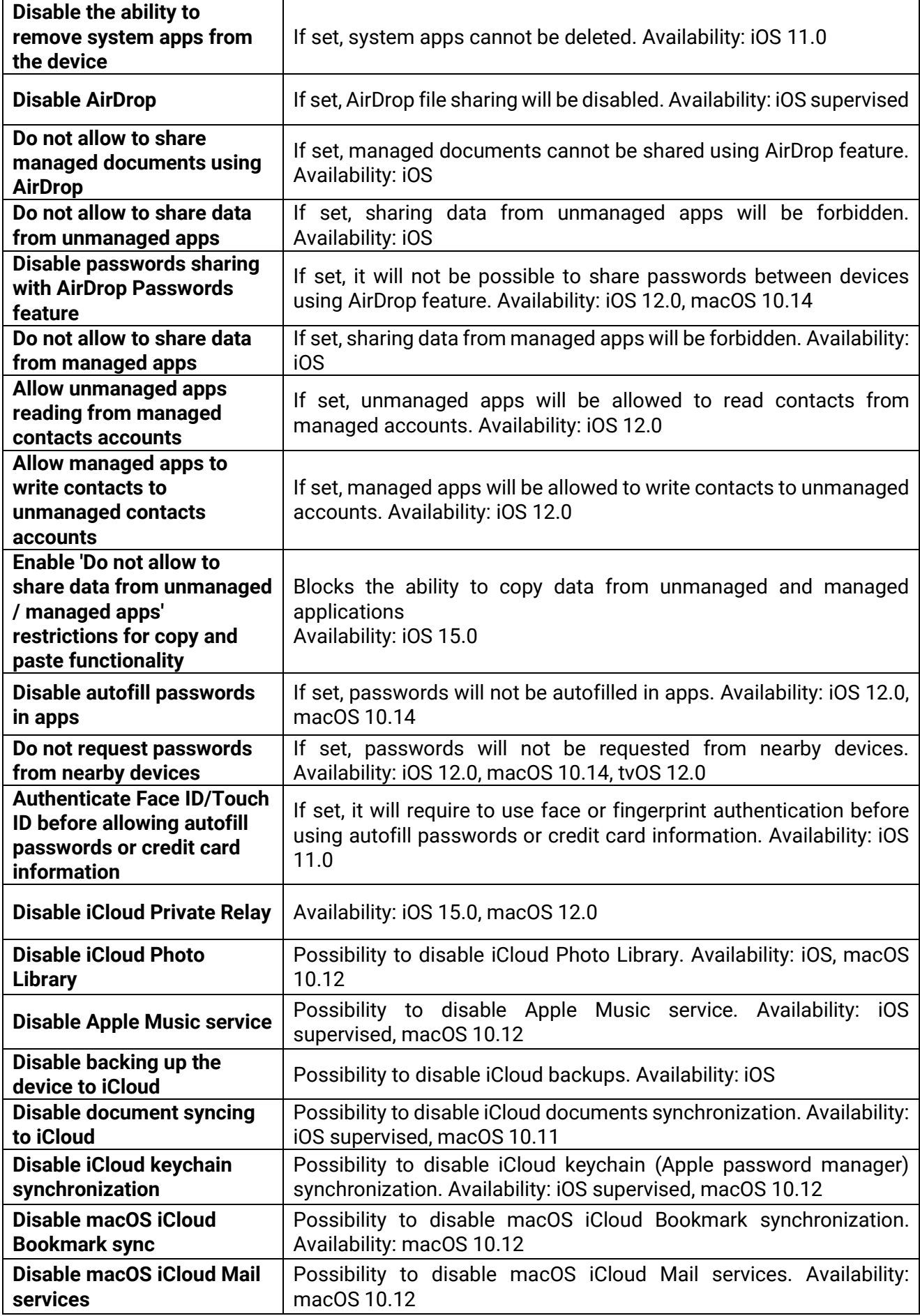

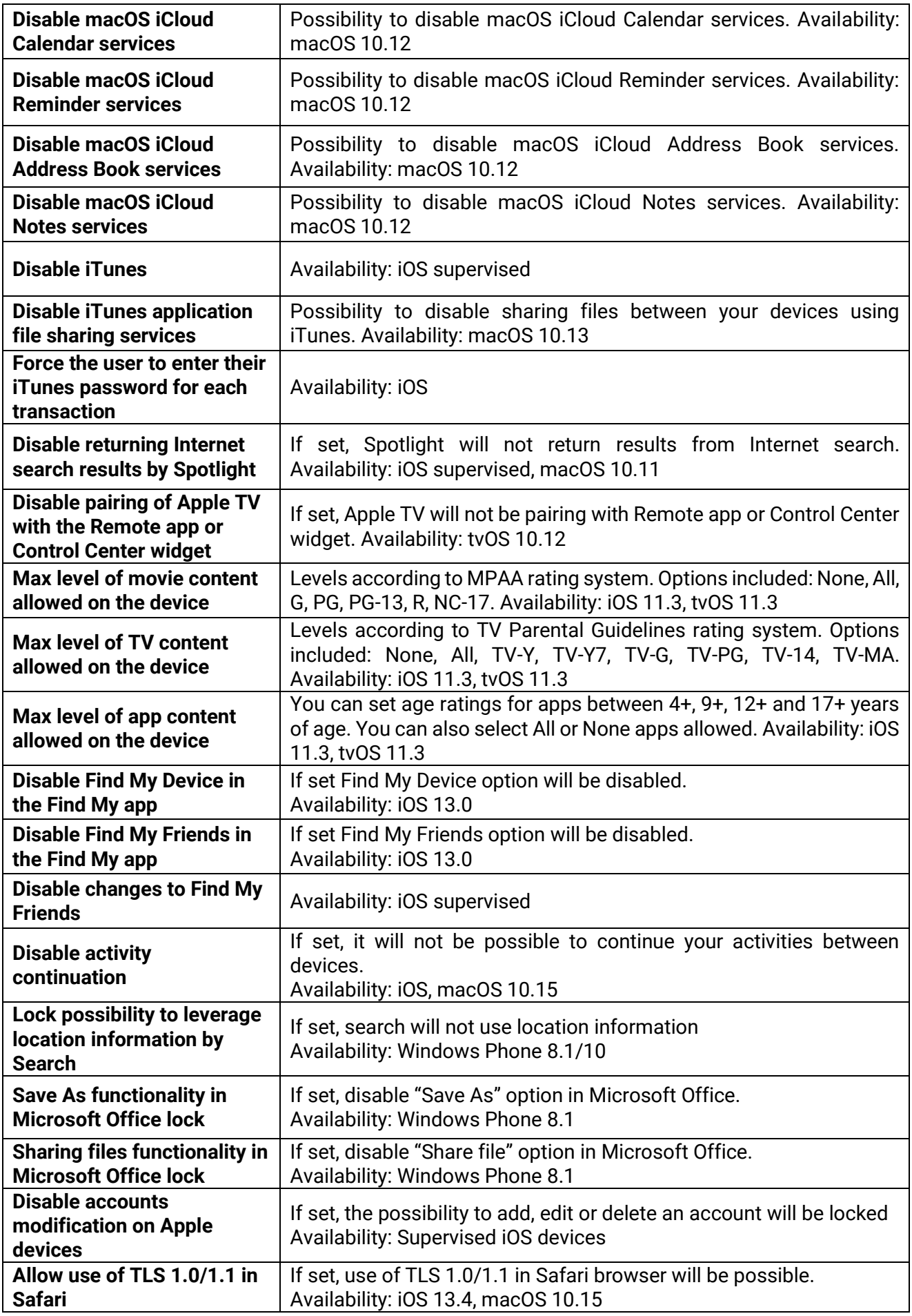

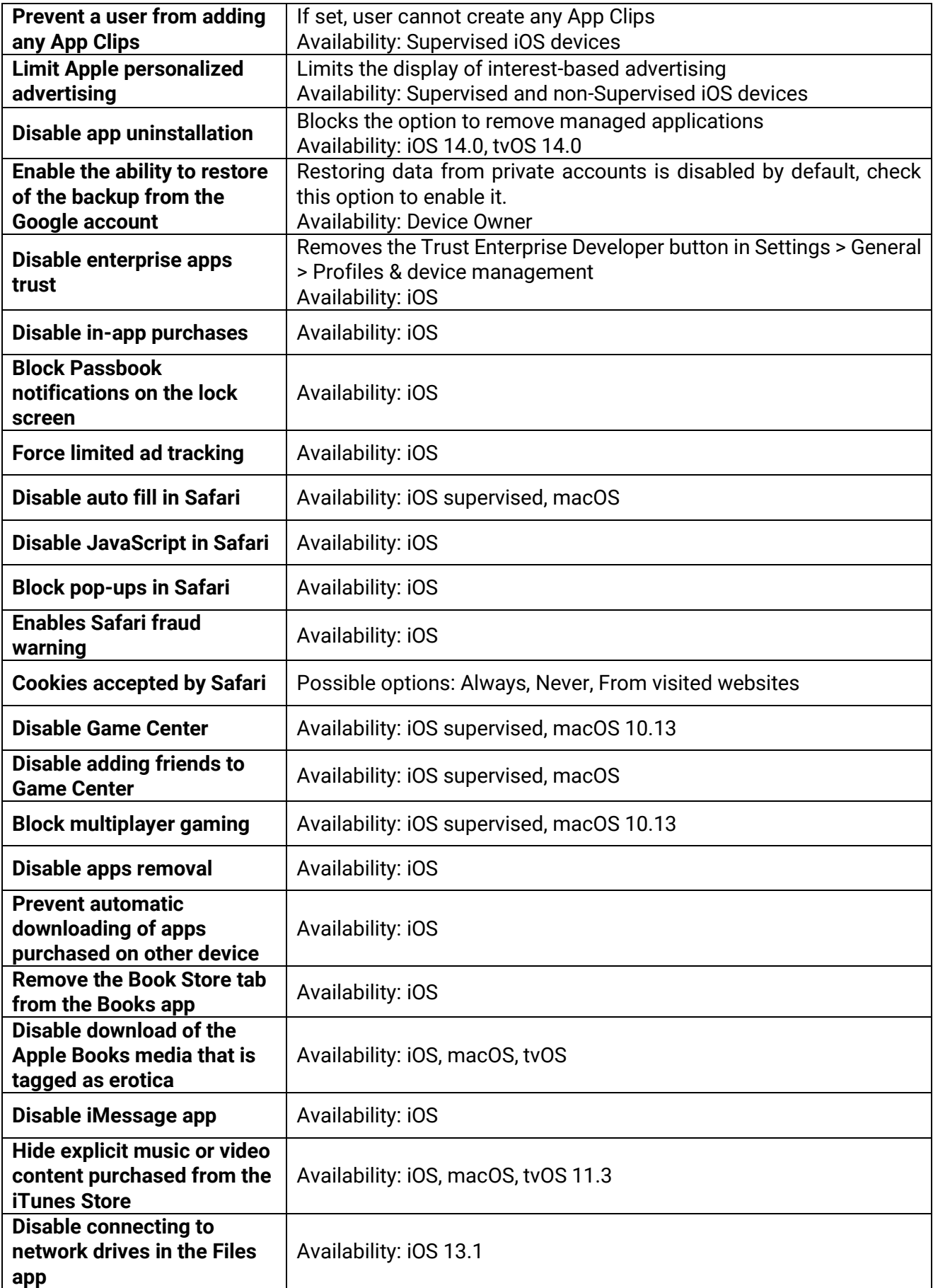

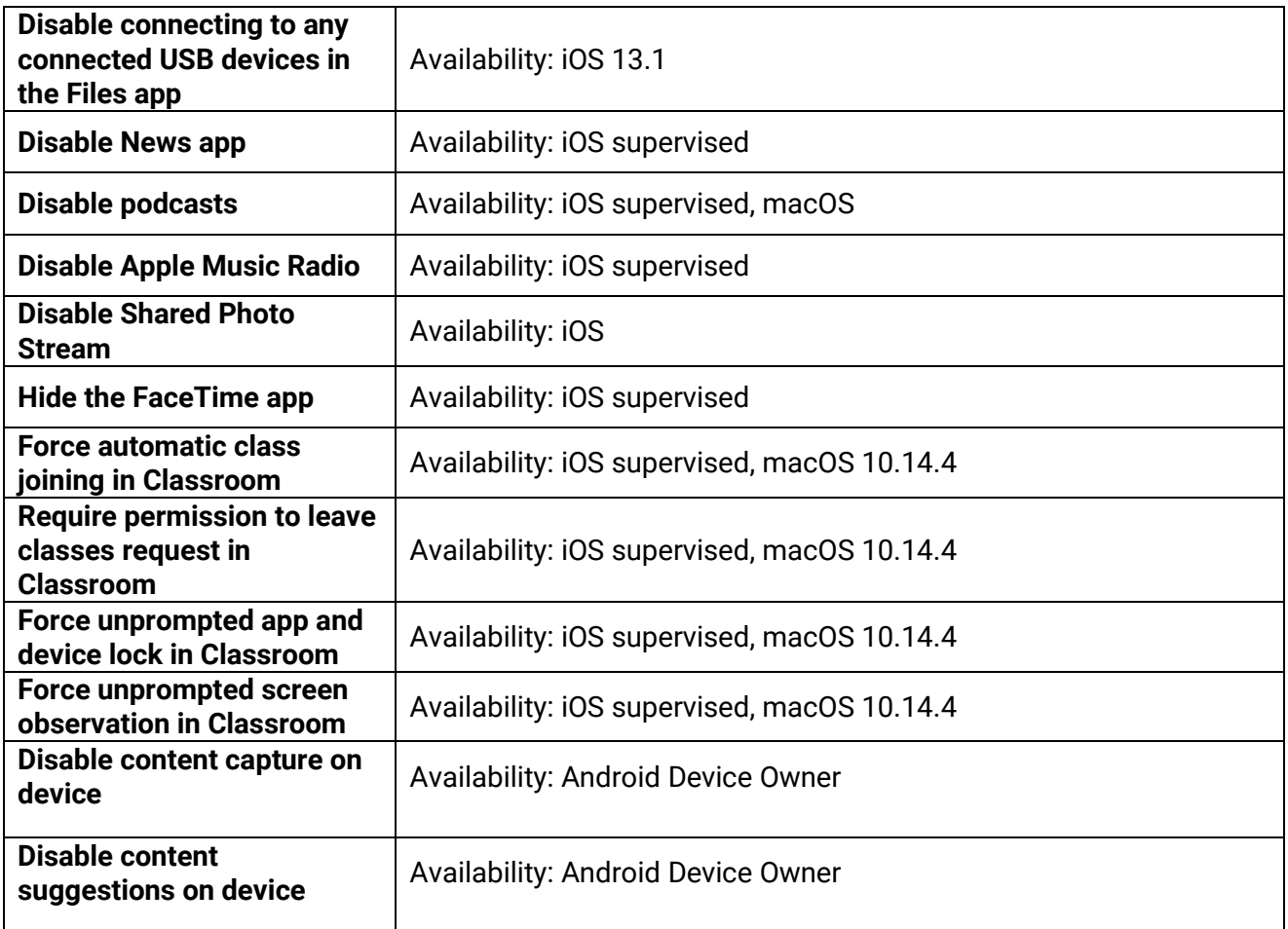

# <span id="page-31-0"></span>2.4.10 Application policy

Below is the list of parameters on Application policy tab:

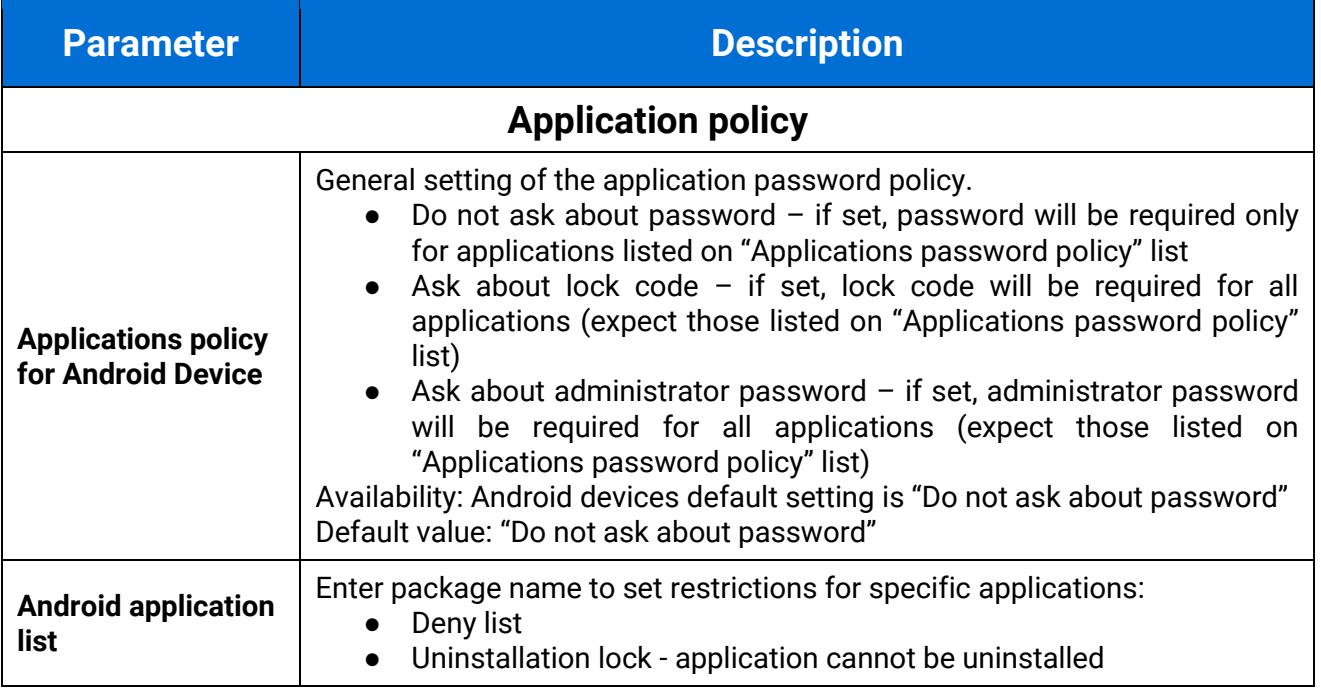

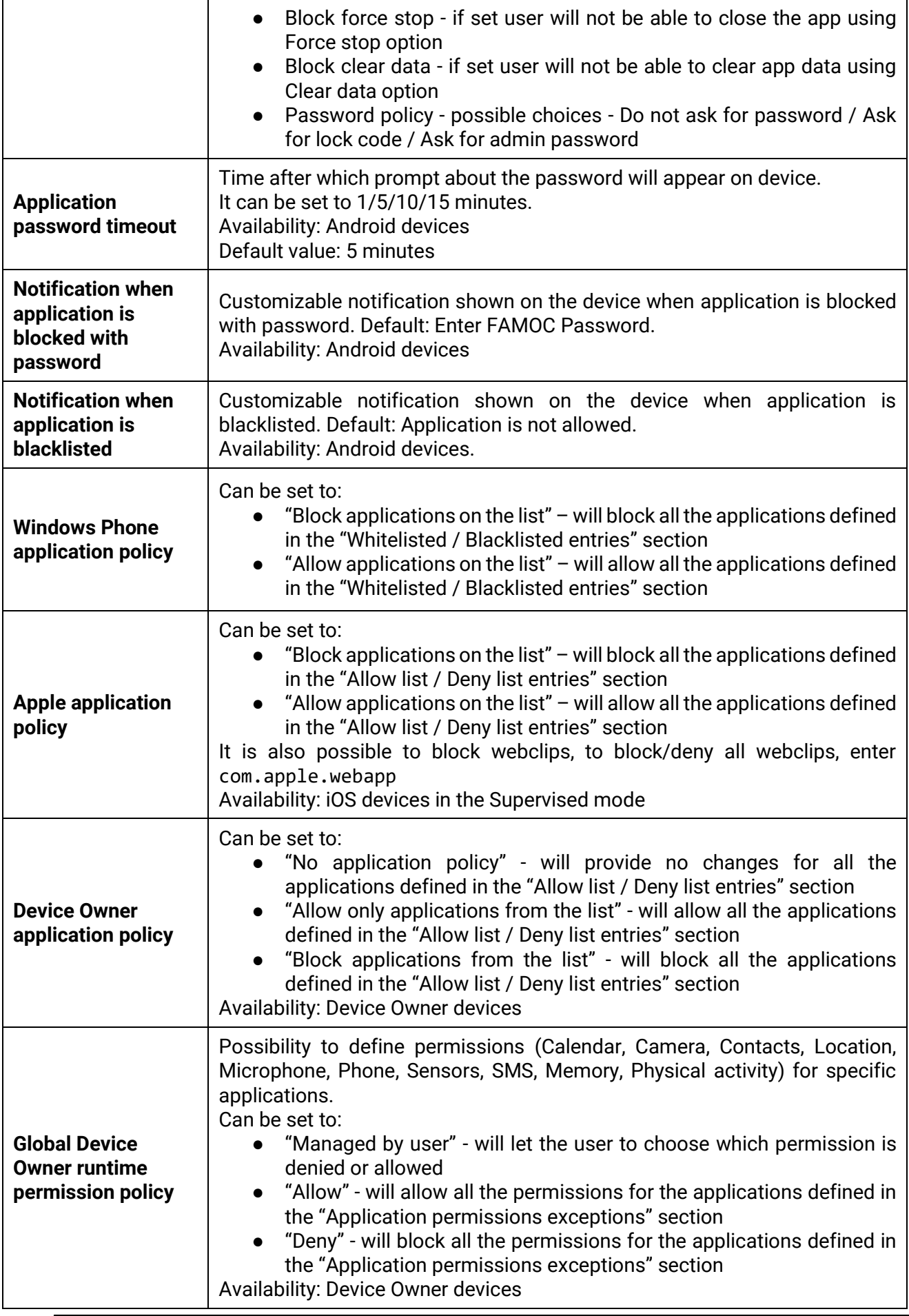

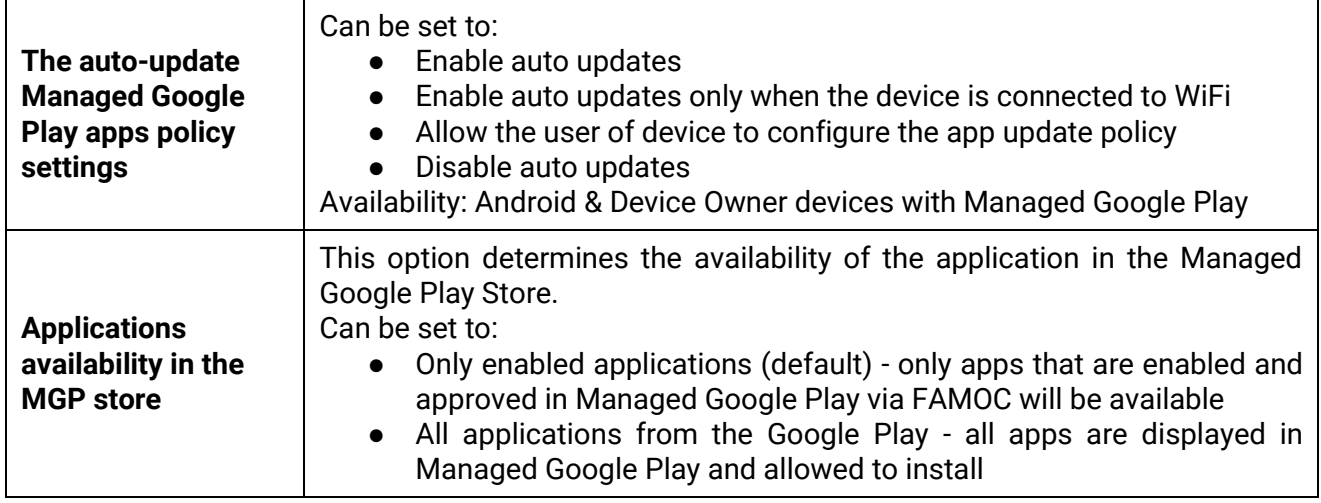

FAMOC 5.24 - Policy Templates Guide

#### <span id="page-33-0"></span>2.4.11 Samsung KSP

Knox Service Plugin (KSP) is a solution that allows to set up policies and manage Samsung Knox Platform for Enterprise (KPE) enabled mobile devices. The KSP configuration procedure is described in a separate document available [here.](https://support.famoc.com/en/support/solutions/articles/23000021782-knox-service-plugin-configuration-guide)

KSP settings are a part of the Security options section in the policy template. To use KSP settings in your policy click Enable Samsung KNOX Service Plugin. Then, click **Edit configuration**.

KSP provides several configurable parameters. To facilitate navigation in the settings, you can use the search field.

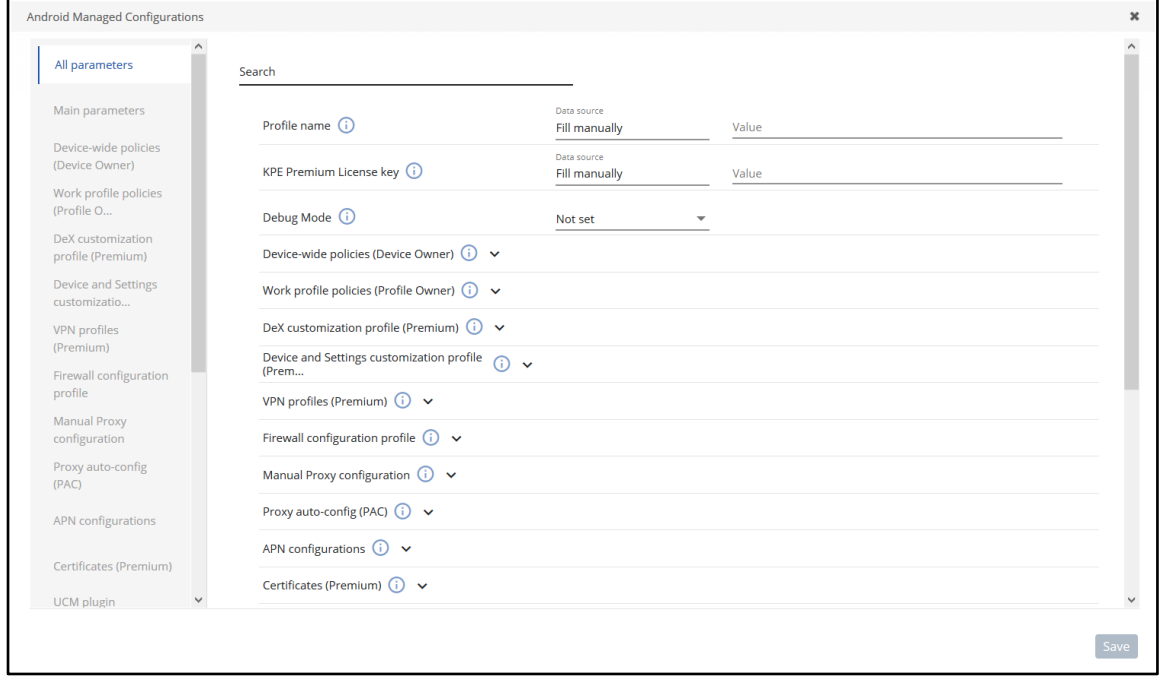

List of all available parameters can be found here: [https://docs.samsungknox.com/admin/knox](https://docs.samsungknox.com/admin/knox-service-plugin/release-notes.htm)[service-plugin/release-notes.htm](https://docs.samsungknox.com/admin/knox-service-plugin/release-notes.htm)

### <span id="page-34-0"></span>2.5 Advanced

In the Advanced policy settings, you can configure following parameters.

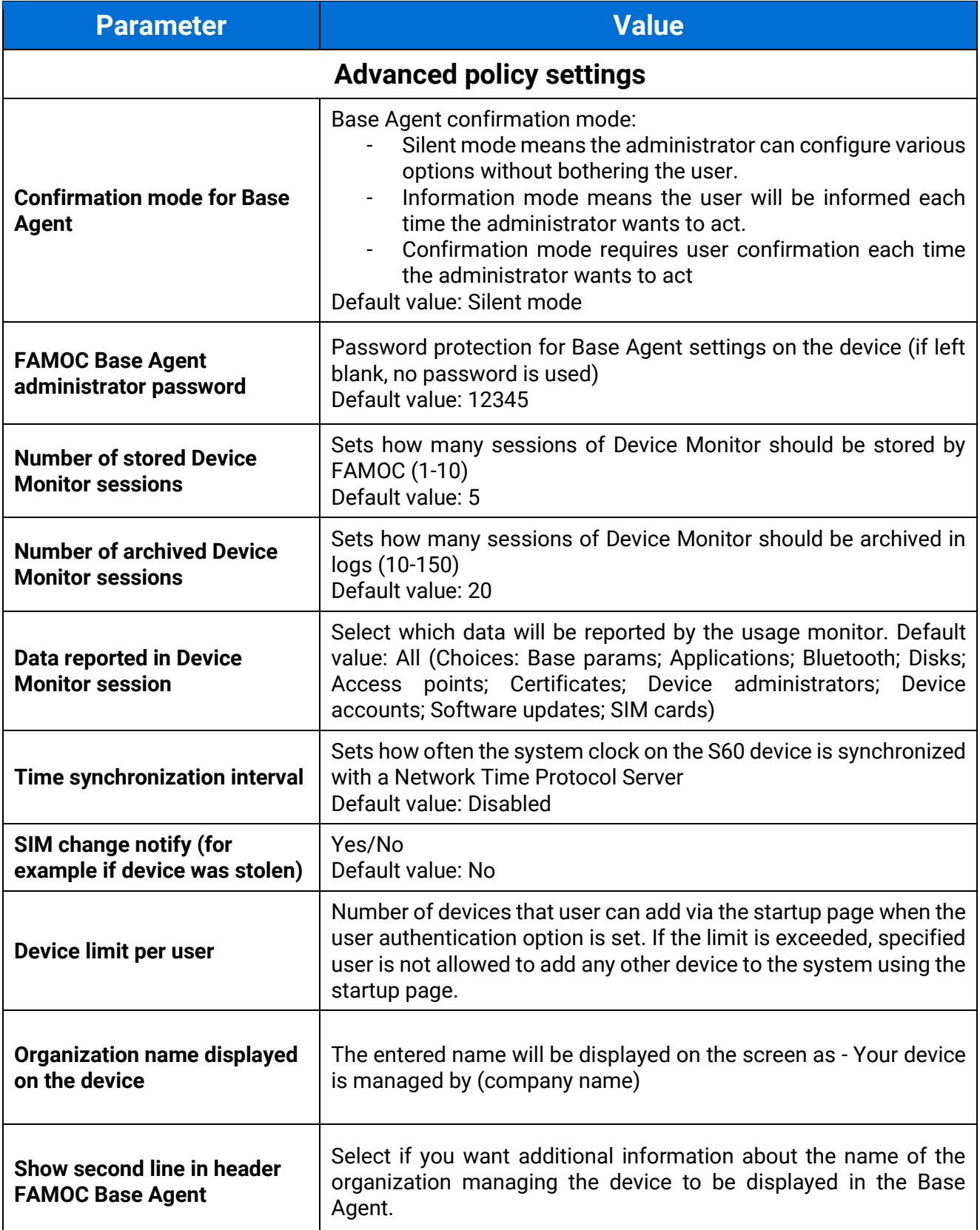

**Value of second line in** 

#### **Continuous parameter reporting and alerting**

In this section you can define which battery parameters will be reported in real time. You can turn on continuous or peak reporting. If the battery status exceeds the specified threshold or status an alert will appear in the FAMOC manage console.

Available parameters are listed below:

- Battery condition when the reported value is different from the specified (eg. specified: Good, reported: Overheat)
- Battery level when the reported value is lower than specified 10%-50%

FAMOC 5.24 - Policy Templates Guide

- Battery temperature when the reported value is higher than specified 20-100 Celsius degree
- Battery voltage when the reported value is higher than specified 2V-10V
- Charger state when the reported state is different from the specified (eg. specified: Connected, reported: Not connected)
- Low battery level when the reported value is equal to the specified (eg. reported and specified that the low battery level is reported)
- Memory RAM Free when reported value is lower than specified 10-50%
- Signal strength when reported value is lower than specified (eg. specified: -80dBm, reported: -107dBm)

#### **Device details fields in Base Agent**

Administrator can add custom fields which will be displayed in the Device Information Tab on the device.

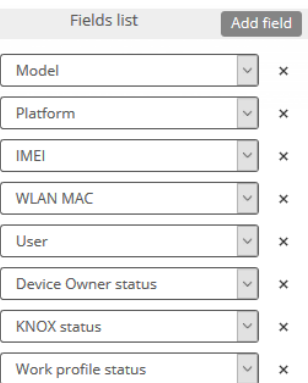

**Figure 21 Device details fields**

#### **Backup settings**

This section allows to set synchronization of all contacts or synchronization of data only within groups the user is a member of. In case of the latter option, administrator can specify additional groups, within which contacts are to be synchronized. To enlist groups of users for contact data
synchronization, use the Select button. You can also set contacts sync interval on a daily, weekly or monthly basis.

FAMOC 5.24 - Policy Templates Guide

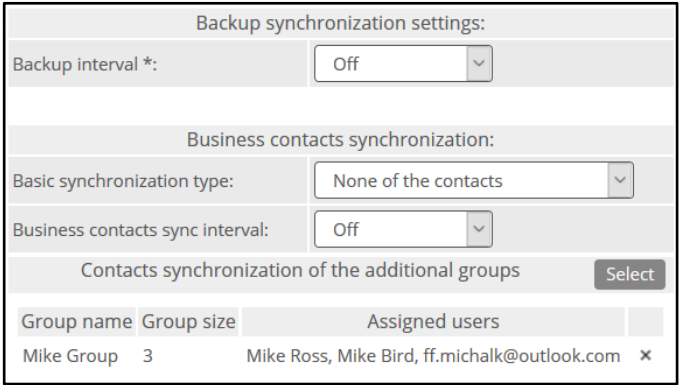

**Figure 22 Contacts synchronization settings**

#### **Backup policy (deprecated)**

This section enables backup policy settings like:

- Backup items sets the backup items that will be included in policy (contacts, calendar, SMS, folders – based on platform).
- Backup frequency sets the data synchronization frequency (daily/weekly/monthly/every X days). Under the **Add sample** button, FAMOC provides predefined backup patterns e.g., once a week on Monday or on the first day of each month.

Selecting Enable backup services checkbox activates backup policy. After that, Backup Agent will be installed with the policy and the backup policy will be applied.

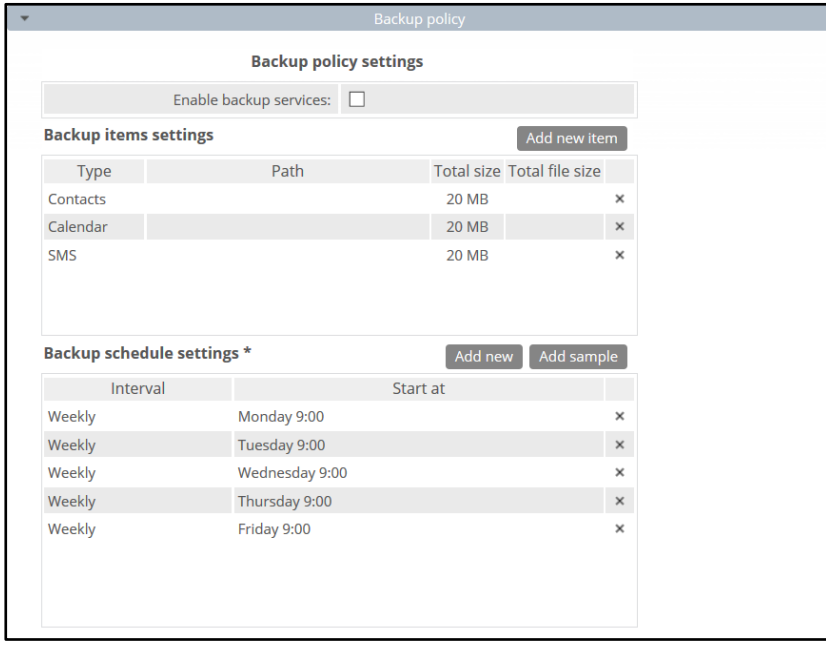

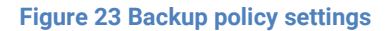

#### **Usage policy**

This section enables usage policy settings like:

FAMOC 5.24 - Policy Templates Guide

- Reporting data traffic using WIFI
- Reporting data traffic using GPRS
- Reporting SMS content
- Reporting of the call type

Selecting the Enable usage monitor services checkbox activates the usage policy. After that, Usage Monitor will be installed with the policy and the usage policy applied.

| <b>Parameter</b>                                      | <b>Description</b>                                                                                                    |  |
|-------------------------------------------------------|----------------------------------------------------------------------------------------------------|--|
| <b>Usage policy settings</b>                          |                                                                                                    |  |
| <b>Enable usage monitor</b><br>services               | If this option is marked, Usage Monitor will be installed with the policy.<br>Default value: not checked.                                                                                                    |  |
| Report device data after<br>restart of the device     | If set, Usage Monitor will collect and send data on device restart.                                                                                                    |  |
| <b>Report data traffic using</b><br><b>WIFI every</b> | Interval of the WIFI data reporting (Do not report / 1 day / 3 days / 1 week<br>/ 2 weeks / 1 month / 3 months).<br>Default value: 1 month.                                                                          |  |
| <b>Report data traffic using</b><br><b>GPRS every</b> | Interval of the GPRS data reporting (Do not report / 1 day / 3 days / 1<br>week / 2 weeks / 1 month / 3 months).<br>Default value: 1 month.                                                                          |  |
| <b>Report SMS content</b>                             | If set, content of the SMS will be reported.<br>Default value: not checked.                                                                                                    |  |
| <b>Report device state</b>                            | If set, reports device state.<br>Default value: not checked.                                                                                                    |  |
| <b>Report screen</b><br>unlock/lock time              | Check to gather information about when the screen was unlocked.                                                                                                    |  |
| <b>Report application</b><br>$usage3$                 | If set, reports application usage.<br>Default value: not checked.                                                                                                    |  |
| <b>Report browser history</b>                         | If set, reports browser history.<br>Default value: not checked.                                                                                                    |  |
| <b>Report extended</b><br>parameters every            | Interval for reporting device state, application usage and browser history<br>(Do not report / 15 minutes / 30 minutes / 1 hour / 6 hours / 1 day / 3<br>days / 1 week / 2 weeks / 1 month)<br>Default value: 1 day. |  |
| Allow user to select the<br>type of the call          | If allow is selected, after the call the user will be prompted to select the<br>type of the call. List of call types can be customized. By default, there<br>are: Private, Corporate call types.                     |  |

 $3$  For Android 6.0 and higher, application usage reporting requires the Application Monitor Service on the device to be turned on.

Default value: Do not allow.

FAMOC 5.24 - Policy Templates Guide

# 3. BYOD/WPC policy templates

BYOD/WPC policies differ slightly from fully managed policies. In that approach most of the settings will affect only the work profile container on the device. All the components, restrictions and enabled applications will function only in the container. Private part of the device will function according to the user's settings (BYOD devices) or with low level of the control on WPC devices (work profile on company-owned devices).

### 3.1. General settings tab

Below is the list of parameters on general settings tab:

| <b>Parameter</b>                                                      | <b>Value</b>                                                                                                    |  |  |
|-----------------------------------------------------------------------|----------------------------------------------------------------------------------------------------|--|--|
|                                                                       | <b>General settings</b>                                                                                                    |  |  |
| <b>Template name</b>                                                  | Input policy name (max 100 chars)                                                                                                    |  |  |
| Set priority order                                                    | Specify position on the policy template list                                                                                                    |  |  |
| <b>Reinstall Base Agent</b><br>automatically                          | When the new Base Agent version appears in the system, it will be<br>automatically reinstalled on devices (policy will be set as<br>outdated).<br>Default value: not checked.                                           |  |  |
| <b>Uninstall not compatible</b><br>policy components<br>automatically | If set, not matching policy components from current policy will be<br>uninstalled if device will be moved to other policy.<br>Default value: not checked.                                                               |  |  |
| <b>Enable Samsung Premium</b><br><b>API</b>                           | To activate Samsung Premium API <sup>4</sup> in the policy this option must<br>be marked. Once it is selected a proper license key must be<br>provided.<br>Default value: not checked.                                  |  |  |
| <b>Premium license</b>                                                | Samsung license key can be added/changed/removed by using<br>plus/minus icons next to the license key field.                                                                                                    |  |  |
| Premium license expiry date                                           | When set, 14,7,3,1 day before that date the alert in organization will<br>be generated.<br>Default value: not set.                                                                                                    |  |  |
| <b>Enable Samsung attestation</b>                                     | If set, an additional operation for Samsung KNOX attestation<br>process will be added to the queue and will check the device's<br>software integrity before creating the KNOX container.<br>Default value: not checked. |  |  |
| <b>SafetyNet attestation</b>                                          | The SafetyNet Attestation API is an anti-abuse API that allows to<br>assess the Android device. Default value: not checked.                                                                                             |  |  |

<sup>&</sup>lt;sup>4</sup> You can read more about advantages offered by KPE Premium here: *Knox Platform for Enterprise* [| Advanced mobile security management](https://www.samsungknox.com/en/solutions/it-solutions/knox-platform-for-enterprise)

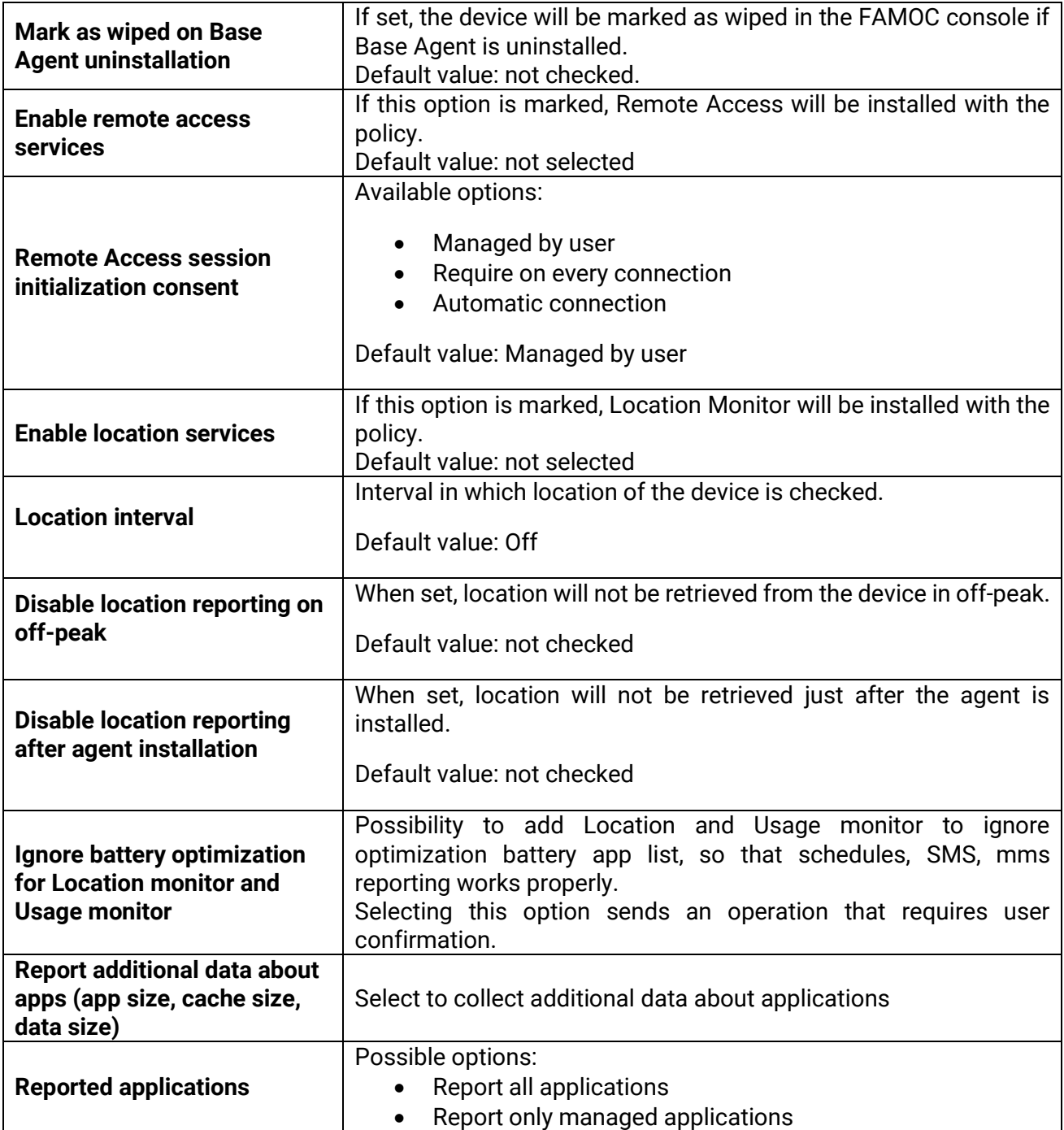

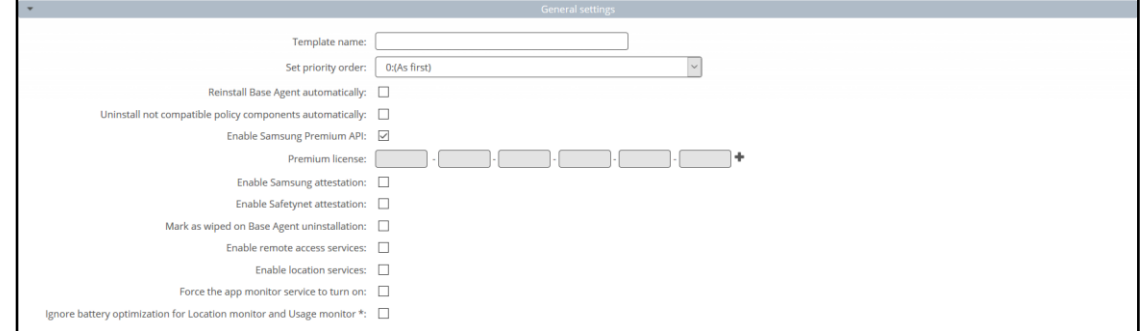

#### **Figure 24 General settings tab**

# 3.1.1. Schedules settings

Below is the list of parameters on schedules settings tab:

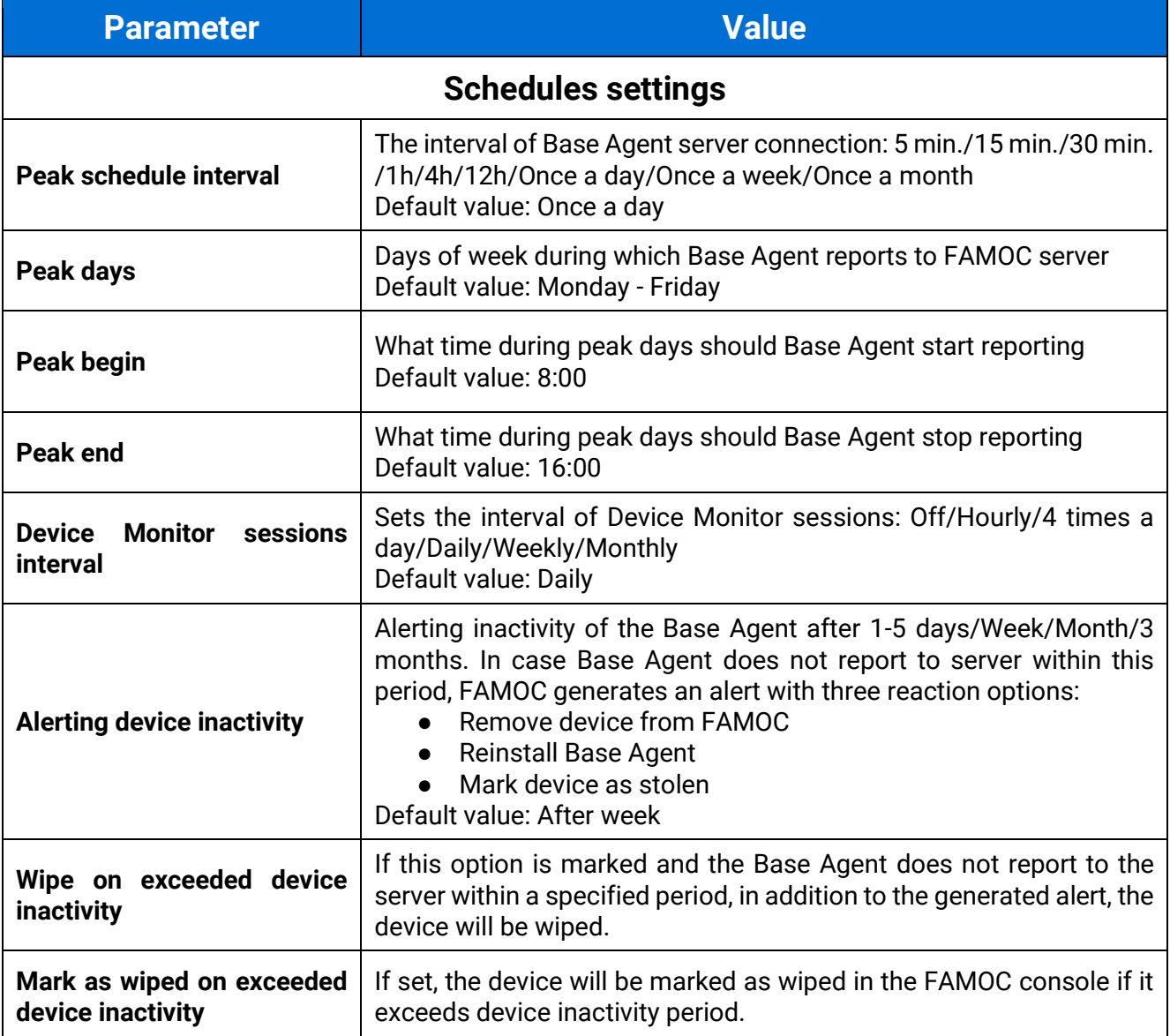

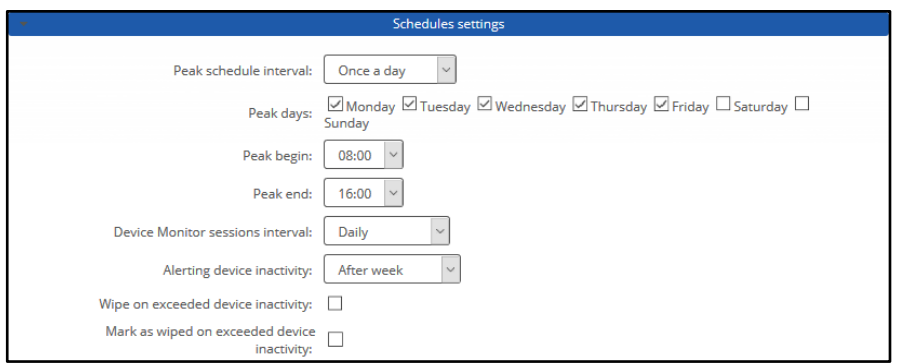

**Figure 25 Schedules settings tab**

### 3.2 Assigned groups

Each policy is assigned to certain groups of users or groups of devices, therefore each device receives a policy settings pre-defined to its group assignment. Devices not being members of any group and groups not being assigned to any policy receive a policy of the lowest priority (policy being at the bottom of the list). Devices being members of several groups receive the policy of the higher priority.

FAMOC 5.24 - Policy Templates Guide

In the **Assigned Groups** tab administrator is allowed to assign groups to the policy. To select the group, click on the **Add device group** or **Add user group** button. Popup with a group list will appear.

|             |                                  |                | User groups             |                |
|-------------|----------------------------------|----------------|-------------------------|----------------|
|             | List of the assigned user groups |                |                         | Add user group |
|             | Group name                       | Group size     | Assigned users          |                |
| Harvey BYOD |                                  | $\overline{2}$ | Harvey BYOD, Louis Litt | ×              |
|             |                                  |                |                         |                |
|             |                                  |                |                         |                |
|             |                                  |                |                         |                |
|             |                                  |                |                         |                |
|             |                                  |                |                         |                |
|             |                                  |                |                         |                |
|             |                                  |                |                         |                |
|             |                                  |                | Device groups           |                |
|             |                                  |                |                         |                |

**Figure 26 Groups tab**

### 3.3 Policy components

In addition to general settings there is possibility to add configurations & applications to the policy. Please bear in mind that all those components and configurations will be installed in the work profile part of the device.

To add configuration to the policy, click the **Select configuration** button. Popup with configuration list will appear.

### **Configuration can be set for:**

- $\bullet$  Peak configuration will be applied in peak
- Off-peak configuration will be applied in off-peak
- Always configuration will be applied always

Every time a device connects to the server, it checks if proper policy is applied, and if the change is needed (e.g., there was the end of the peak and currently applied configuration is only for the peak) old configuration is removed and the appropriate is applied. The time-based policies can only be applied to iOS devices.

To add application, click on the **Select application** button. Popup with application list will appear. Selected applications will be installed while applying the policy on the device. When the assigned to device policy is changed, the new policy will be applied, and the new list of application will be installed. When selecting the application, it is possible to specify number of installations retries (in case an application installation is cancelled by user, FAMOC will retry the operation). Possible options:

- Installation obligatory (default option) if installation is cancelled, it will be applied every next day.
- One installation attempt if installation is cancelled, it will not be retried.

FAMOC 5.24 - Policy Templates Guide

● Several installation attempts – installation will be retried specified number of times.

Policy components can be set in custom installation order using down/up arrows in **Order** column.

By default, each item is installed in a sequence (next item starts when previous has been successfully installed). It is possible to mark an item as independent (**Independent** column), which means the next action starts independently of the previous action, not waiting for its success report.

Select **Ignore failure** to execute the next action if the previous one failed.

| <b>Policy components</b>                    |                                             | Select application |             | Select configuration |                       |
|---------------------------------------------|---------------------------------------------|--------------------|-------------|----------------------|-----------------------|
| Component name                              | Action                                      | Ignore failure     | Independent | Order                |                       |
| <b>III</b> Adobe Acrobat Reader             | Number of retries:<br>Installation obliga v |                    |             |                      | $\times$              |
| (6) Set wallpaper on device - Home and Lock | Always<br>Peak policy:                      |                    | ш           |                      | $\mathbb{L}$ $\times$ |
| <b>III</b> Przeglądarka Chrome              | Number of retries:<br>Installation obliga ~ |                    |             |                      |                       |
| <b>EL</b> strongswan 1.4.1.0                | Number of retries:<br>Installation obliga v |                    |             |                      |                       |
| <b>III</b> Gmail                            | Number of retries:<br>Installation obliga ~ |                    |             |                      | $\times$              |
| (6) Require 4 chars lock code on Android    | Always<br>$\checkmark$<br>Peak policy:      |                    |             |                      | $\times$              |

**Figure 27 Policy components tab**

### 3.4 Device security options

#### **Device restrictions** are applied to the whole device

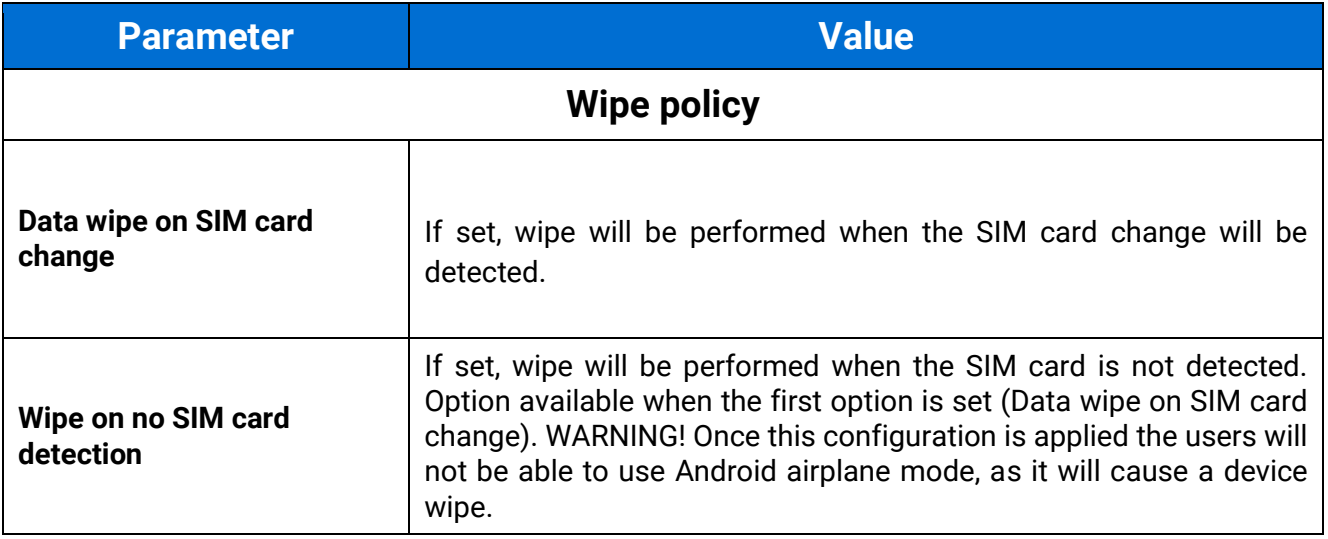

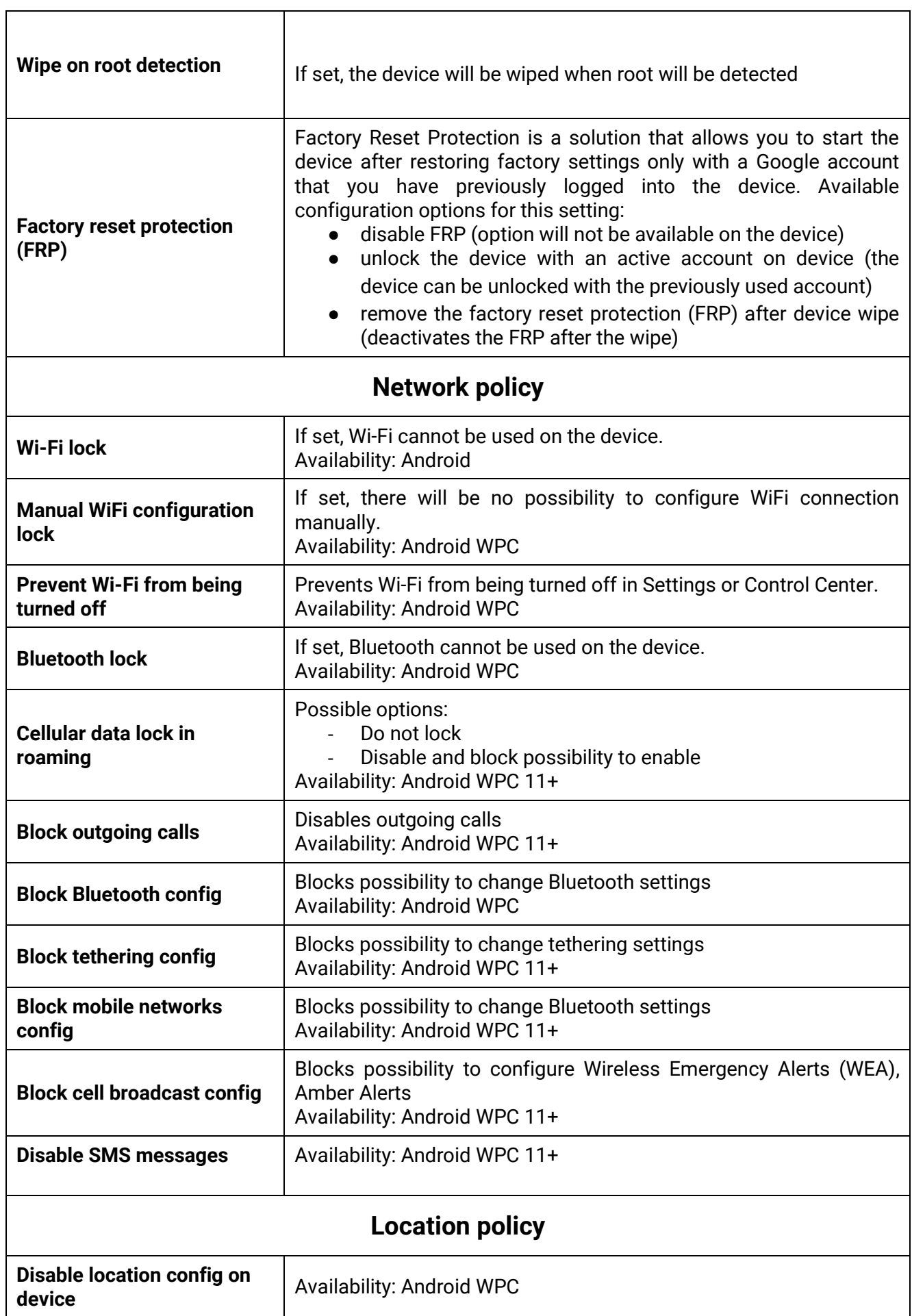

 $\overline{\mathbf{1}}$ 

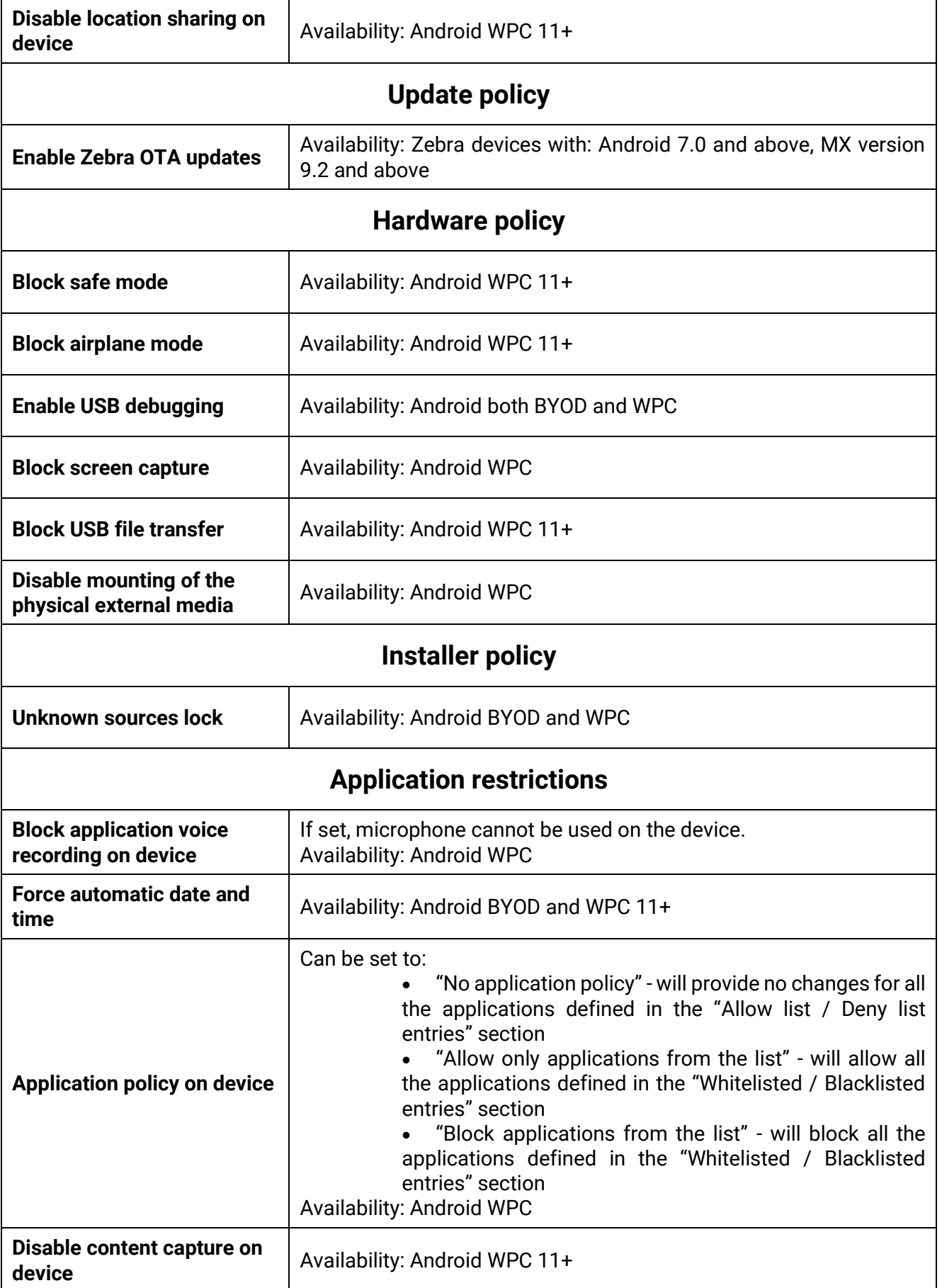

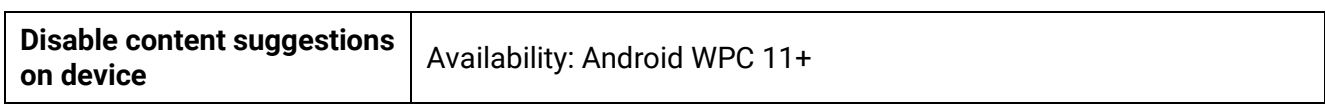

# 3.5 Work profile security options

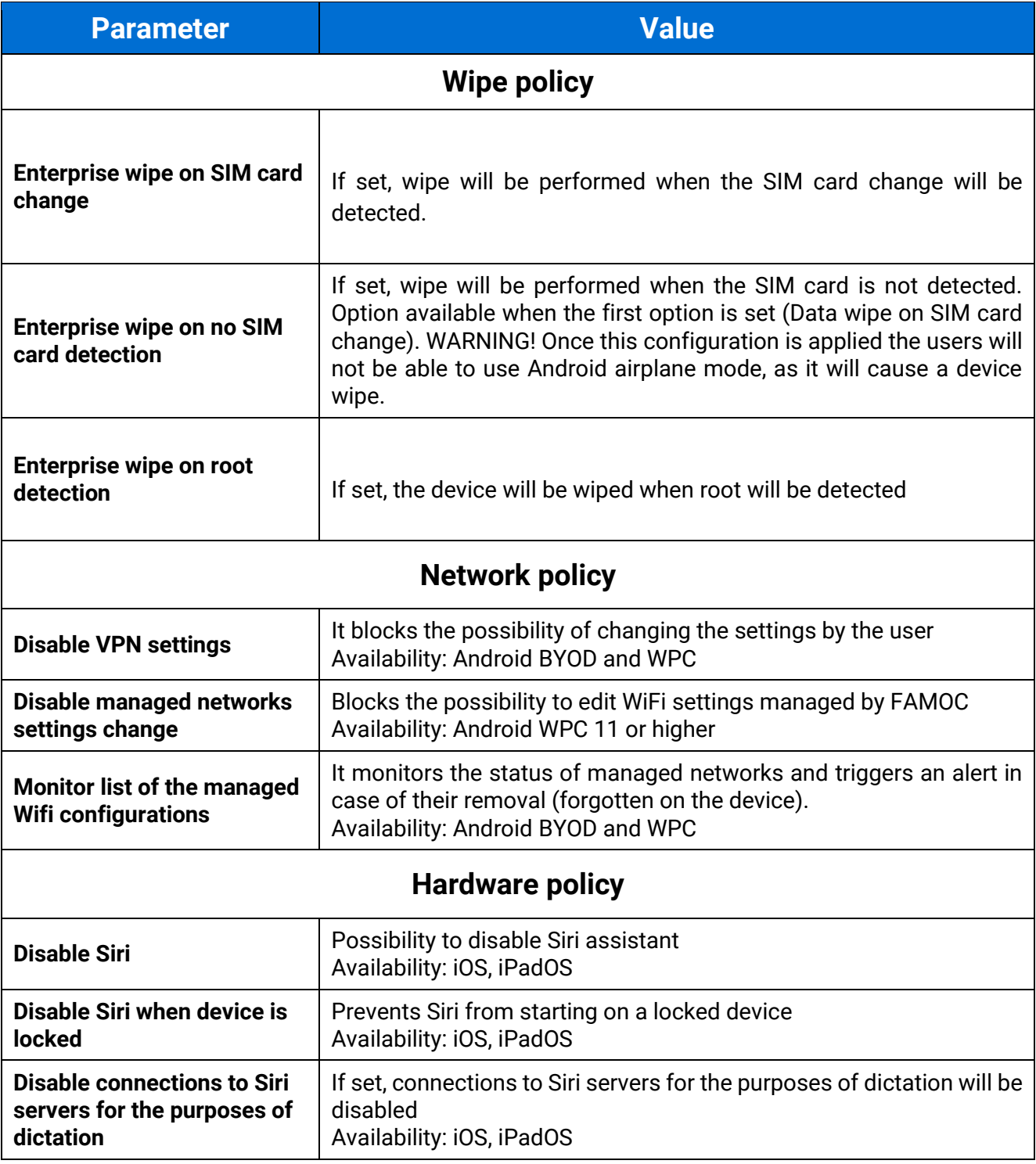

## FAMOC Policy Templates Guide

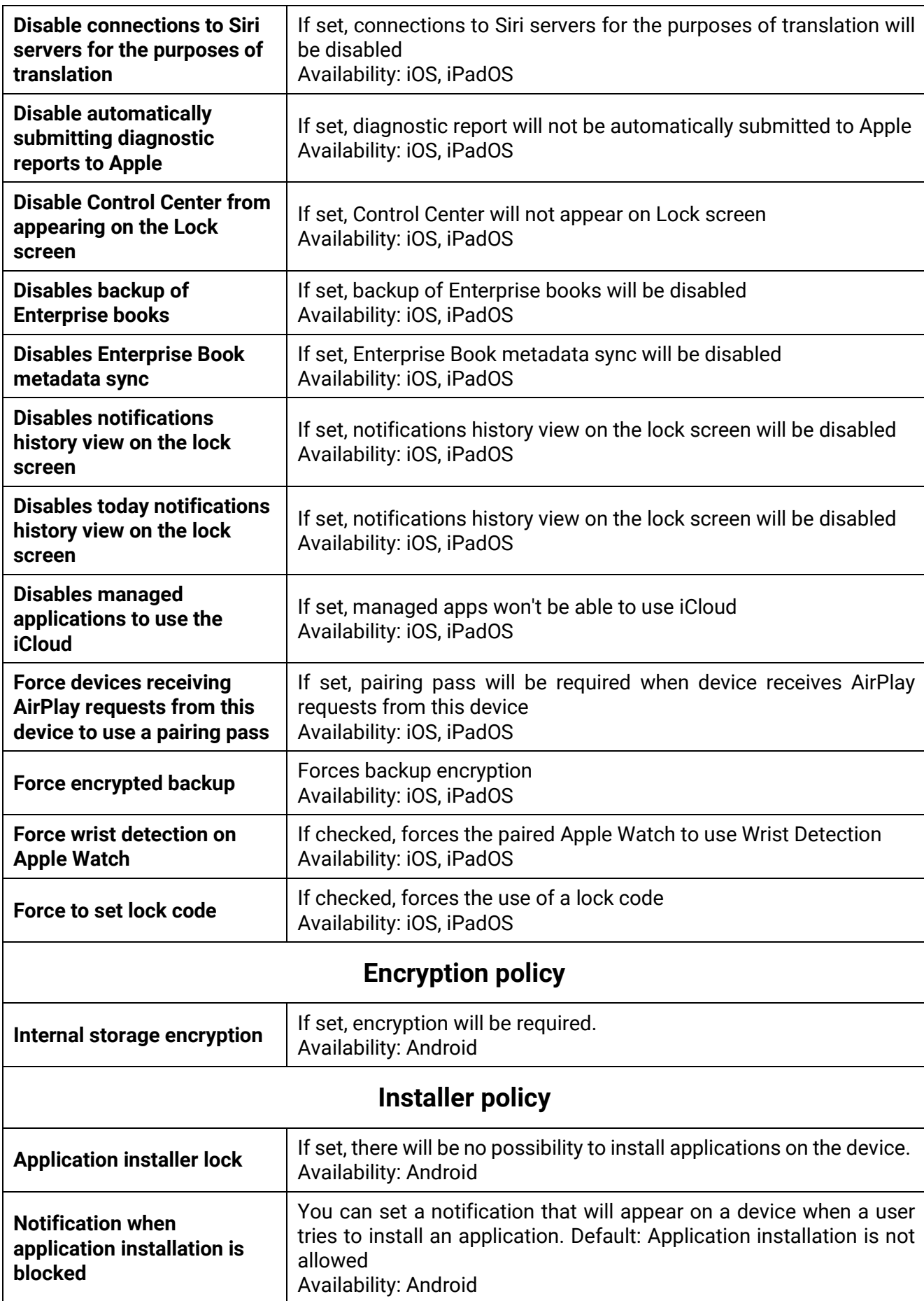

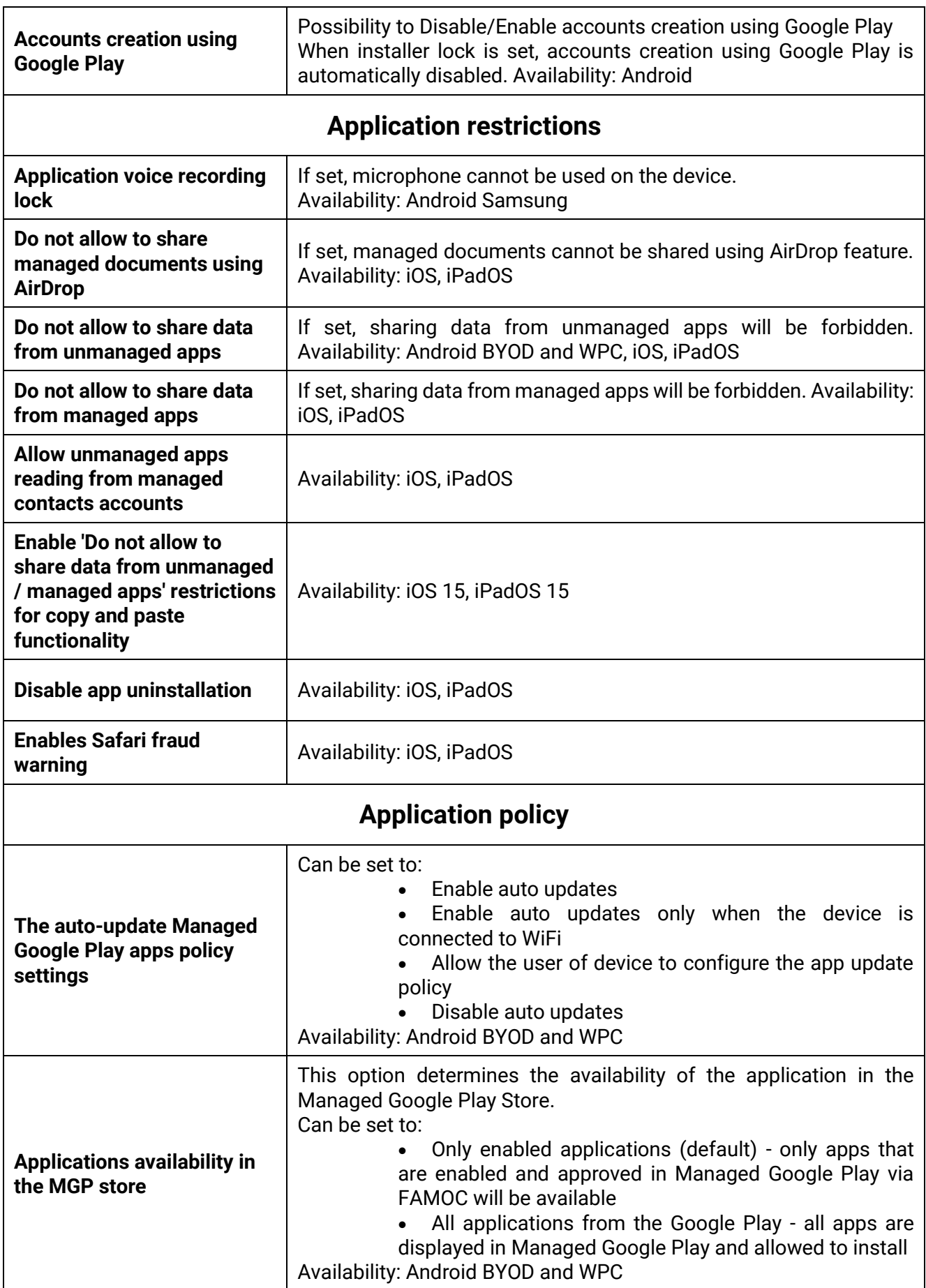

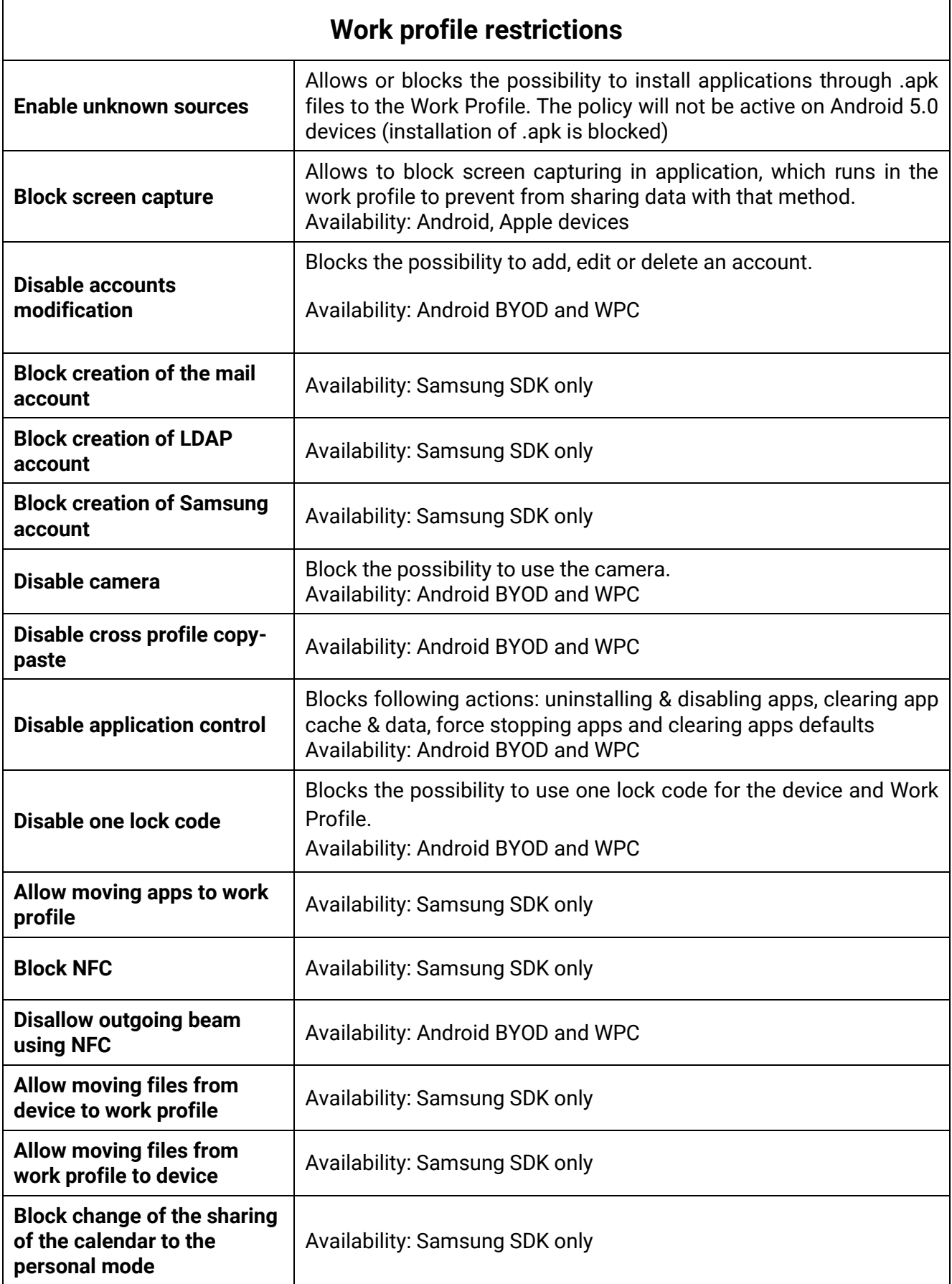

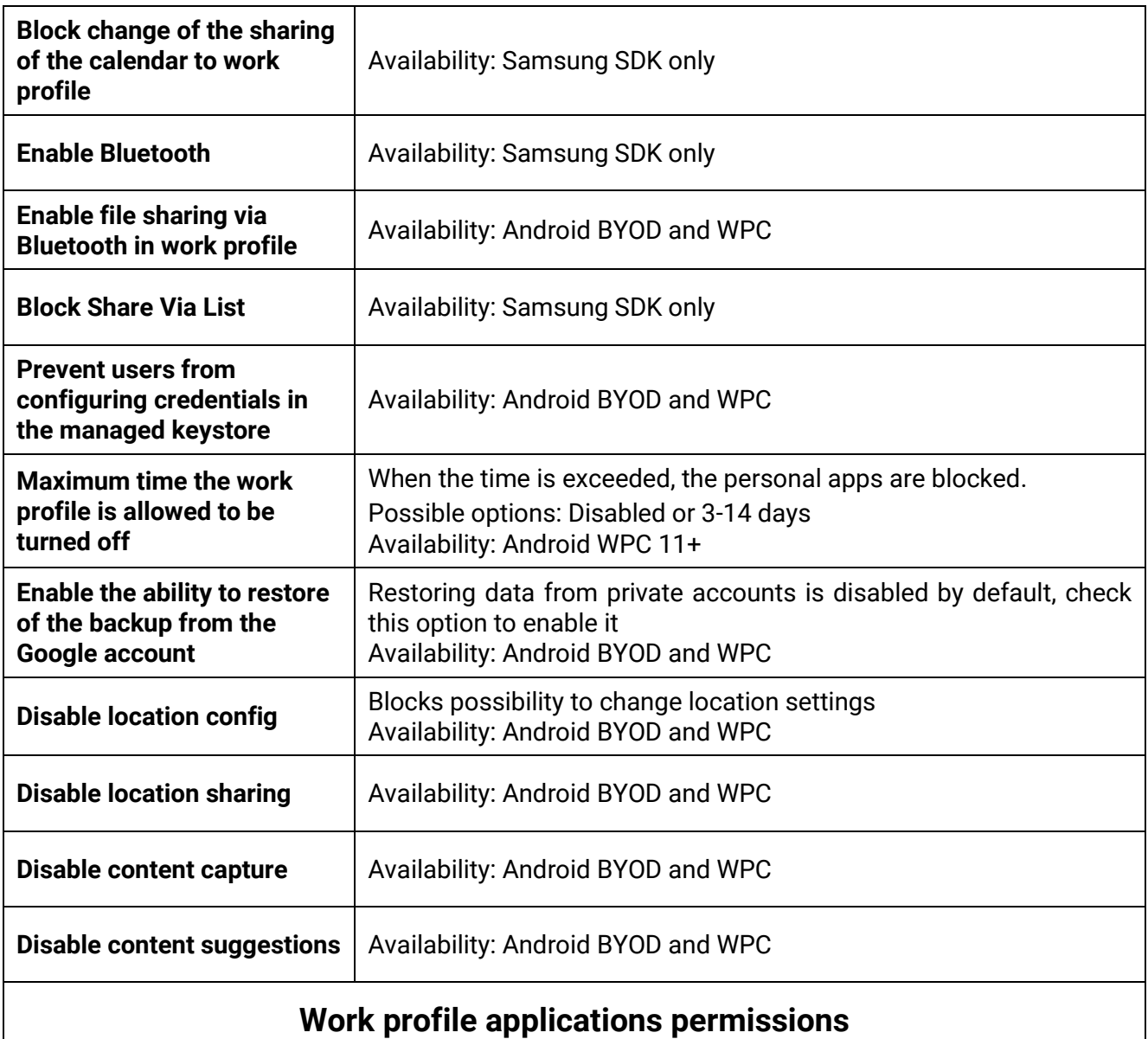

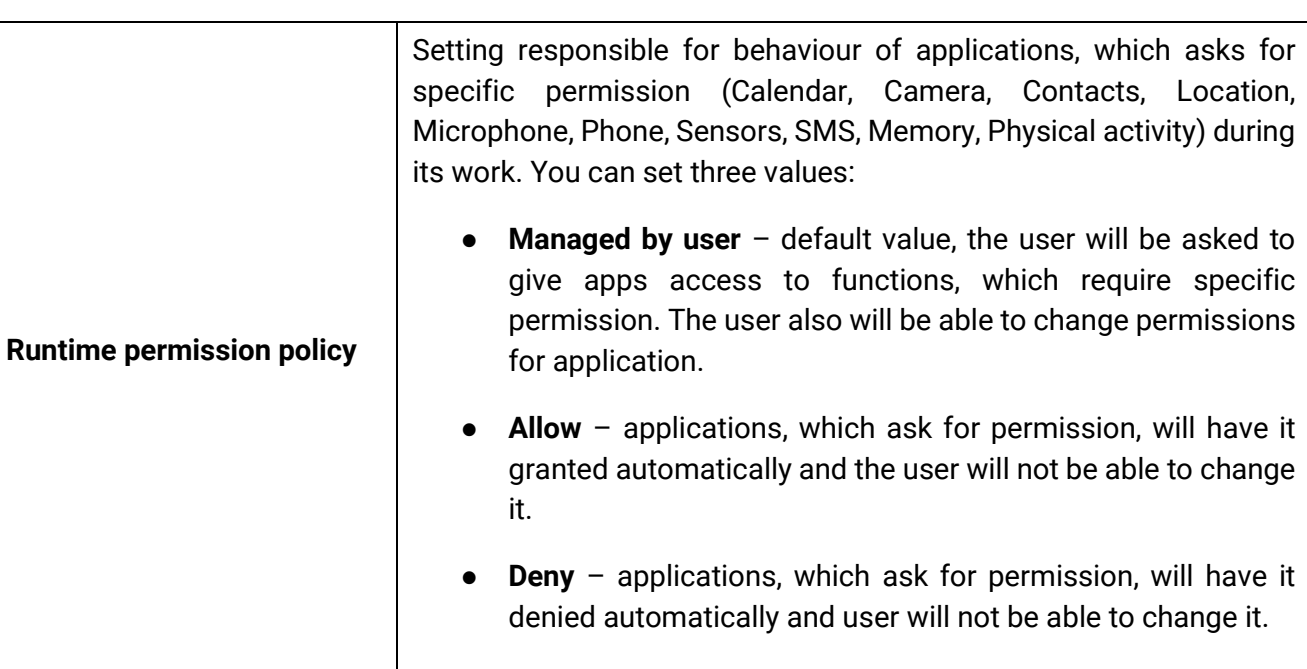

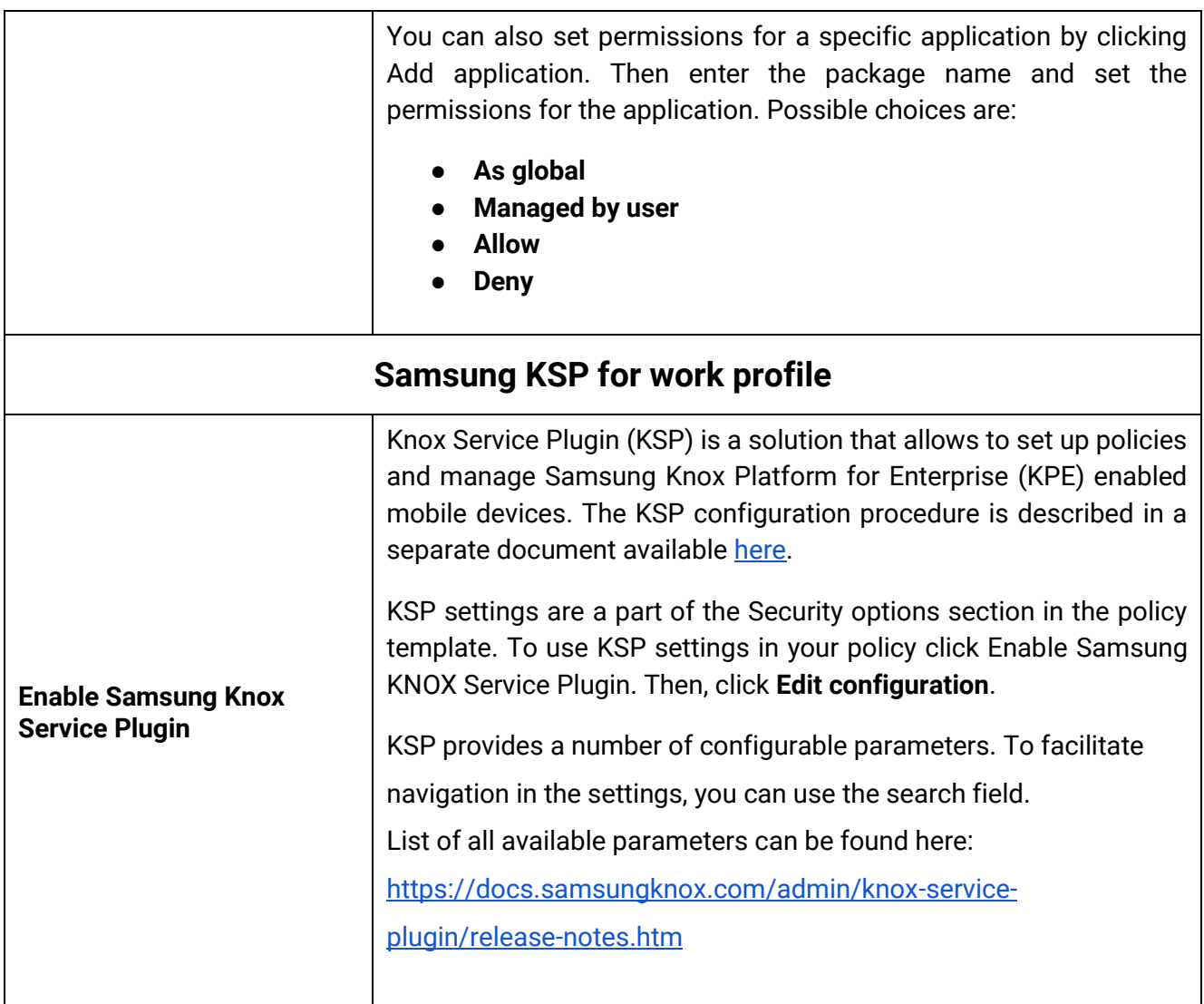

### 3.6 Enabled applications and widgets

In this section Admin can enable system applications in the work profile to be automatically accessible for users after profile activation. Enabled applications on the device may be different as some Android versions (especially branded versions) may not include all listed system applications. The admin can change the list of enabled applications and hide them according to needs. Default applications, which are always visible after profile activation are FAMOC Base Agent and managed Google Store. Currently available default apps:

Gmail (enabled by default in the policy), Contacts, Downloads, Google Maps, Google Calendar, Google Camera, Google Photos, Phone, Messages, Google Drive, Clock, Bixby, Samsung Galaxy Store, Netflix, One Drive, YouTube, Facebook, Google Chrome, Your Phone Companion – Link to Windows, Google Duo

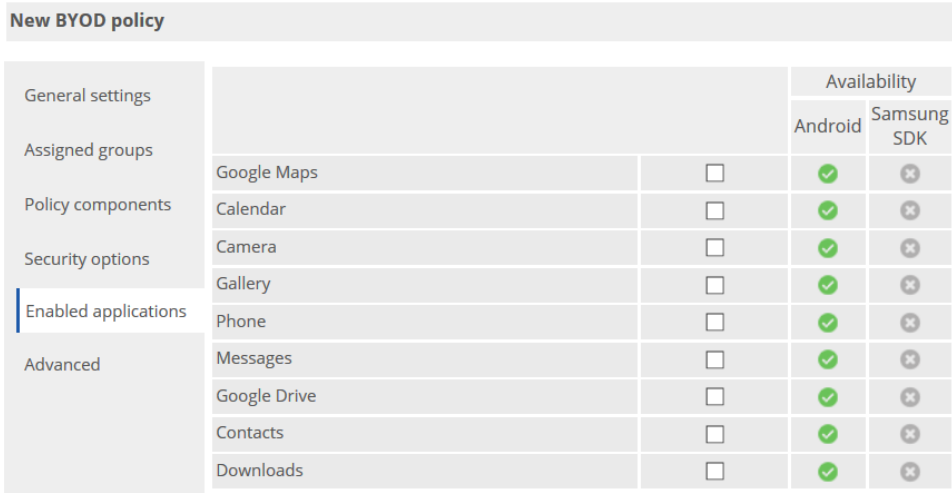

#### **Figure 28 System applications selection**

In the widgets section, you can enable a widget of company apps - installed in Work Profile - to be used on the device Home Screen (they have to be added manually by the end user). The package name should be added to the list. The widgets of the application will now be available for adding on the home screen.

### 3.7 Advanced settings

In the Advanced policy settings, you can configure following parameters.

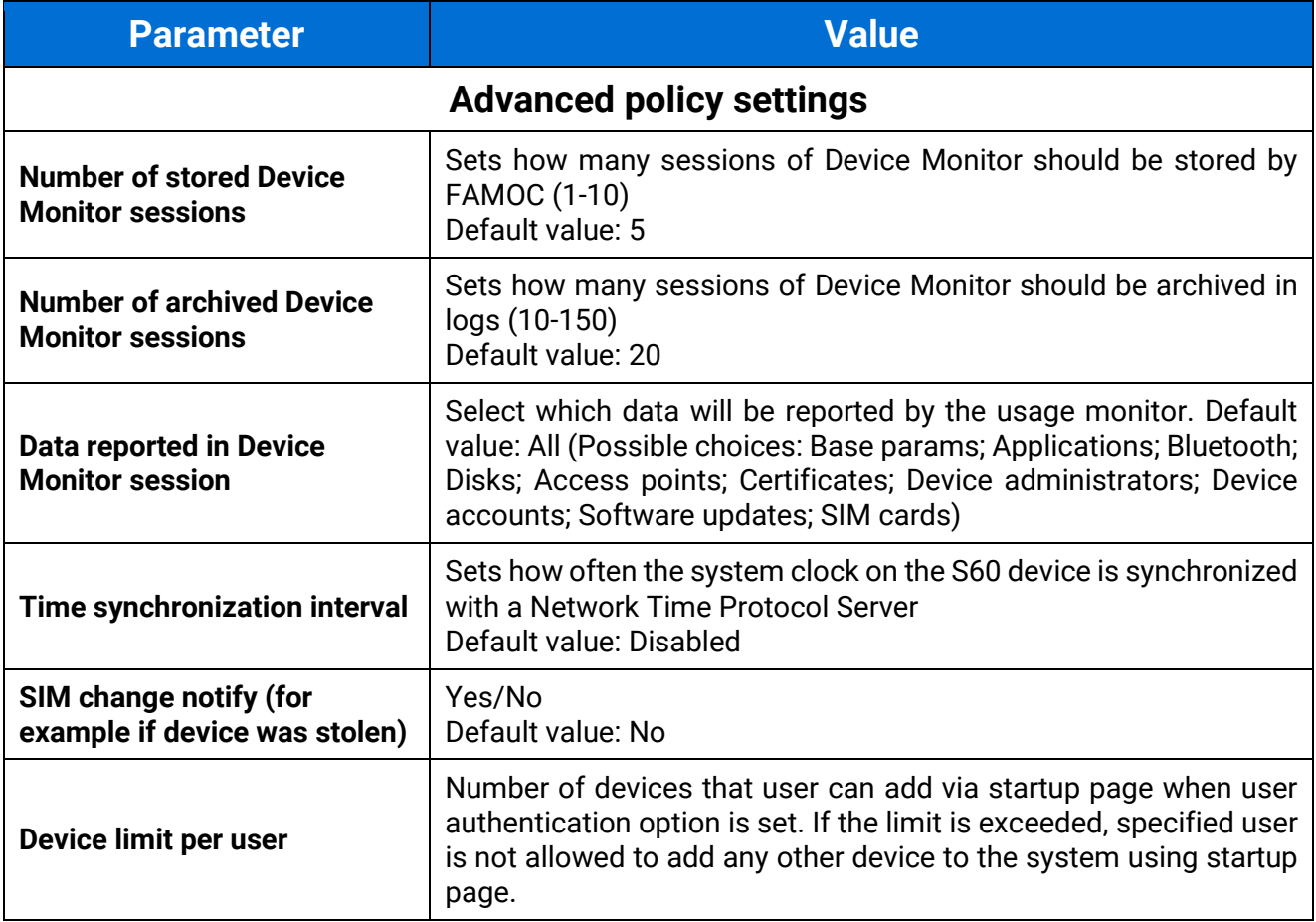

 $\Gamma$ 

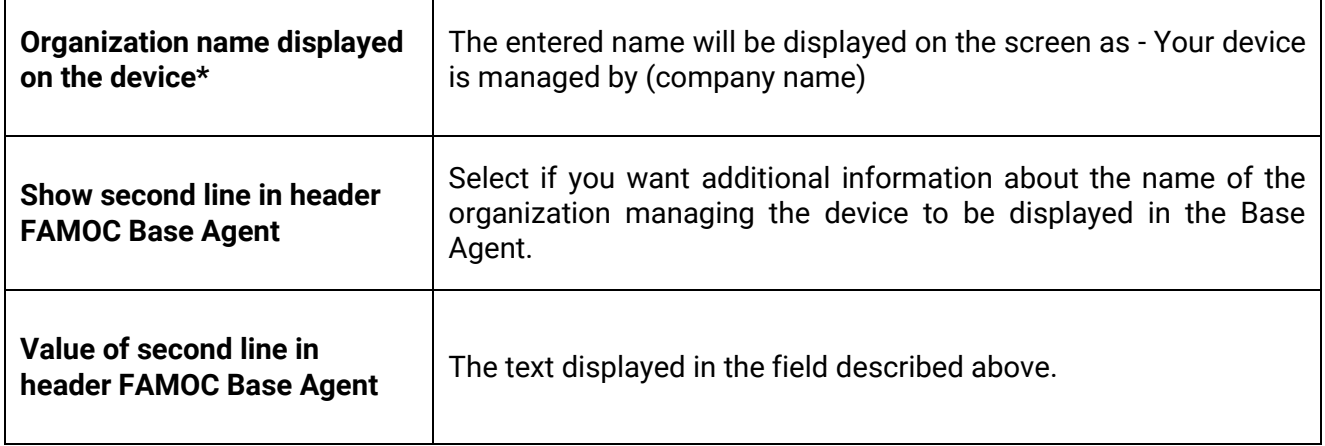

FAMOC 5.24 - Policy Templates Guide

Т

#### **Continuous parameter reporting and alerting**

In this section you can define which battery parameters will be reported in real time. You can turn on continuous or peak reporting. If the battery status exceeds the specified threshold or status an alert will appear in the FAMOC manage console.

Available parameters are listed below:

- Battery condition when the reported value is different from the specified (eg. specified: Good, reported: Overheat)
- Battery level when the reported value is lower than specified 10%-50%
- Battery temperature when the reported value is higher than specified 20-100 Celsius degree
- Battery voltage when the reported value is higher than specified 2V-10V
- Charger state when the reported state is different from the specified (eg. specified: Connected, reported: Not connected)
- Low battery level when the reported value is equal to the specified
- Memory RAM Free when reported value is lower than specified 10-50%
- Signal strength when reported value is lower than specified (eg. specified: -80dBm, reported: -107dBm)

#### **Device details fields in Base Agent**

Administrator can add custom fields which will be displayed in the Device Information Tab on the device.

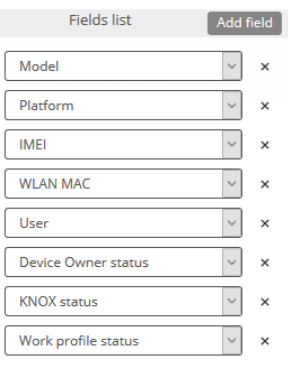

**Figure 29 Device details fields**

#### **Backup settings**

This section allows to set synchronization of all contacts or synchronization of data only within groups the user is a member of. In case of the latter option, administrator can specify additional groups, within which contacts are to be synchronized. To enlist groups of users for contact data synchronization, use the Select button. You can also set contacts sync interval on a daily, weekly or monthly basis.

FAMOC 5.24 - Policy Templates Guide

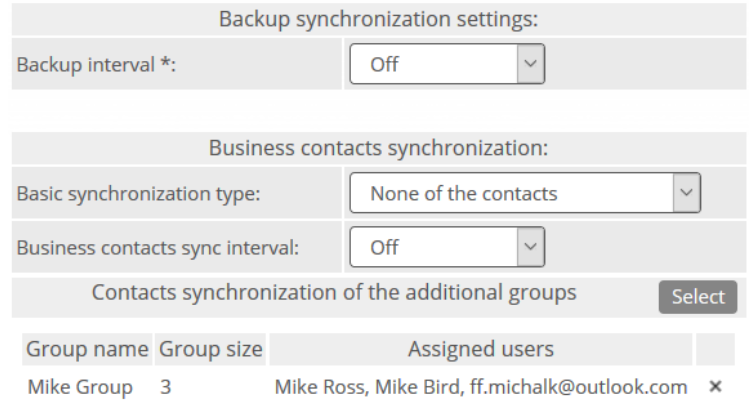

#### **Figure 30 Contacts synchronization settings**

#### **Usage policy**

This section enables usage policy settings like:

- Reporting data traffic using WIFI
- Reporting data traffic using GPRS
- Reporting SMS content
- Reporting of the call type

Selecting the Enable usage monitor services checkbox activates the usage policy. After that, Usage Monitor will be installed with the policy and the usage policy applied.

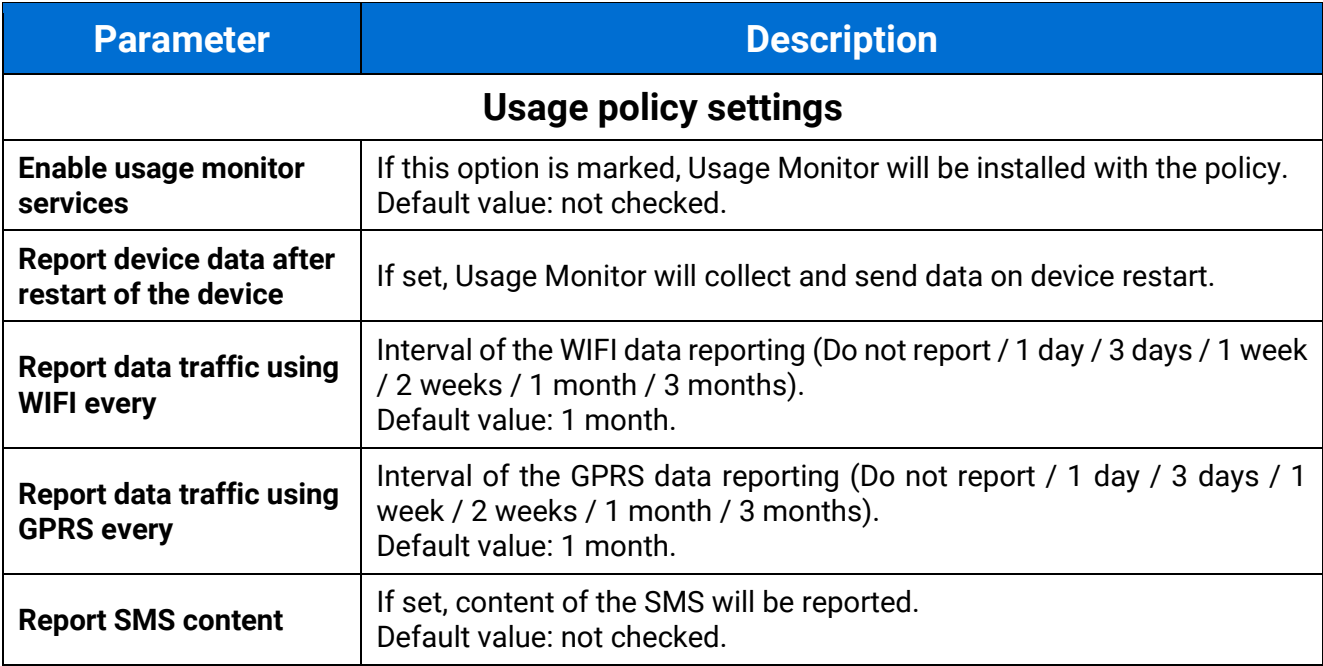

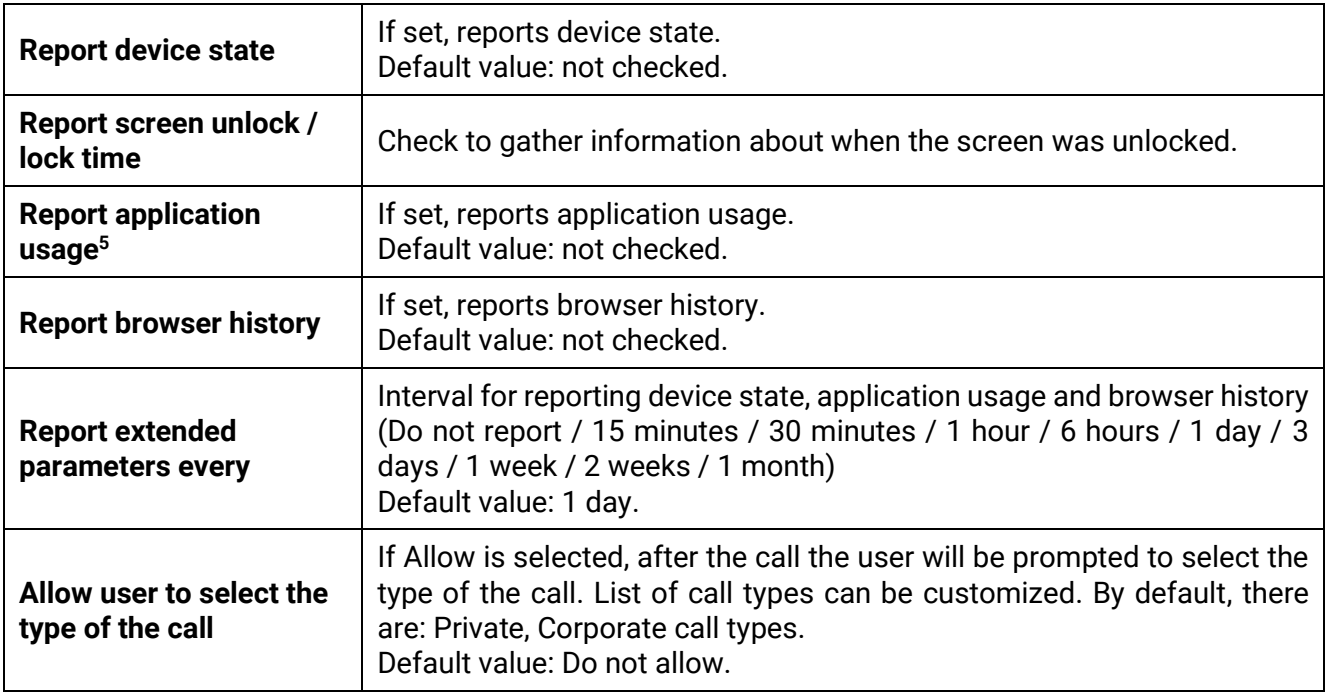

# 4. COSU Policies

COSU policies allow you to quickly configure dedicated use devices. Devices with this policy assigned will serve as single-use devices or will have only specific applications available.

### 4.1. General settings tab

Below is the list of parameters on general settings tab:

| <b>Parameter</b>                                                      | <b>Value</b>                                                                                                    |  |
|-----------------------------------------------------------------------|----------------------------------------------------------------------------------------------------|--|
| <b>General settings</b>                                               |                                                                                                    |  |
| <b>Template name</b>                                                  | Input policy name (max 100 chars)                                                                                                    |  |
| Set priority order                                                    | Specify position on the policy template list                                                                                                    |  |
| <b>Reinstall Base Agent</b><br>automatically                          | When a new Base Agent version appears in the system, it will be<br>automatically reinstalled on devices (policy will be set as outdated).<br>Default value: not checked. |  |
| <b>Uninstall not compatible</b><br>policy components<br>automatically | If set, not matching policy components from current policy will be<br>uninstalled if device will be moved to another policy.<br>Default value: not checked.              |  |
| <b>Mark as wiped on Base</b><br><b>Agent uninstallation</b>           | If set, the device will be marked as wiped in the FAMOC console if<br>Base Agent is uninstalled.<br>Default value: not checked.                                          |  |
| Enable remote access<br>services                                      | If this option is marked, Remote Access will be installed with the<br>policy.<br>Default value: not selected                                                             |  |

<sup>&</sup>lt;sup>5</sup> For Android 6.0 and higher, application usage reporting requires the Application Monitor Service on the device to be turned on.

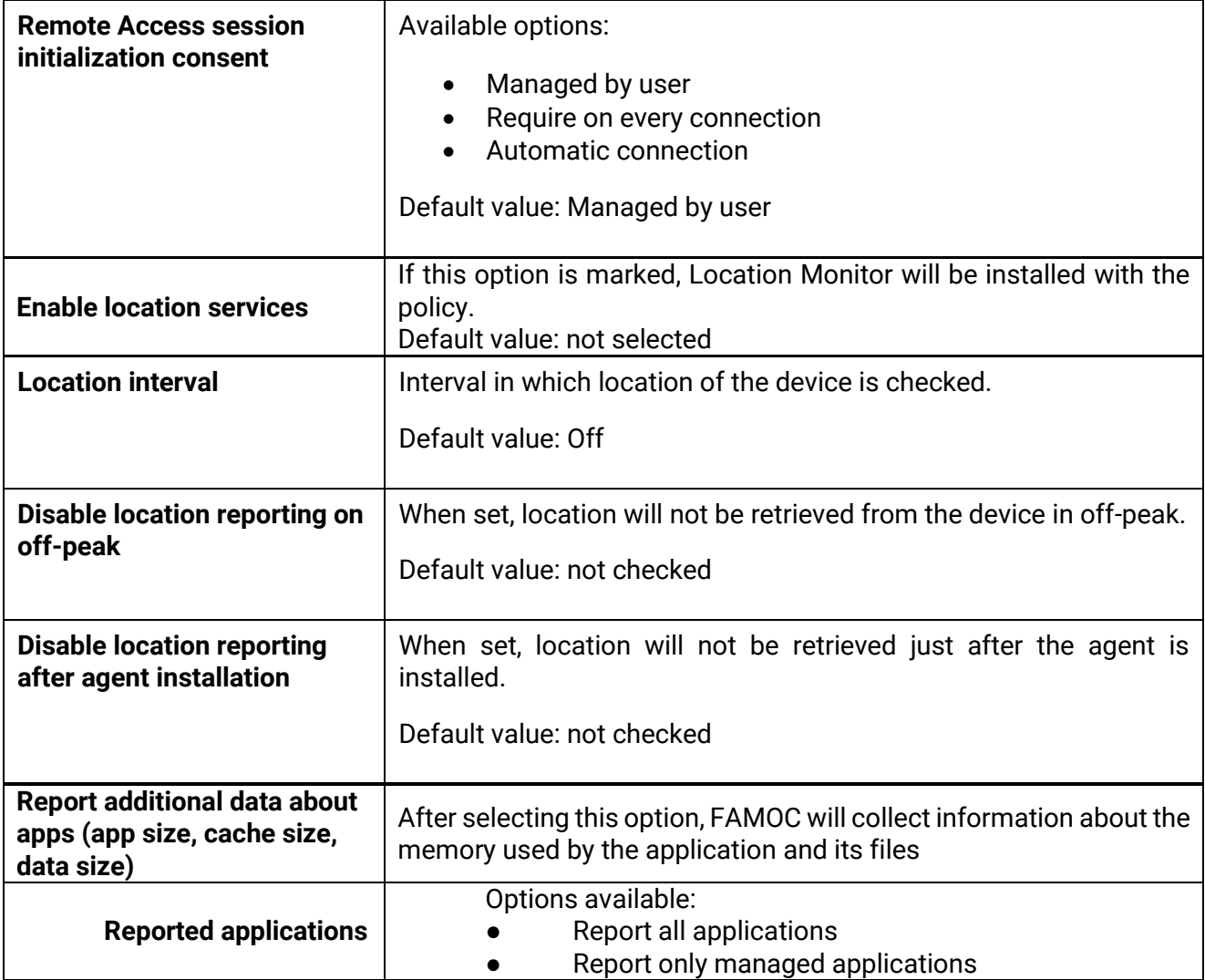

# 4.1.1. Schedules settings

Below is the list of parameters on schedules settings tab:

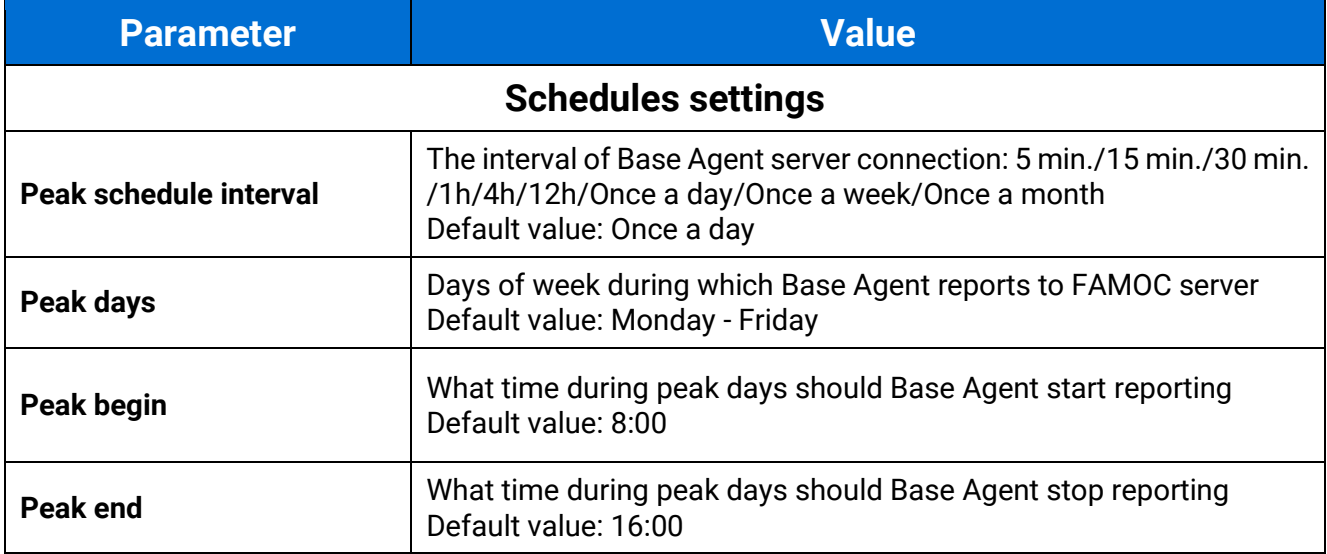

### FAMOC Policy Templates Guide

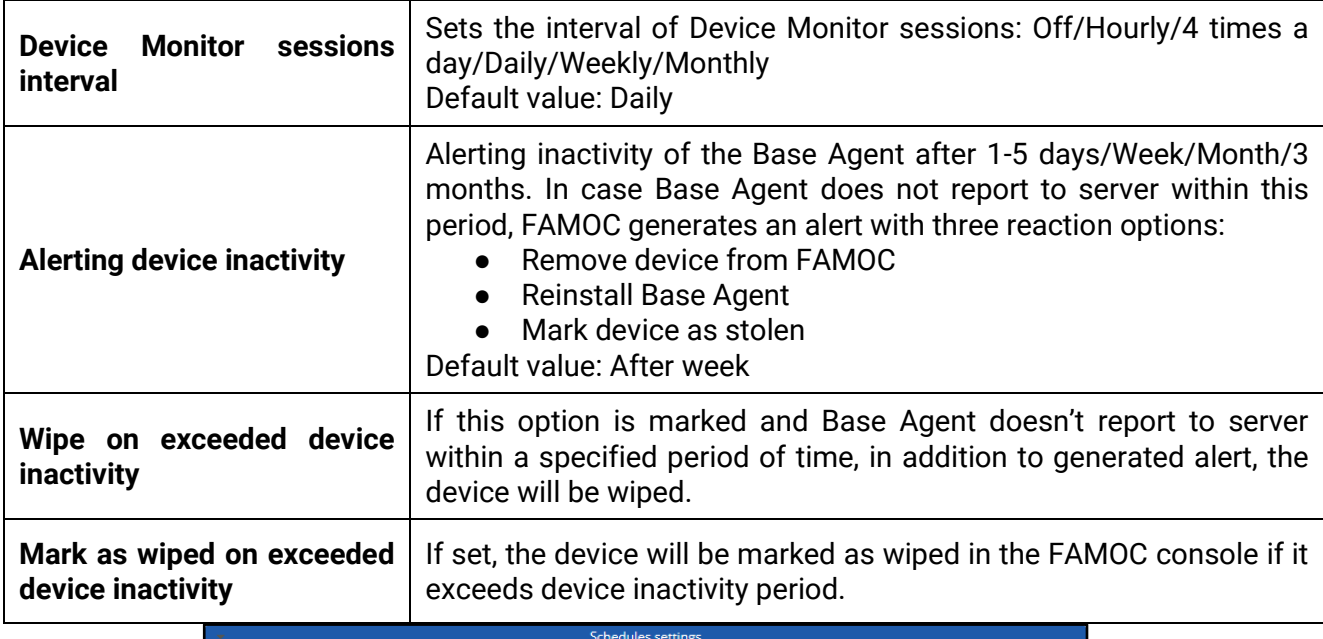

FAMOC 5.24 - Policy Templates Guide

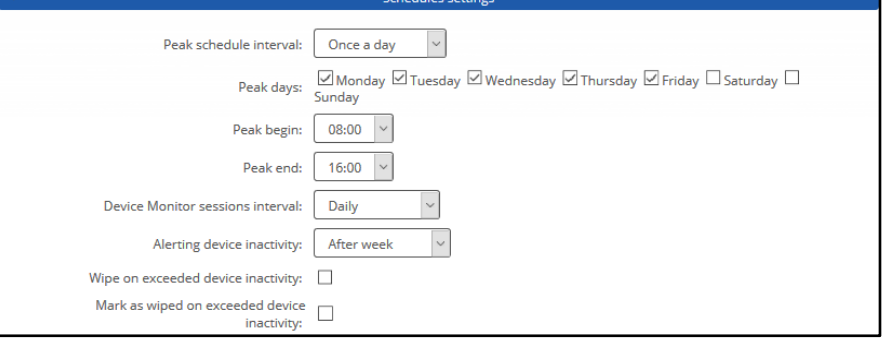

**Figure 32 Schedules settings tab**

### 4.2 Assigned groups

Each policy is assigned to certain groups of users or groups of devices, therefore each device receives a policy settings pre-defined to its group assignment. Devices not being members of any group and groups not being assigned to any policy receive a policy of the lowest priority (policy being at the bottom of the list). Devices being members of several groups receive the policy of the higher priority.

In the **Assigned Groups** tab administrator is allowed to assign groups to the policy. To select the group, click on the **Add device group** or **Add user group** button. Popup with group list will appear.

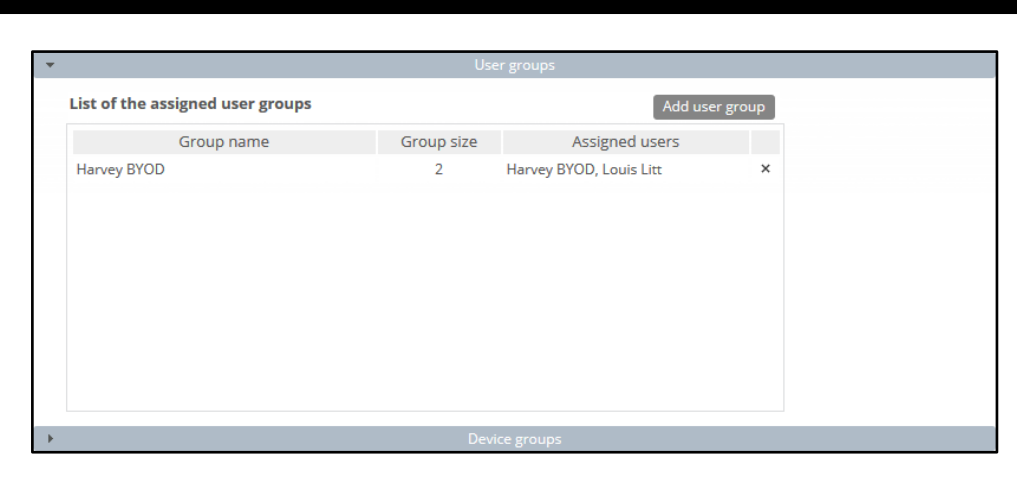

Mark checkboxes next to appropriate groups and click **Select**. Groups will be now assigned to the policy.

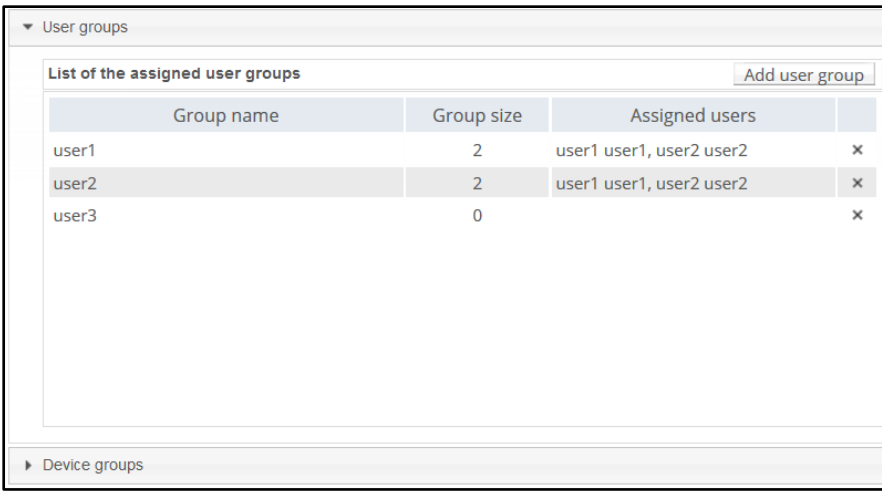

### 4.3 Policy components

In addition to general settings there is possibility to add configurations & applications to the policy.

To add configuration to the policy, click the **Select configuration** button. Popup with configuration list will appear.

### **Configuration can be set for:**

- $\bullet$  Peak configuration will be applied in peak
- $\bullet$  Off-peak configuration will be applied in off-peak
- Always configuration will be applied always

Every time a device connects to the server, it checks if proper policy is applied, and if the change is needed (e.g., there was the end of the peak and currently applied configuration is only for the peak) old configuration is removed and the appropriate is applied. The time-based policies can only be applied to iOS devices.

#### FAMOC Policy Templates Guide

To add an application, click on the **Select application** button. Popup with the application list will appear. Selected applications will be installed while applying the policy on the device. When the assigned to device policy is changed, the new policy will be applied, and the new list of applications will be installed. When selecting the application, it is possible to specify the number of installations retries (in case an application installation is cancelled by the user, FAMOC will retry the operation). Possible options:

- $\bullet$  Installation obligatory (default option) if installation is cancelled, it will be applied every next day.
- One installation attempt if installation is cancelled, it will not be retried.

FAMOC 5.24 - Policy Templates Guide

● Several installation attempts – installation will be retried specified number of times.

Policy components can be set in custom installation order using down/up arrows in **Order** column.

By default, each item is installed in a sequence (next item starts when previous has been successfully installed). It is possible to mark an item as independent (**Independent** column), which means the next action starts independently of the previous action, not waiting for its success report.

Select **Ignore failure** to execute the next action if the previous one failed.

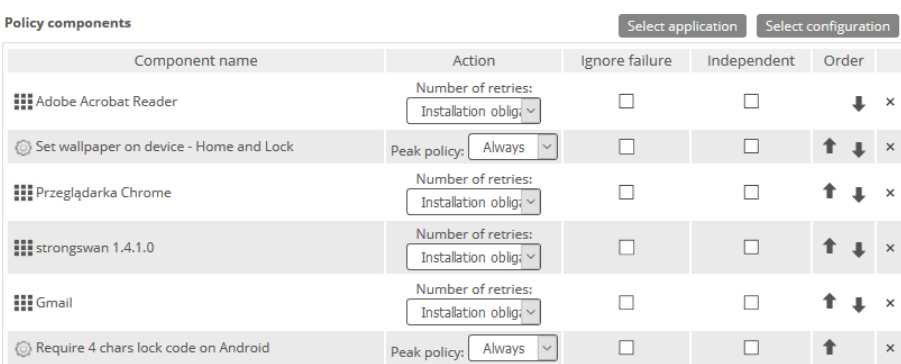

**Figure 34 Policy components tab**

### 4.4 COSU mode settings

Here, you can configure kiosk mode settings. First, select **Lock mode** whether you wish to use FAMOC launcher only with apps from the allow list or a single application. Regardless of your choice, you will have to provide the name of a package or names of applications for a whitelist.

Rest of the settings is listed below:

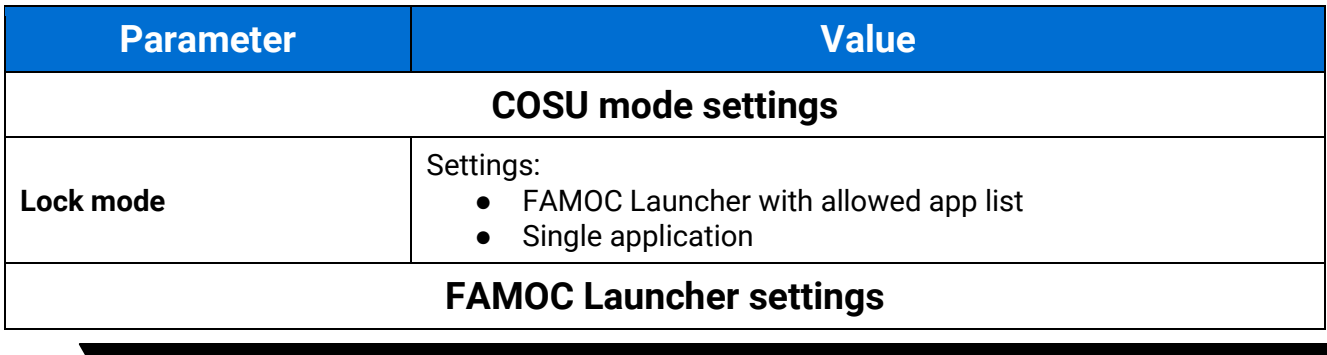

### FAMOC Policy Templates Guide

FAMOC 5.24 - Policy Templates Guide

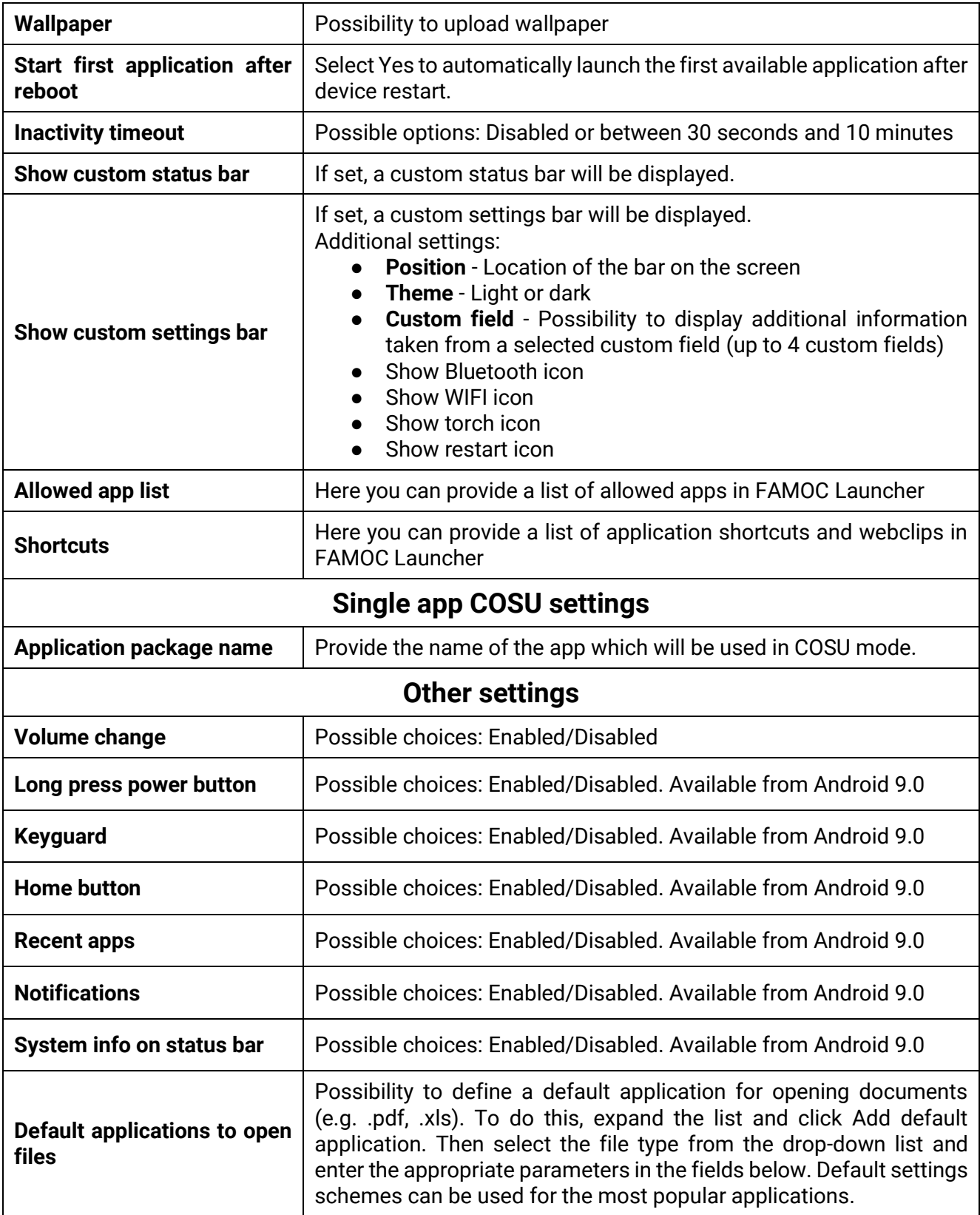

# 4.5 Security options

Security options include following settings:

1. Wipe policy

- 2. Network policy
- 3. Location policy
- 4. Update policy
- 5. Hardware policy
- 6. Encryption policy
- 7. Installer policy
- 8. Application restrictions
- 9. Application policy
- 10. Samsung KSP

### 4.5.1 Wipe policy

Below is the list of parameters on Wipe policy settings tab:

| <b>Parameter</b>                                      | <b>Description</b>                                                                                                    |  |
|-------------------------------------------------------|----------------------------------------------------------------------------------------------------|--|
| <b>Wipe policy</b>                                    |                                                                                                    |  |
| Data wipe on SIM card<br>change                       | If set, wipe will be performed when the SIM card change will be detected.                                                                                                    |  |
| Wipe on no SIM card<br>detection                      | If set, wipe will be performed when the SIM card is not detected.<br>Option available when the first option is set (Data wipe on SIM card<br>change).<br>WARNING! Once this configuration is applied the users will not be able to<br>use Android airplane mode, as it will cause a device wipe.                                                                                                    |  |
| <b>Wipe memory card</b>                               | If set, memory card will be wiped in addition when SIM card change will be<br>detected.<br>Option available when the first option is set (Data wipe on SIM card<br>change).                                                                                                    |  |
| Wipe on root detection                                | If set, the device will be wiped when root will be detected.<br>Availability: Android devices.                                                                                                    |  |
| <b>Factory reset lock</b>                             | If set, factory reset cannot be performed.                                                                                                    |  |
| <b>Factory reset</b><br>protection (FRP) <sup>6</sup> | Factory Reset Protection is a solution that allows you to start the device<br>after restoring factory settings only with a Google account that you have<br>previously logged into the device. Available configuration options for this<br>setting:<br>disable FRP (option will not be available on the device)<br>unlock the device with an active account on device (the device can<br>$\bullet$<br>be unlocked with the previously used account) |  |

<sup>&</sup>lt;sup>6</sup> List of the unlock accounts must contain the valid Google user ID's. They can be obtained from the Google API, using the link below:<https://developers.google.com/people/api/rest/v1/people/get>

By executing the API call and logging with valid Google account, response returns the 'id' field of the user.

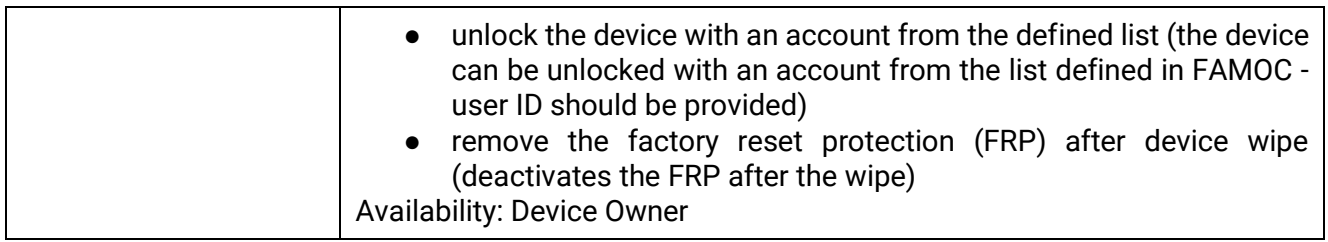

# 4.5.2 Network policy

Below is the list of parameters on Network policy settings tab:

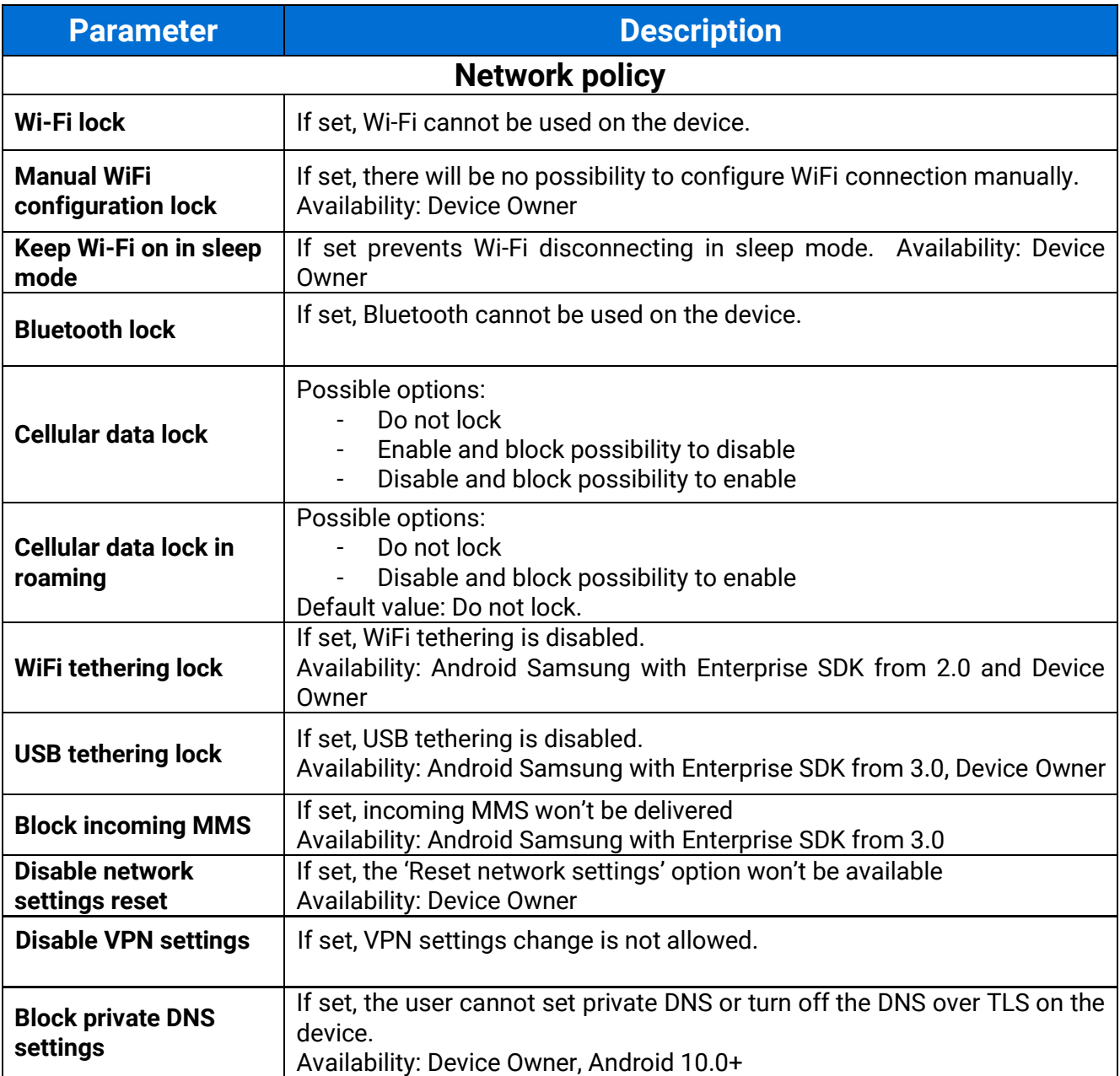

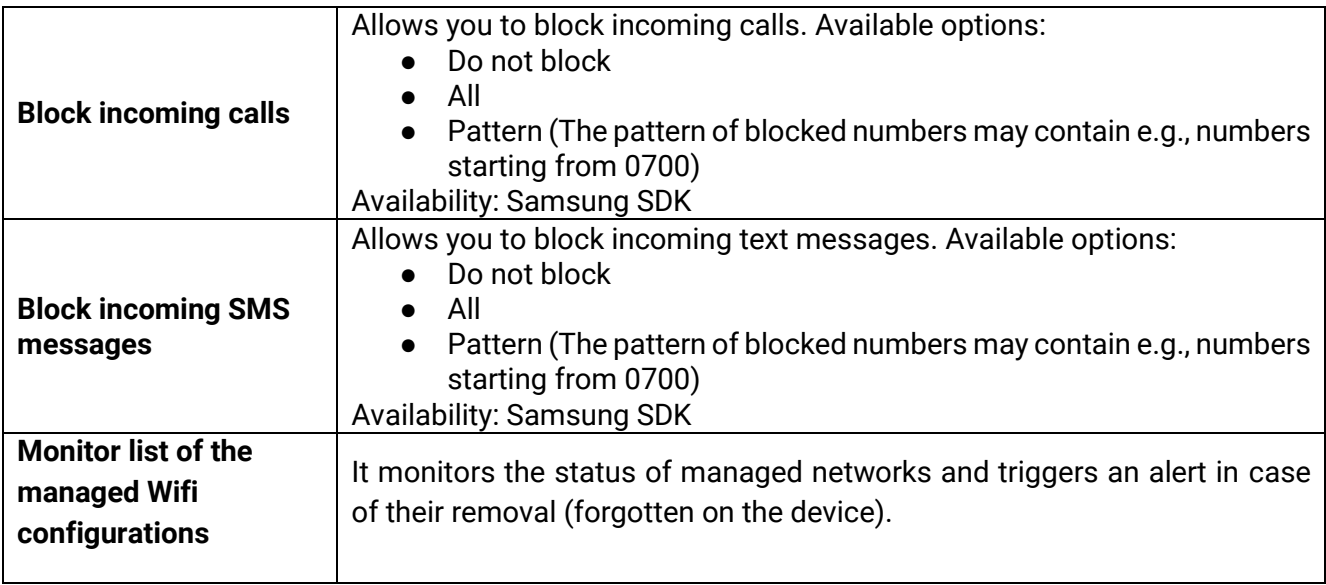

# 4.5.3 Location policy

Below is the list of parameters on Location policy settings tab:

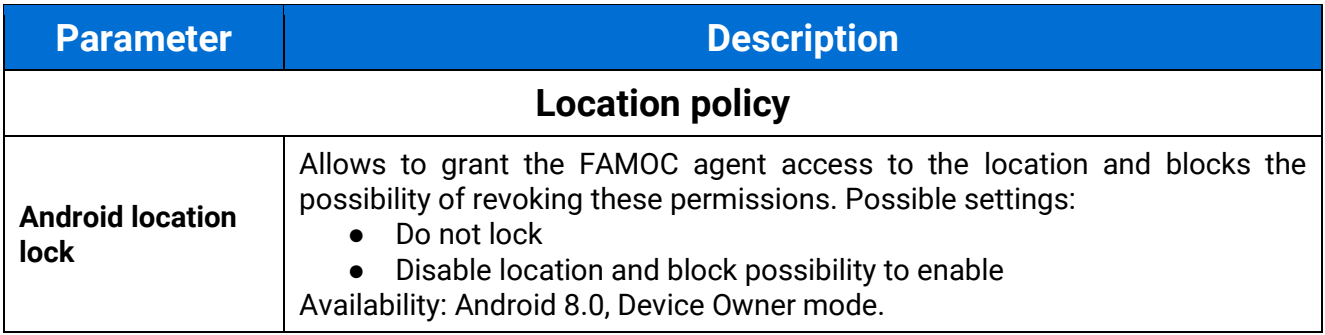

## 4.5.4 Update policy

Below is the list of parameters on Update policy settings tab:

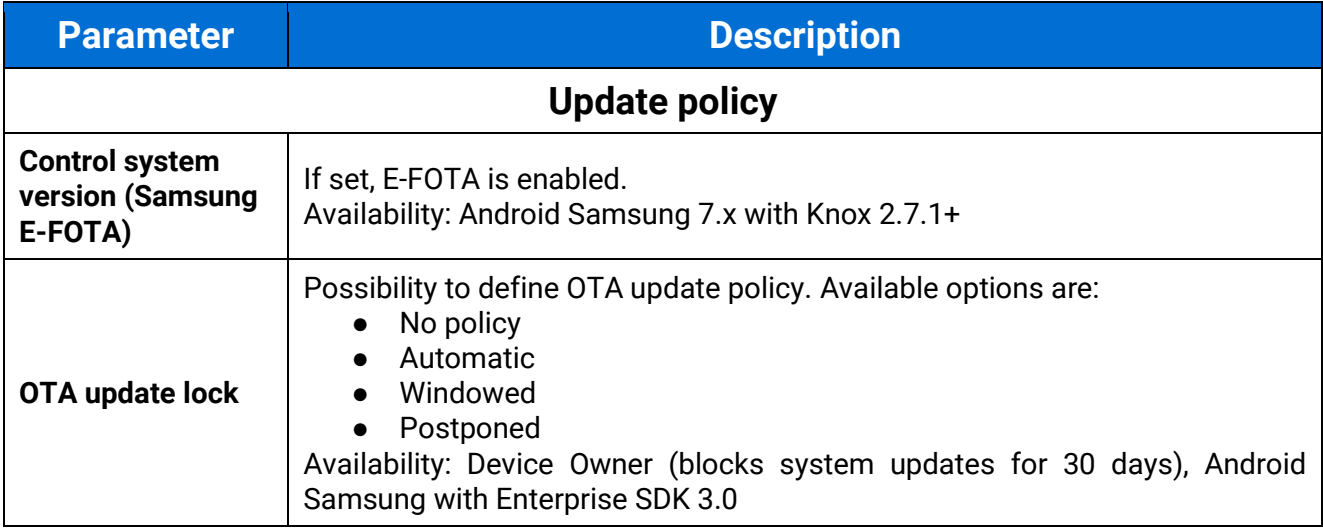

# 4.5.5 Hardware policy

Below is the list of parameters on Hardware policy settings tab:

FAMOC 5.24 - Policy Templates Guide

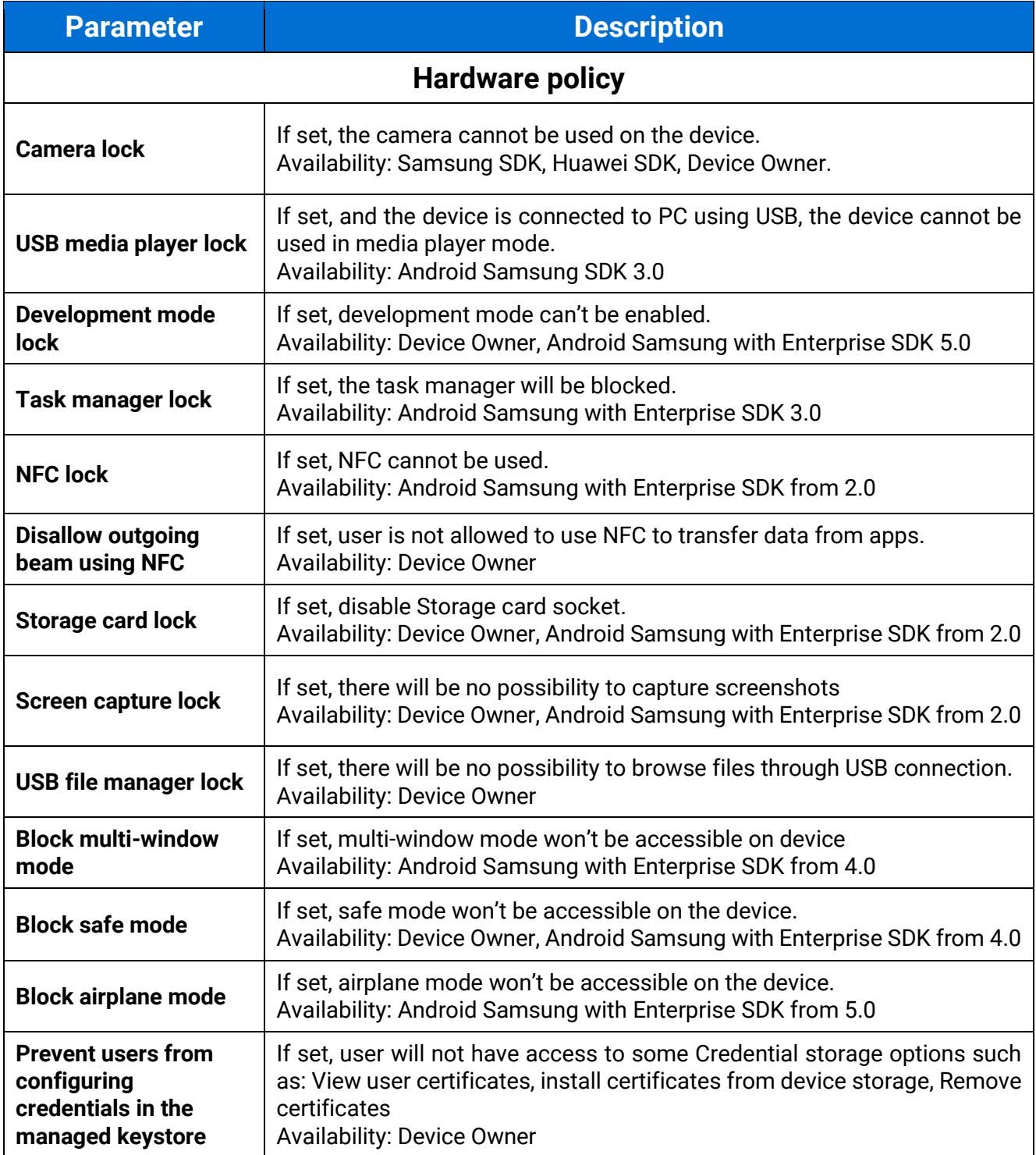

## 4.5.6 Encryption policy

Below is the list of parameters on Encryption policy settings tab:

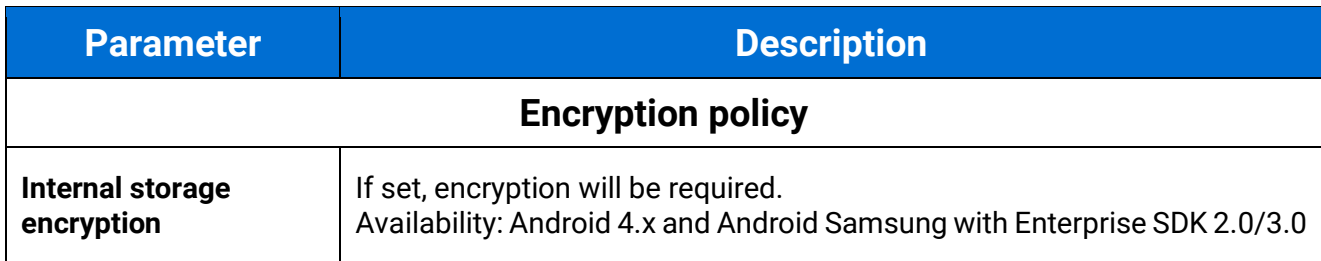

# 4.5.7 Installer policy

Below is the list of parameters on Installer policy settings tab:

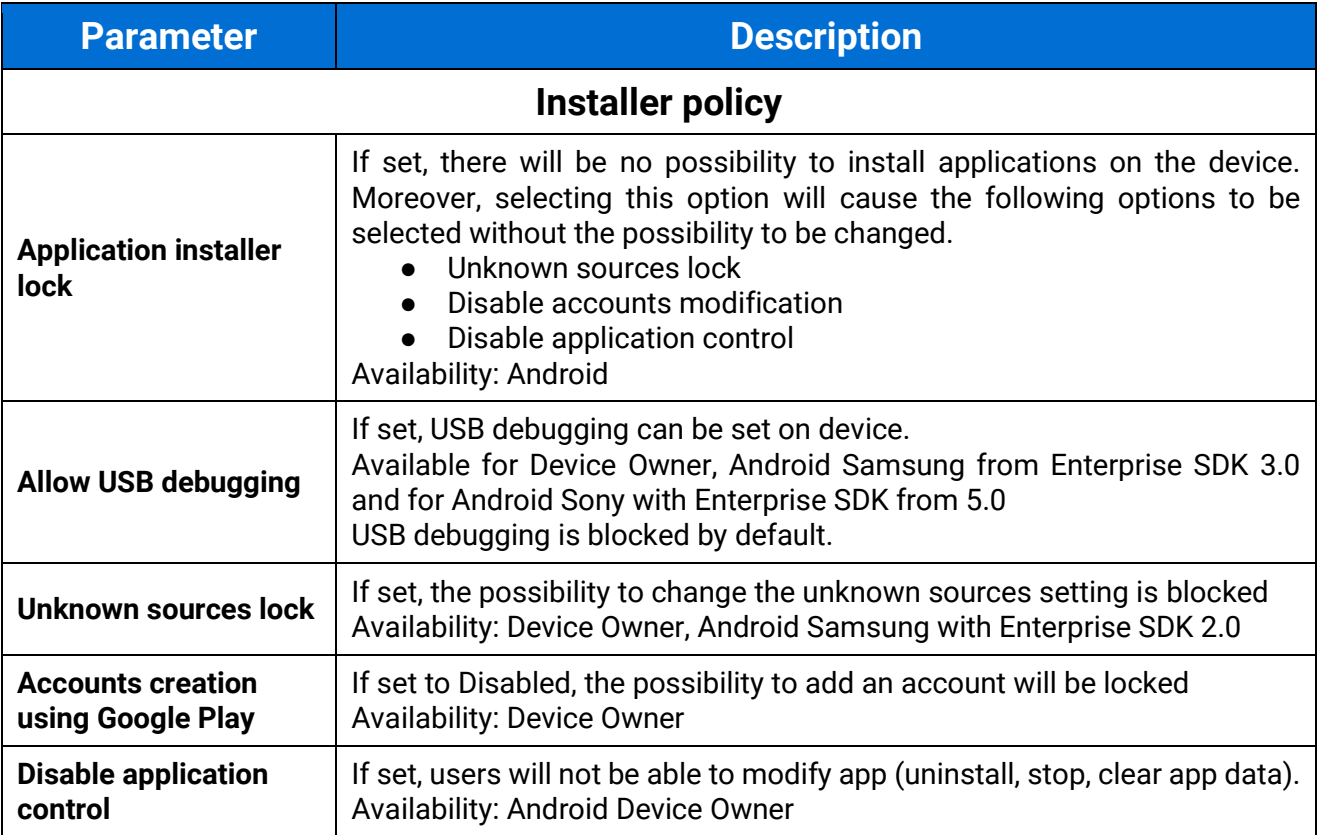

# 4.5.8 Application restrictions

Below is the list of parameters on Application restrictions tab:

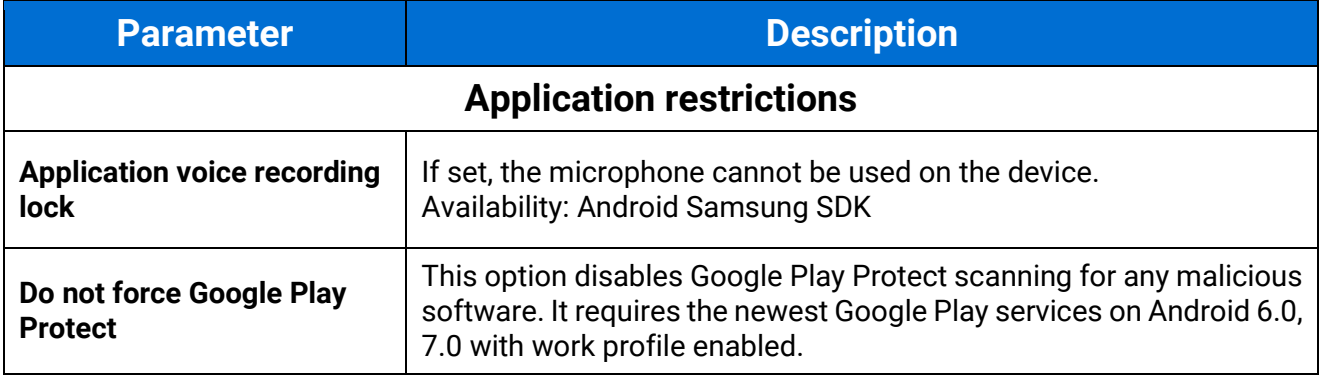

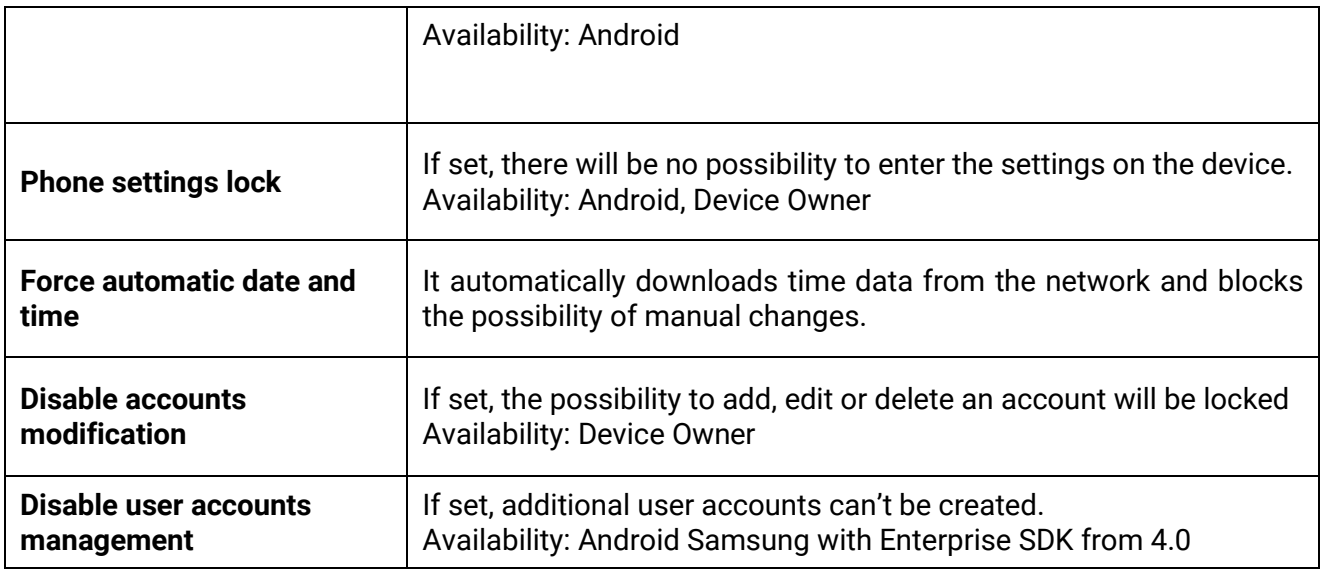

# 4.5.9 Application policy

Below is the list of parameters on Application policy tab:

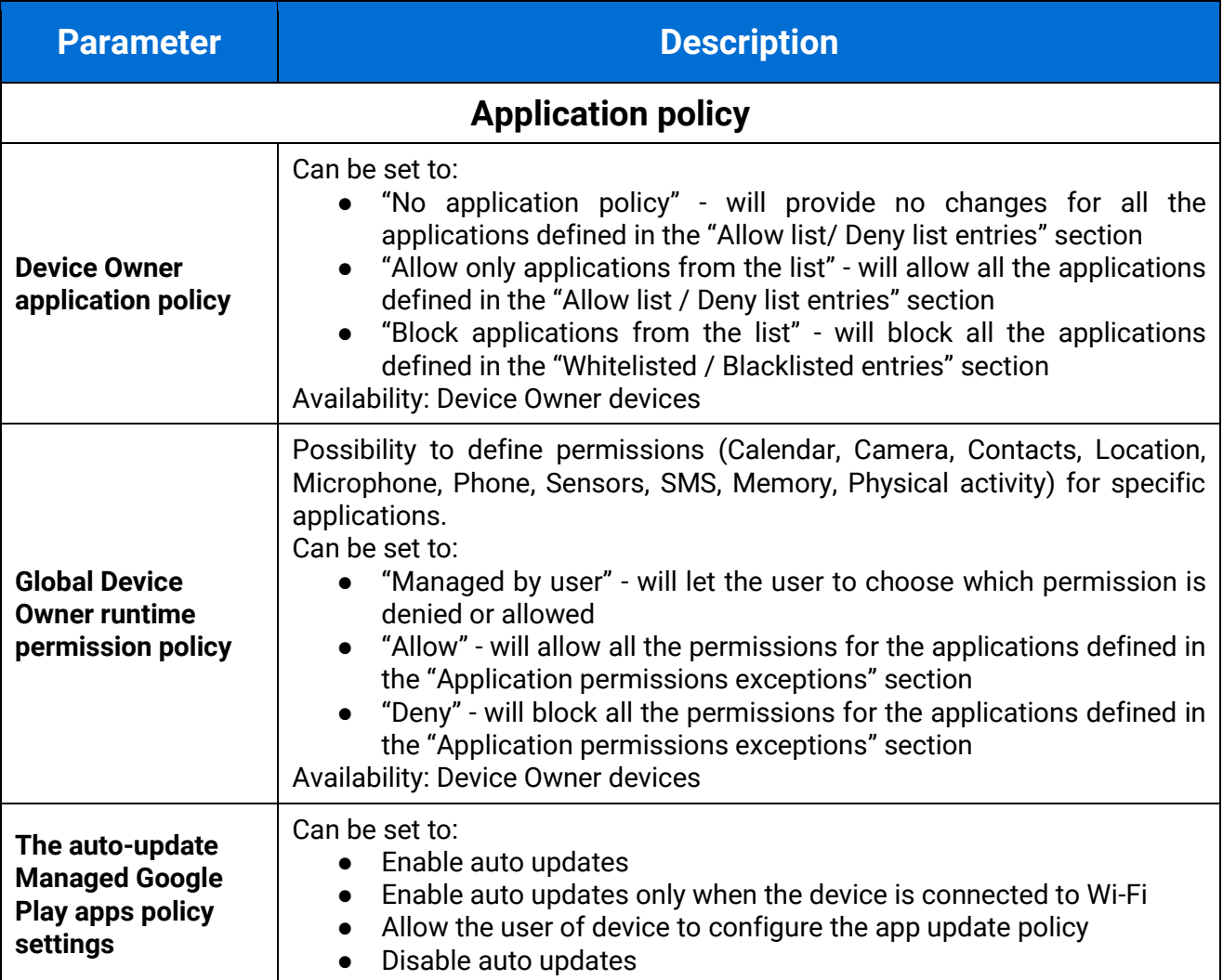

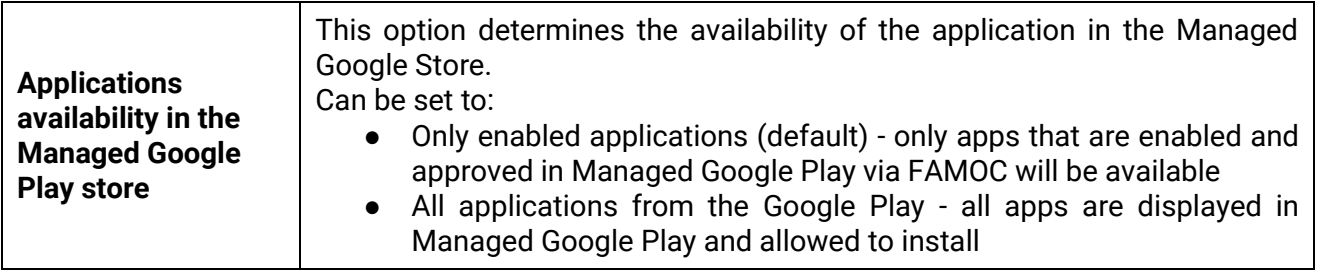

### 4.5.9 Samsung KSP

Knox Service Plugin (KSP) is a solution that allows to set up policies and manage Samsung Knox Platform for Enterprise (KPE) enabled mobile devices. The KSP configuration procedure is described in a separate document available [here.](https://support.famoc.com/en/support/solutions/articles/23000021782-knox-service-plugin-configuration-guide)

KSP settings are a part of the Security options section in the policy template. To use KSP settings in your policy click Enable Samsung KNOX Service Plugin. Then, click **Edit configuration**.

KSP provides several configurable parameters. To facilitate navigation in the settings, you can use the search field.

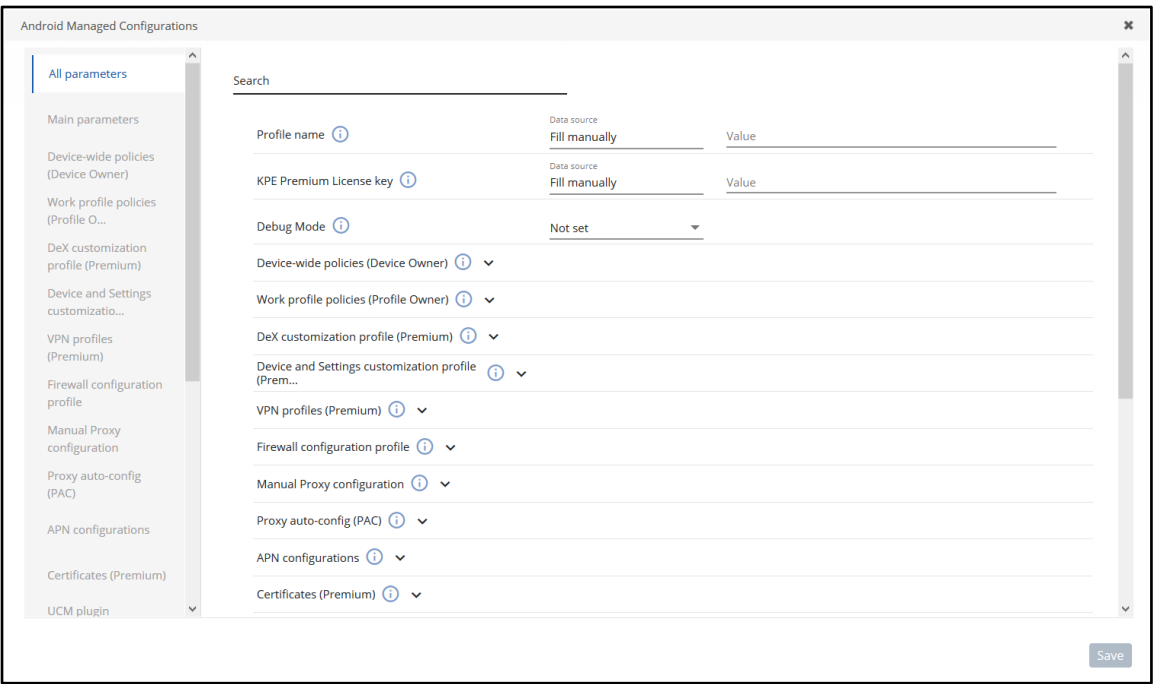

List of all available parameters can be found here: [https://docs.samsungknox.com/admin/knox](https://docs.samsungknox.com/admin/knox-service-plugin/release-notes.htm)[service-plugin/release-notes.htm](https://docs.samsungknox.com/admin/knox-service-plugin/release-notes.htm)

### 4.6 Advanced

In the Advanced policy settings, you can configure following parameters.

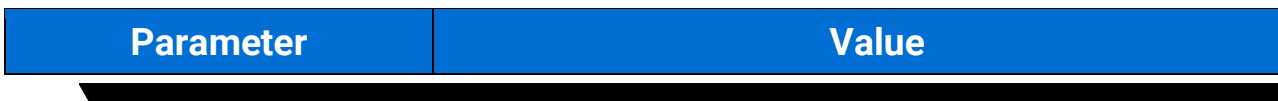

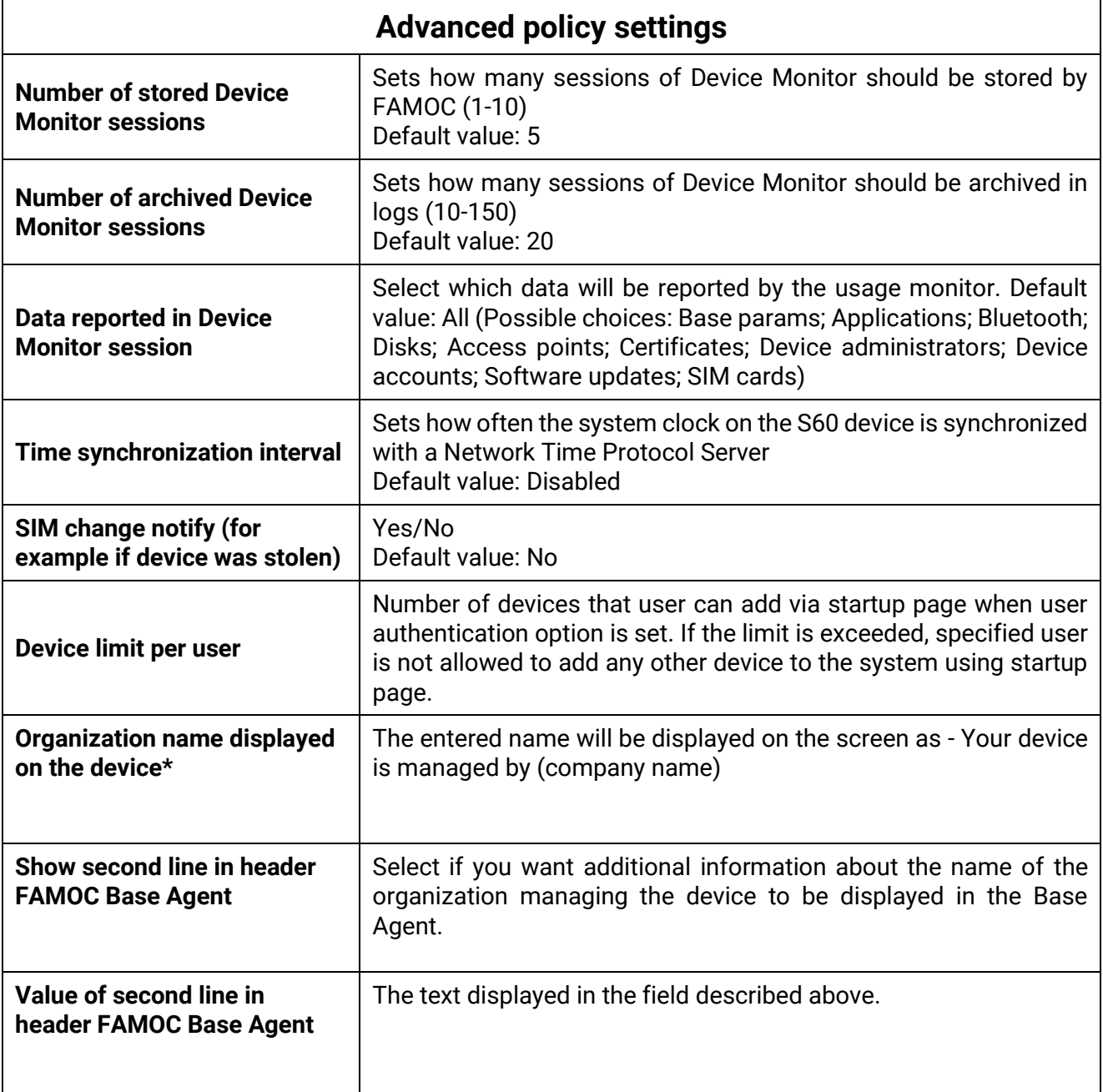

#### **Continuous parameter reporting and alerting**

In this section you can define which battery parameters will be reported in real time. You can turn on continuous or peak reporting. If the battery status exceeds the specified threshold or status an alert will appear in the FAMOC manage console.

Available parameters are listed below:

- Battery condition when the reported value is different from the specified (eg. specified: Good, reported: Overheat)
- Battery level when the reported value is lower than specified 10%-50%
- Battery temperature when the reported value is higher than specified 20-100 Celsius degree
- Battery voltage when the reported value is higher than specified 2V-10V
- Charger state when the reported state is different from the specified (eg. specified: Connected, reported: Not connected)
- Low battery level when the reported value is equal to the specified (eg. reported and specified that the low battery level is reported)
- Memory RAM Free when reported value is lower than specified 10-50%

● Signal strength - when reported value is lower than specified (eg. specified: -80dBm, reported: -107dBm)

#### **Device details fields in Base Agent**

Administrator can add custom fields which will be displayed in the Device Information Tab on the device.

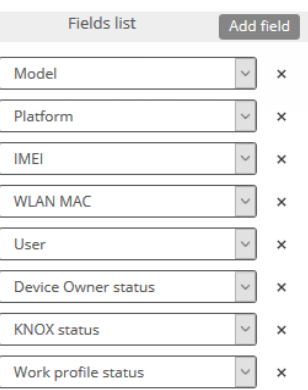

**Figure 21 Device details fields**

#### **Backup settings**

This section allows to set synchronization of all contacts or synchronization of data only within groups the user is a member of. In case of the latter option, administrator can specify additional groups, within which contacts are to be synchronized. To enlist groups of users for contact data synchronization, use the Select button. You can also set contacts sync interval on a daily, weekly or monthly basis.

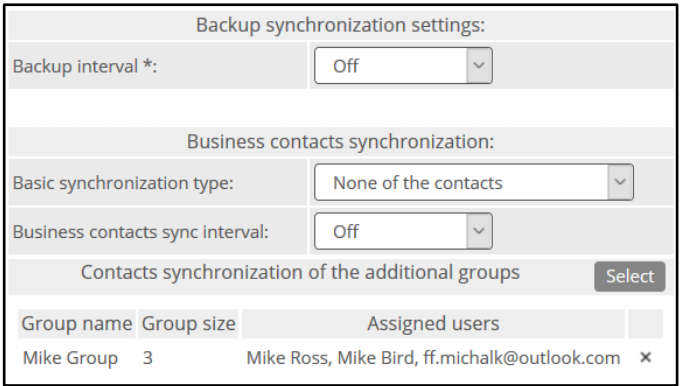

**Figure 22 Contacts synchronization settings**

# 5. Shared device Policies

Shared device policies allow you to place restrictions on devices running in shared mode.

FAMOC 5.24 - Policy Templates Guide

## 5.1. General settings tab

Below is the list of parameters on general settings tab:

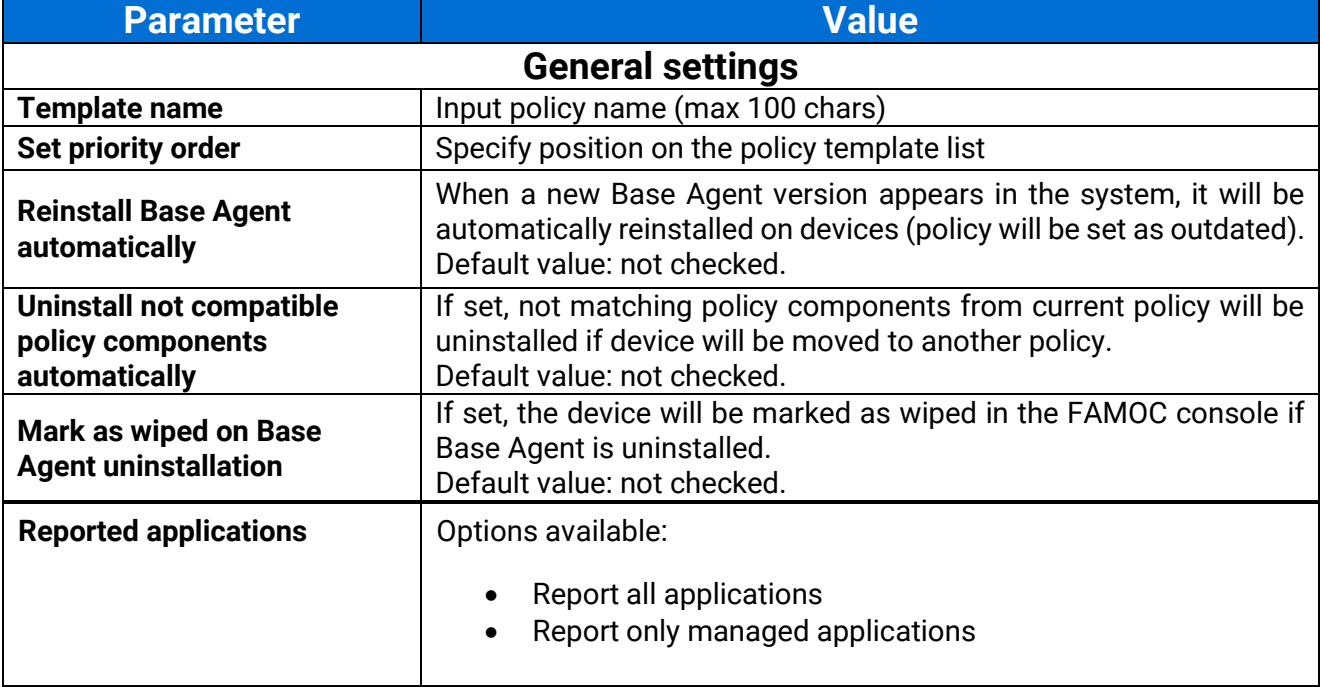

# 5.1.1. Schedules settings

Below is the list of parameters on schedules settings tab:

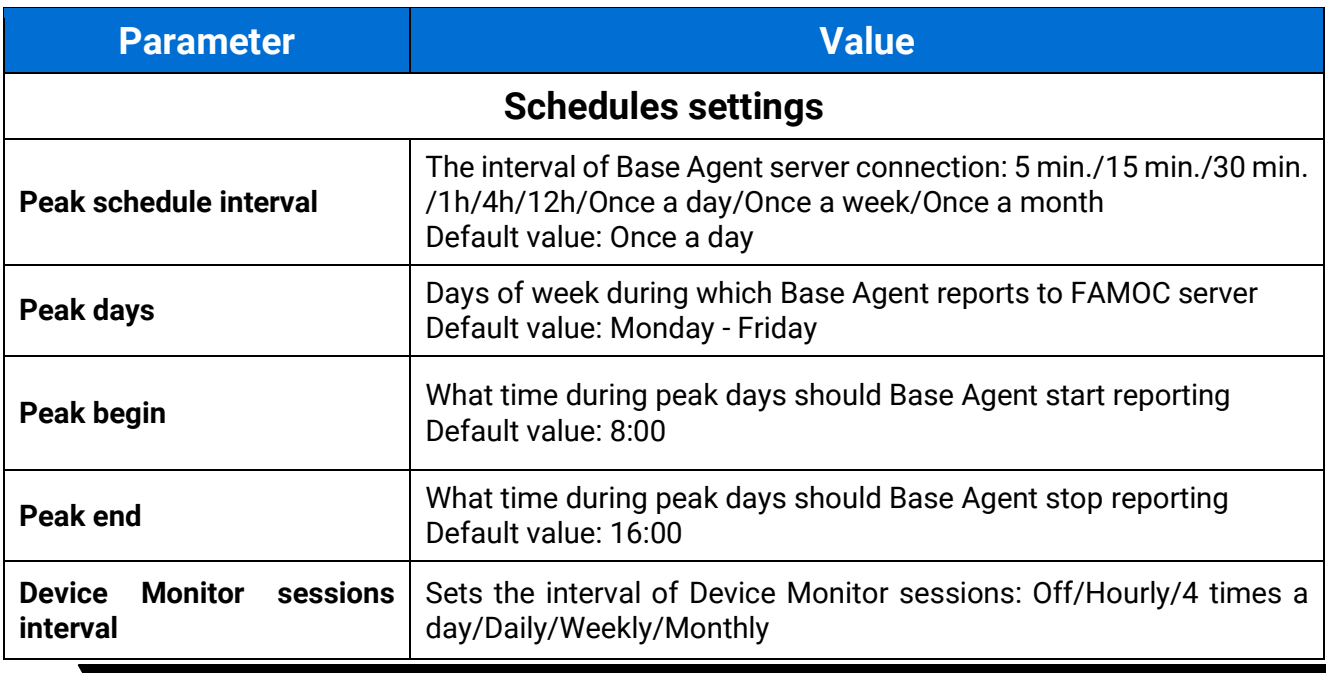

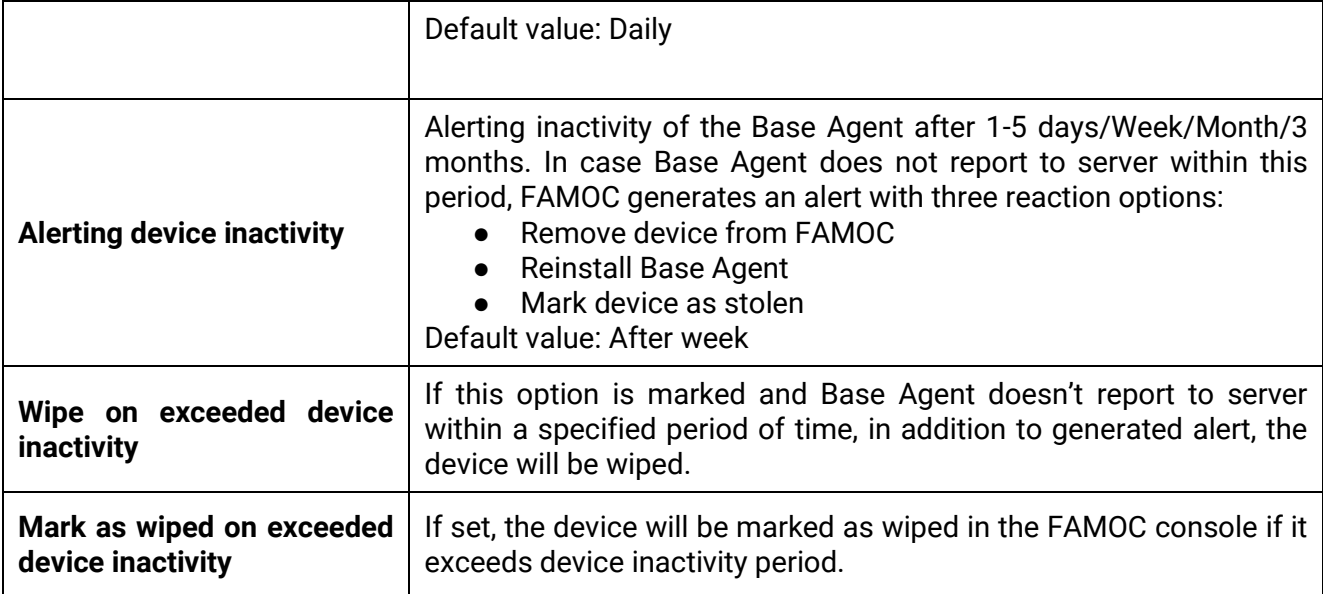

### 5.2 Assigned device groups

Each policy is assigned to certain groups of users or groups of devices, therefore each device receives a policy setting pre-defined to its group assignment. Devices not being members of any group and groups not being assigned to any policy receive a policy of the lowest priority (policy being at the bottom of the list). Devices being members of several groups receive the policy of the higher priority.

In the **Assigned Groups** tab administrator is allowed to assign groups to the policy. To select the group, click on the **Add device group** or **Add user group** button. Popup with group list will appear.

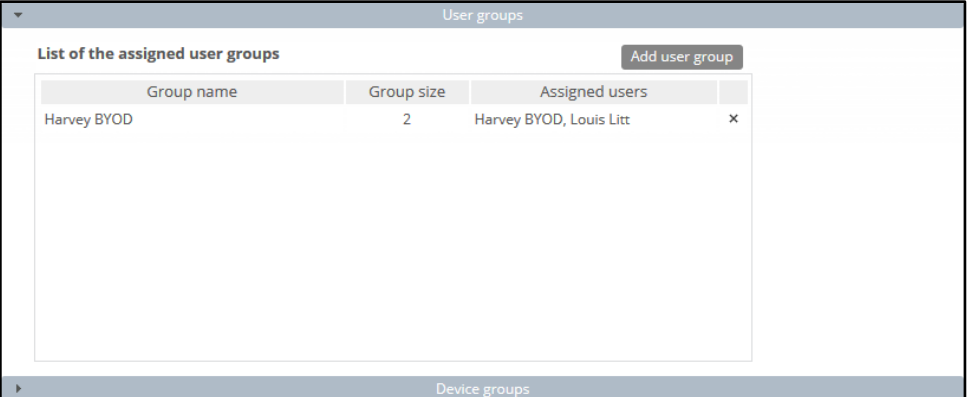

Mark checkboxes next to appropriate groups and click **Select**. Groups will be now assigned to the policy.

### 5.3 Policy components

In addition to general settings there is possibility to add configurations & applications to the policy.

To add configuration to the policy, click the **Select configuration** button. Popup with configuration list will appear.

#### **Configuration can be set for:**

- $\bullet$  Peak configuration will be applied in peak
- Off-peak configuration will be applied in off-peak

FAMOC 5.24 - Policy Templates Guide

● Always – configuration will be applied always

Every time a device connects to the server, it checks if proper policy is applied, and if the change is needed (e.g., there was the end of the peak and currently applied configuration is only for the peak) old configuration is removed and the appropriate is applied. The time-based policies can only be applied to iOS devices.

To add an application, click on the **Select application** button. Popup with the application list will appear. Selected applications will be installed while applying the policy on the device. When the assigned to device policy is changed, the new policy will be applied, and the new list of applications will be installed. When selecting the application, it is possible to specify the number of installations retries (in case an application installation is cancelled by the user, FAMOC will retry the operation). Possible options:

- $\bullet$  Installation obligatory (default option) if installation is cancelled, it will be applied every next day.
- One installation attempt if installation is cancelled, it will not be retried.
- Several installation attempts installation will be retried specified number of times.

Policy components can be set in custom installation order using down/up arrows in **Order** column.

By default, each item is installed in a sequence (next item starts when previous has been successfully installed). It is possible to mark an item as independent (**Independent** column), which means the next action starts independently of the previous action, not waiting for its success report.

### Select **Ignore failure** to execute the next action if the previous one failed.

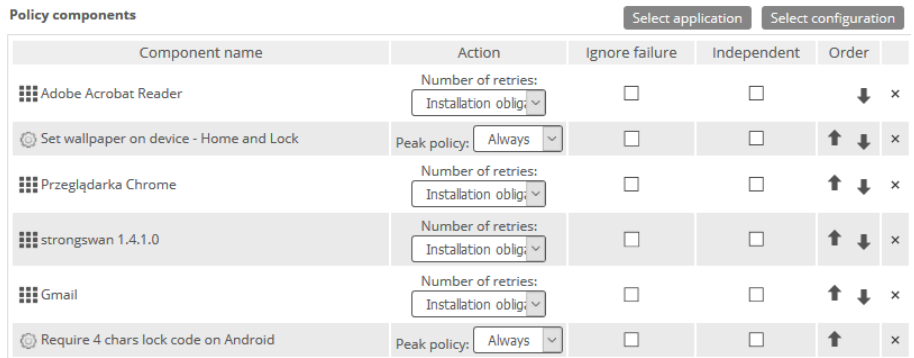

### 5.4 Security options on the device

### 5.4.1 Update policy

Below is the list of parameters on Update policy settings tab:
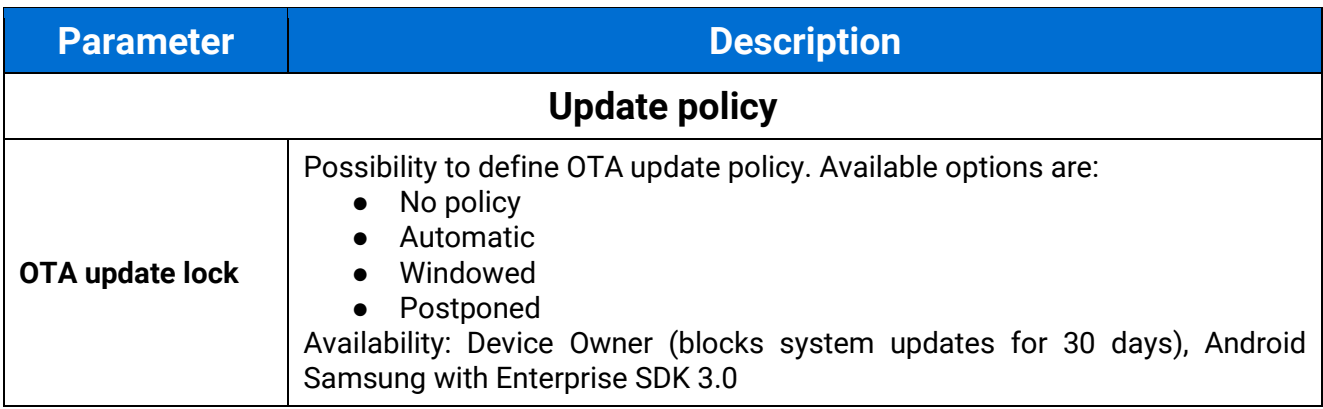

# 5.4.2 Hardware policy

Below is the list of parameters on Hardware policy settings tab:

FAMOC 5.24 - Policy Templates Guide

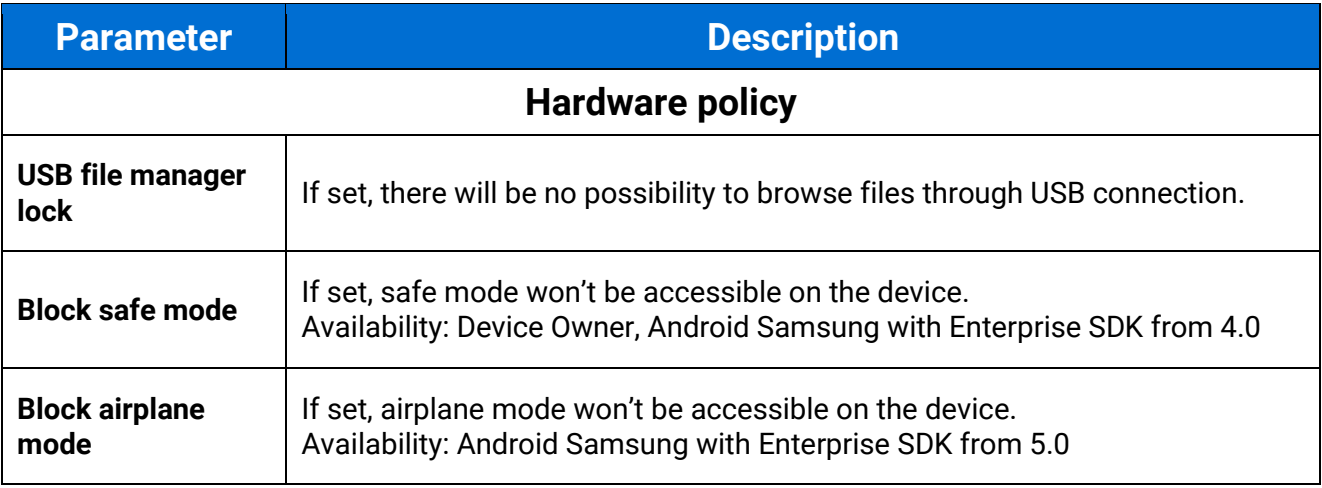

# 5.5 User profile settings

Here you can specify some restrictions for profiles created on a shared device.

# 5.5.1 Work profile restrictions

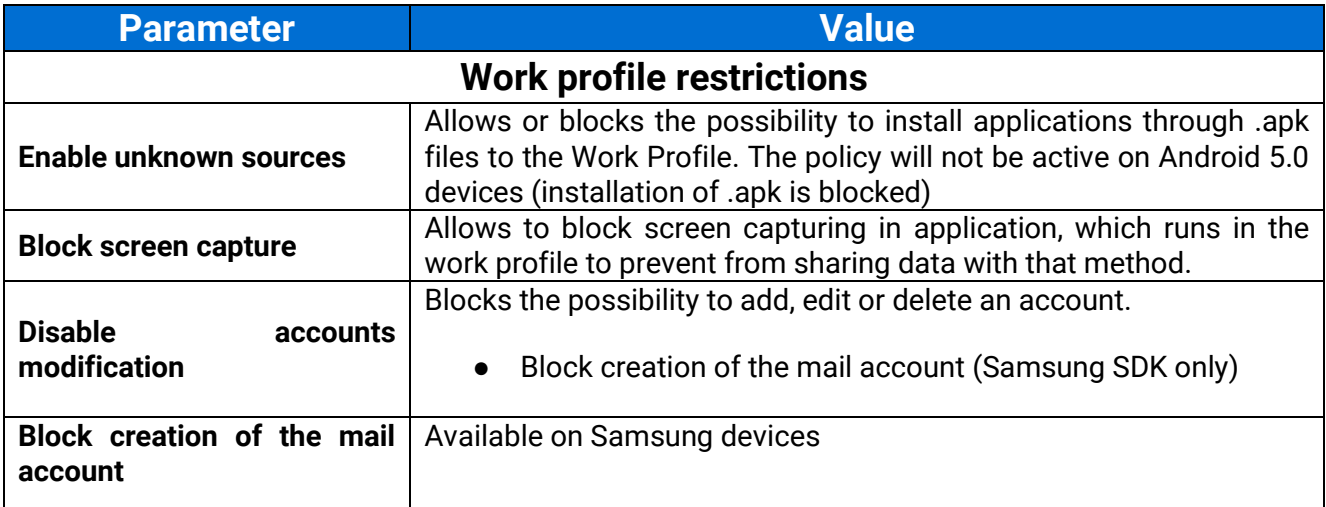

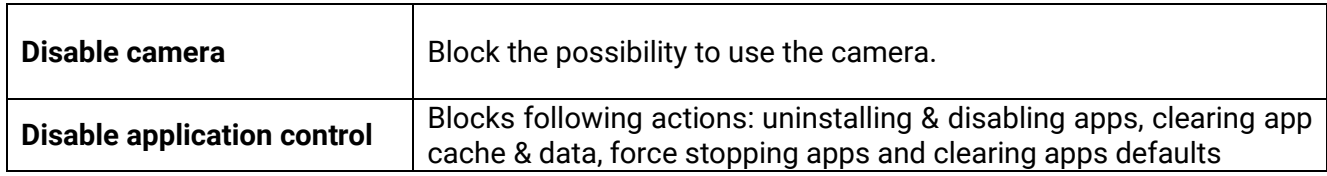

### 5.5.2 Enabled applications

In this section Admin can enable system applications in the work profile to be automatically accessible for users after profile activation. Enabled applications on the device may be different as some Android versions (especially branded versions) may not include all listed system applications. The admin can change the list of enabled applications and hide them according to needs. Default applications, which are always visible after profile activation are FAMOC Base Agent and managed Google Store.

#### 5.6 Advanced

In the Advanced policy settings, you can configure following parameters.

FAMOC 5.24 - Policy Templates Guide

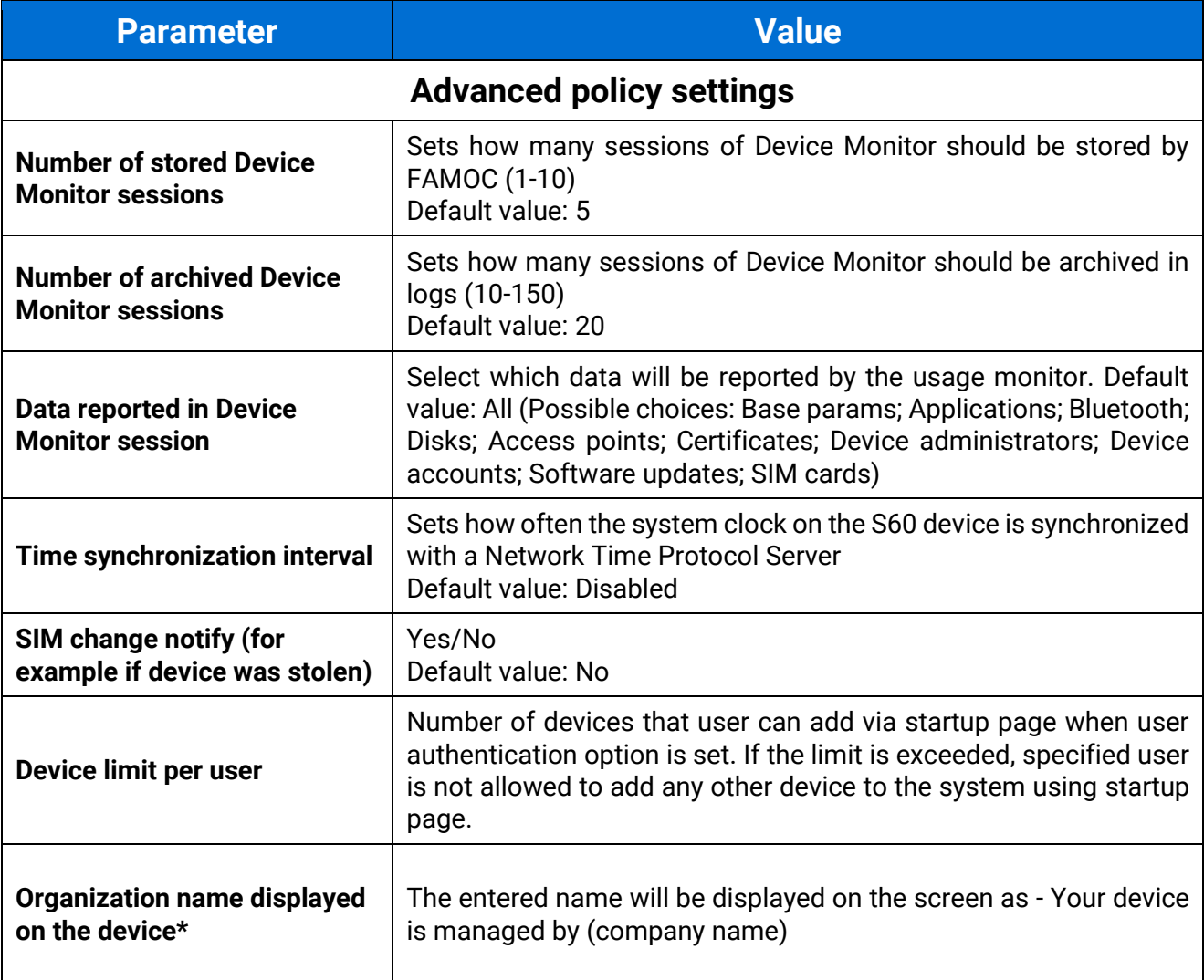

# 6. Policies Status on Device Details Page

Policies status for device can be checked on main device details page or on "**Policies**" tab.

List of the policies shows:

- **Name** name of the policy
- **Applied on** date when the policy was applied on the device

FAMOC 5.24 - Policy Templates Guide

- **Policy preview** shows popup with current settings of the policy
- **Status** shows status of the policy on device. When the mouse will be over the status icon, the list of missing policy items will be shown.
- **Action column** if policy is not applied or outdated, there is a link to manually send configuration to device.

| Assigned policy |                                    |                   |               |
|-----------------|------------------------------------|-------------------|---------------|
| Policy name     | Applied on                         | Policy<br>preview | <b>Status</b> |
|                 | Harvey Default 2019-10-30 10:48:37 |                   | $\sim$        |

**Figure 31 Assigned policy view**